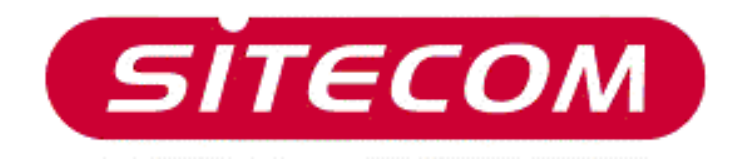

# USB Bluetooth Adapter

CN-512 Bluetooth 2.0+EDR klass 2 CN-520 Bluetooth 2.0+EDR klass 2 CN-521 Bluetooth 2.0+EDR klass 1

# Full Manual

# **Contents**

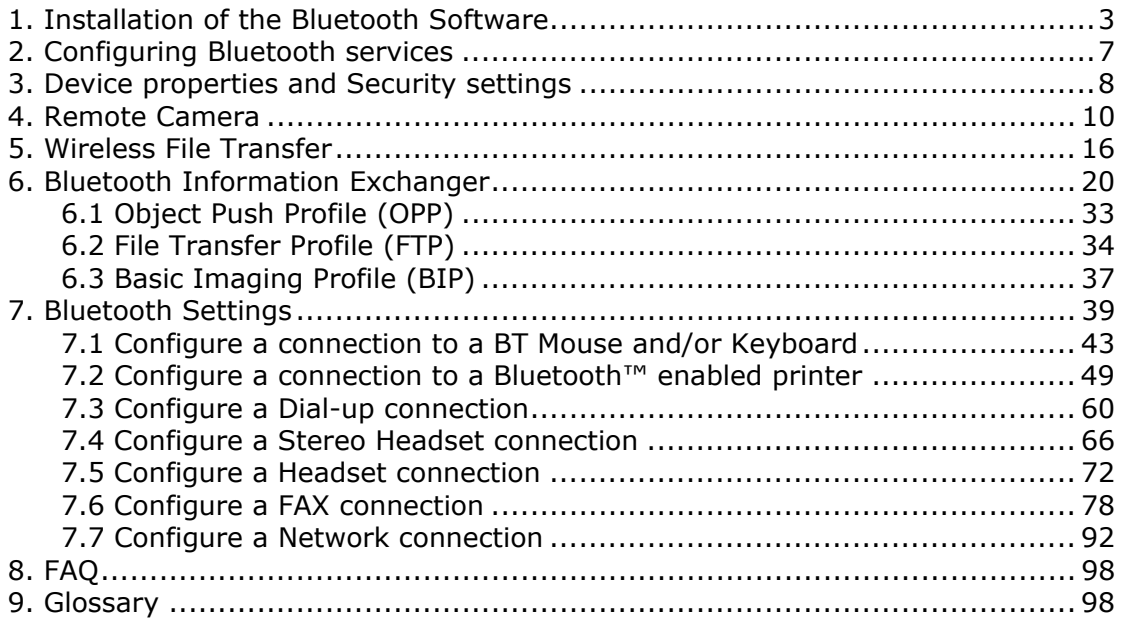

# <span id="page-2-0"></span>**1. Installation of the Bluetooth Software**

- Place the installation CD-ROM into the PC. Setup should start automatically. If setup does not start go to Windows File Explorer, locate the CD-ROM and run 'setup.exe'
- Choose **'Install (v3.03.13(C))'**.

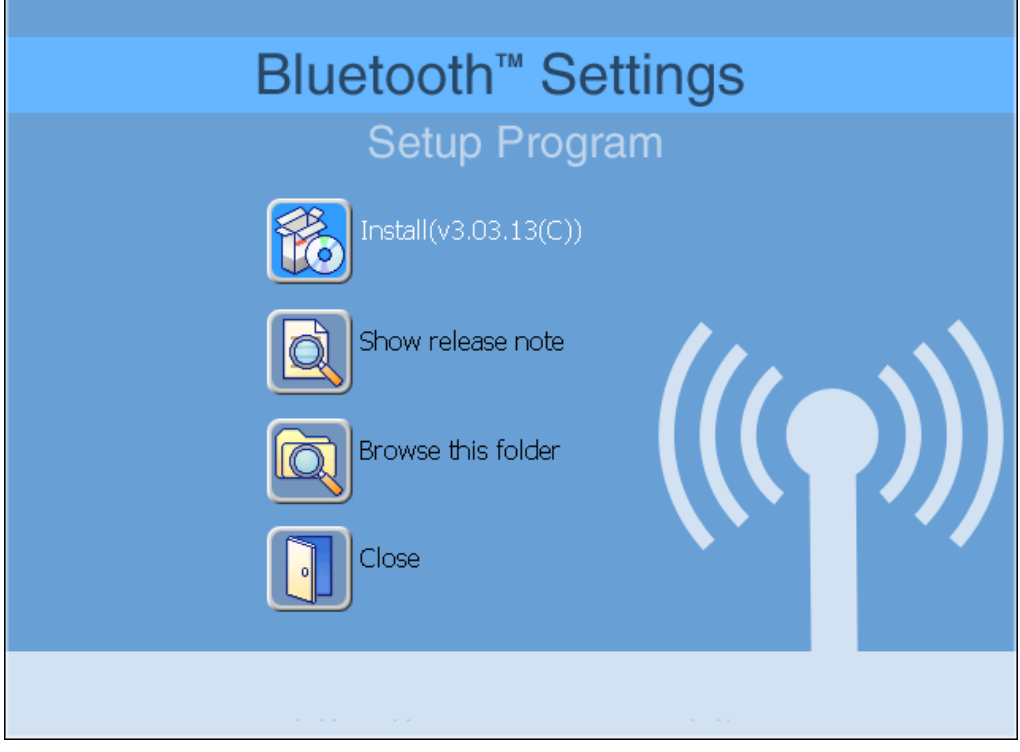

- The InstallShield Wizard will start.
- On the Welcome screen click **Next** to continue. **Bluetooth Stack for Windows by Toshiba - InstallShield Wizard**  $\mathbf{\overline{x}}$ Welcome to the InstallShield Wizard for **Bluetooth Stack for Windows by Toshiba** The InstallShield(R) Wizard will install Bluetooth Stack for Windows by Toshiba on your computer. To continue, click Next.  $<$  Back  $N$ ext > Cancel Copyright © 2005 Toshiba Corporation All rights reserved

• Read the License Agreement and select *'I accept the terms in the license agreement'*. Click **Next**.

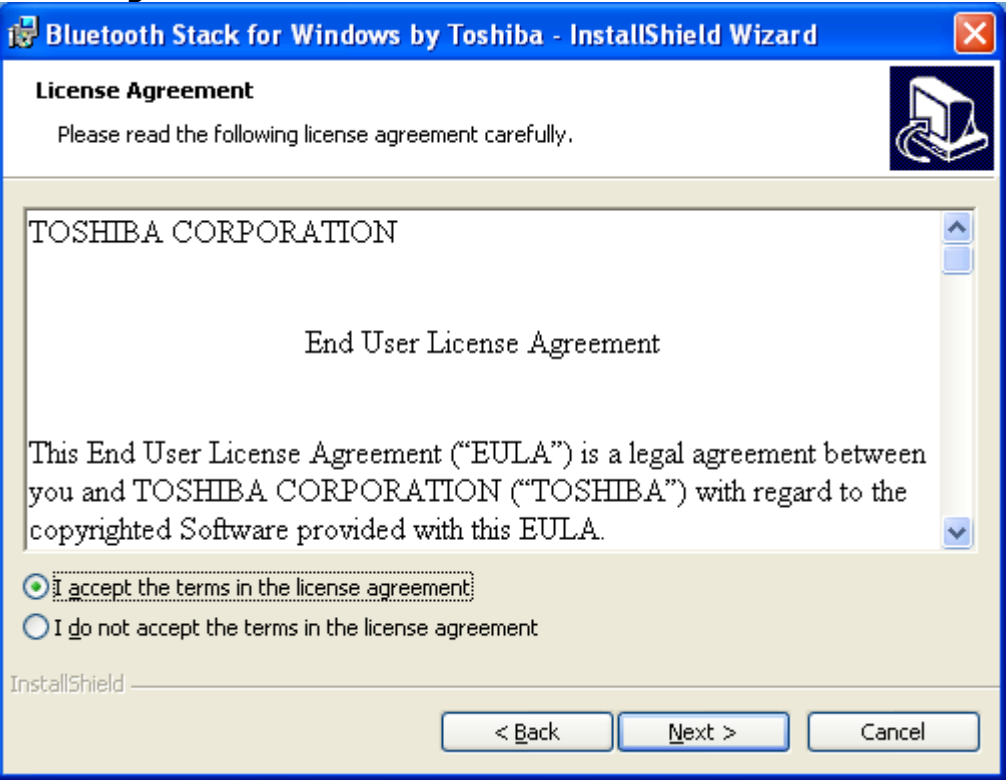

#### • On the next screen click **Install** to continue.

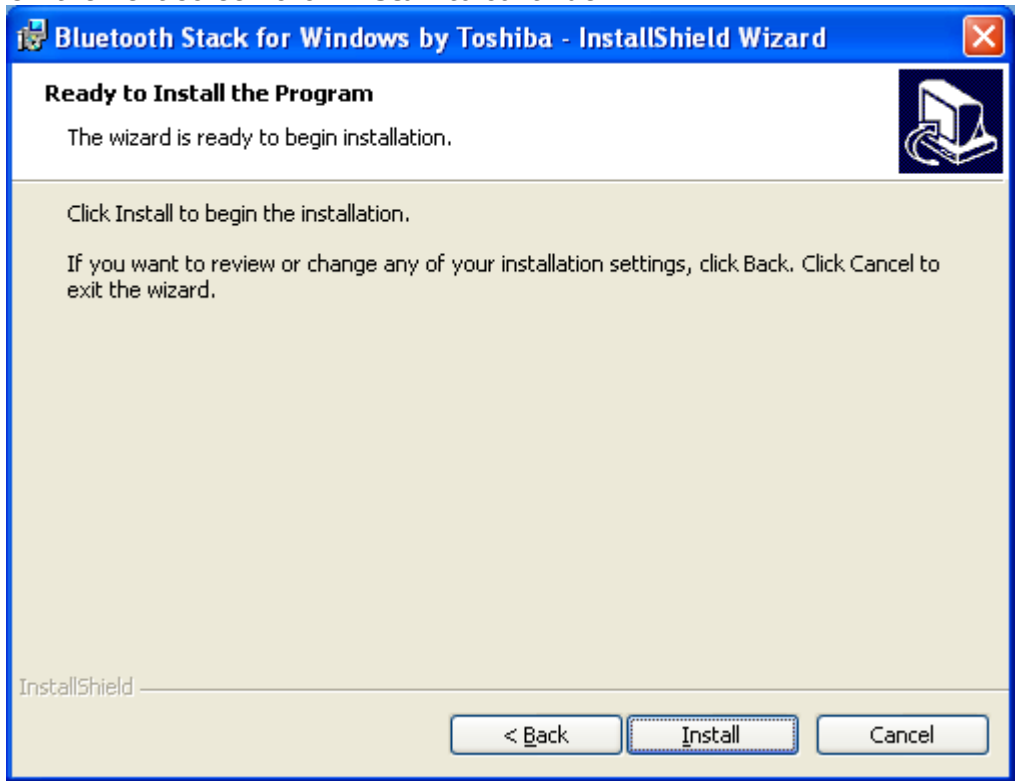

• Installation is in progress...wait a few seconds.

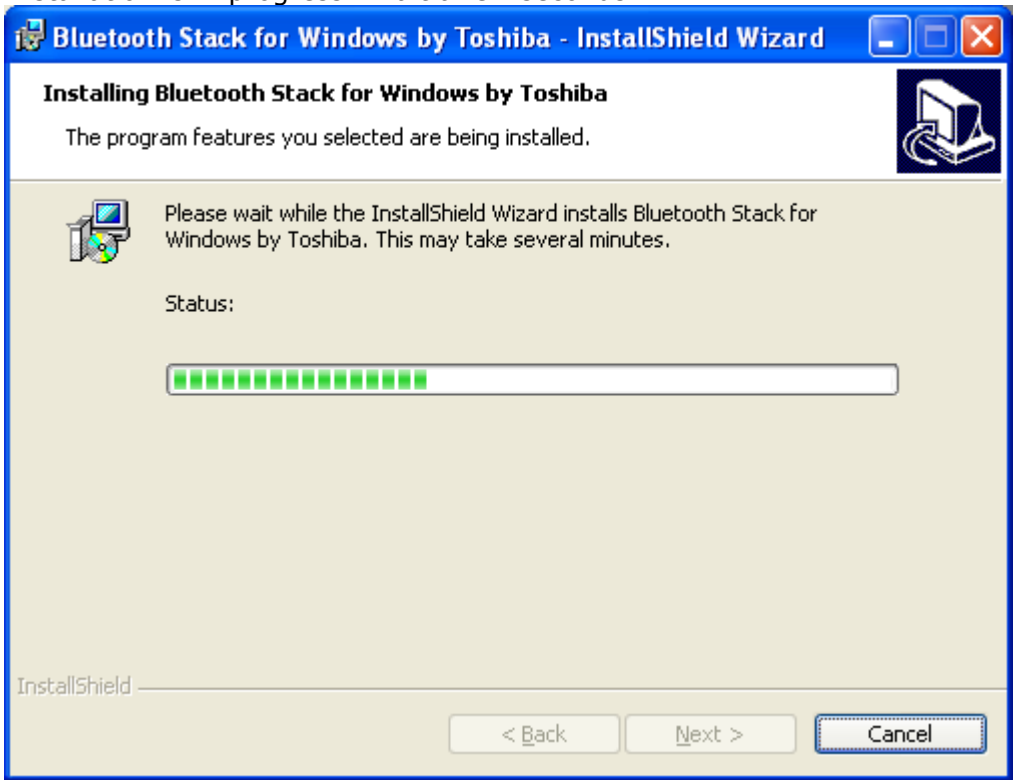

• You will get a dialogue box indicating that the Installation process may take up to 15 minutes. Click **Yes** to proceed.

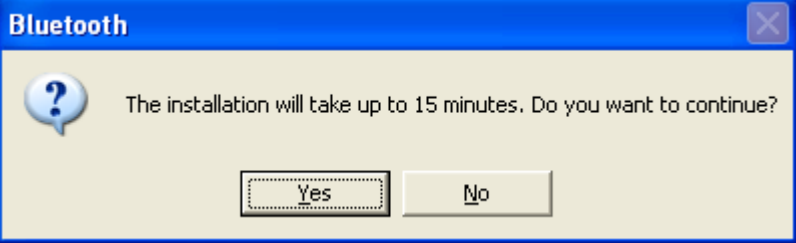

• You will get a prompt to insert the USB-BT device. Do so and click **OK**. If your PC has an integrated BT module, this dialogue box will not appear.

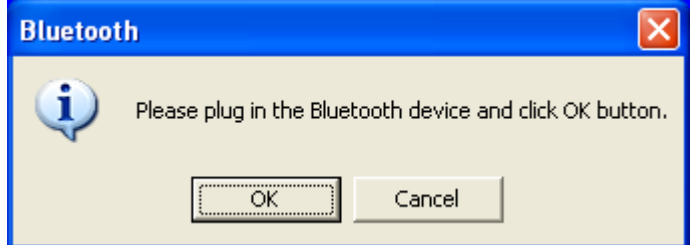

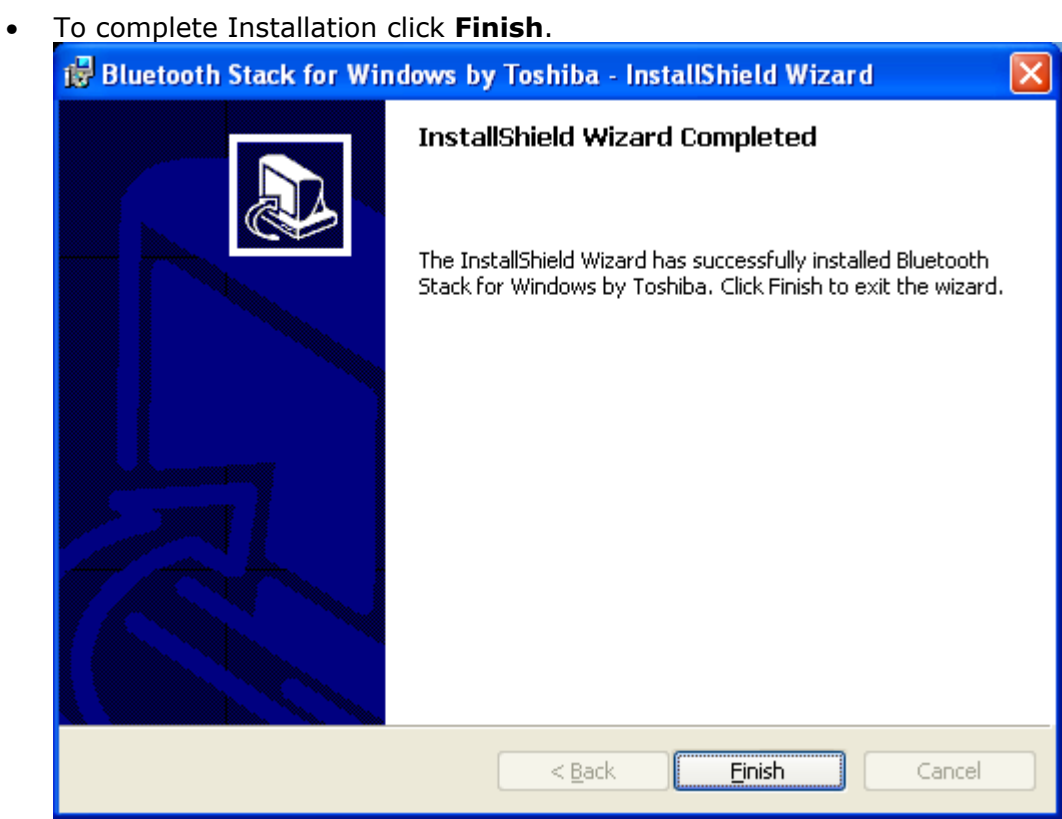

• In order to use the Bluetooth Software you have to reboot the PC. Click **Yes** to proceed.

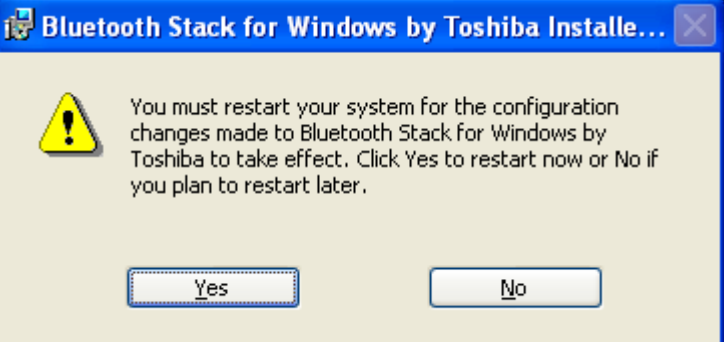

# <span id="page-6-0"></span>**2. Configuring Bluetooth services**

Right click the **B** ICON in the tray bar and select **Service Properties...** from the menu to open the **'Service Properties'** window

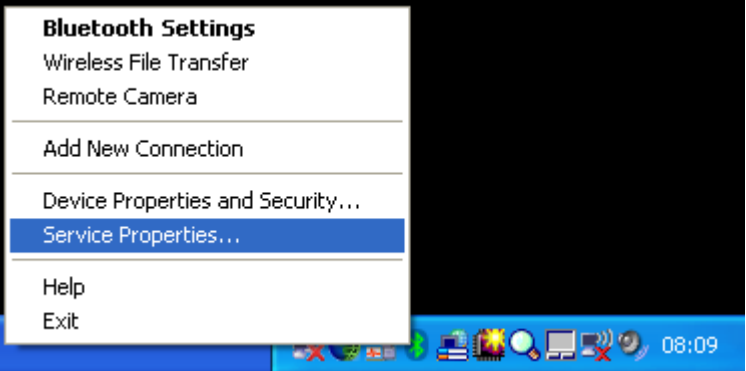

Now you are able to toggle the following Bluetooth™-services

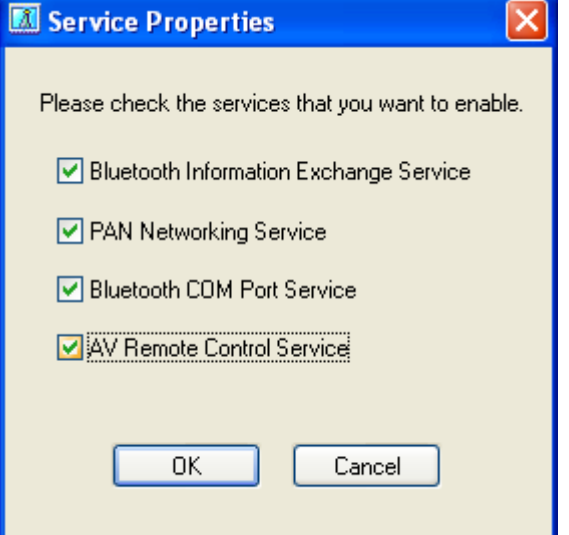

#### **Bluetooth Information Exchange Service:**

... enables a (server) function that allows files, images and business cards to be transferred from a remote device using Bluetooth Information Exchanger.

*I.e. Send a business card from a mobile phone to the PC*

#### **PAN Networking Service:**

... enables a (server) function that allows networking to be performed from a remote device using the PAN Networking Service.

*I.e. Bluetooth™ Network connection from a PDA to the PC*

#### **Bluetooth COM Port Service:**

... enables a (server) function that allows COM Service to be performed from a remote location using the Serial Port Profile.

*I.e. ActiveSync from a PC<->PDA via [SPP](#page-99-0)*

#### **AV Remote Control Service:**

... enables a (server) function that allows remote control to be performed from a Bluetooth™ device supporting the AV Remote Control Service. *I.e. Control Microsoft Media Player from a stereo headset*

## <span id="page-7-0"></span>**3. Device Properties and Security settings**

- Open the **'Device Properties and Security'** window
- Right click the **B** ICON in the tray bar and select **Device Properties and Security...** from the menu.

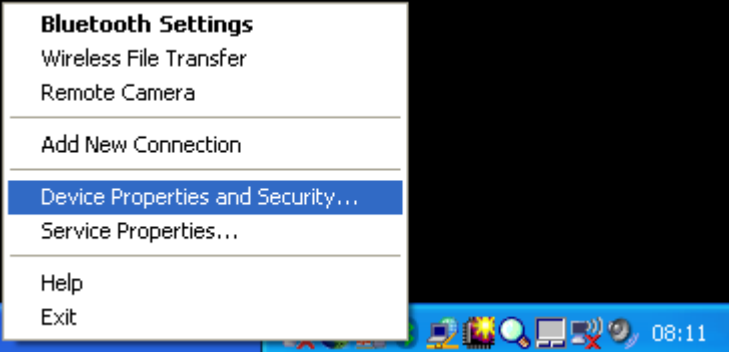

• You will get a general overview of your Bluetooth™ Hardware properties

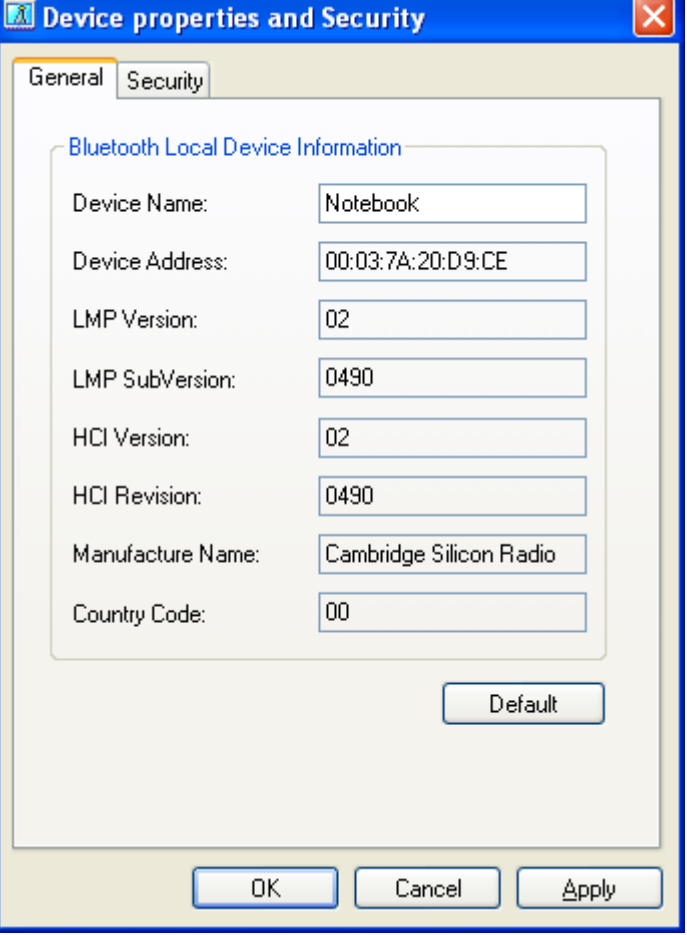

You can get useful information, such as *Device Name*, *Device Address* or the *Manufacturer Name* of your Bluetooth chipset. The *LMP Version* indicates which Bluetooth™ version your Hardware supports. Bluetooth™ v1.1 -> LMP Version 01 Bluetooth™ v1.2 -> LMP Version 02 Bluetooth™ v2.0 + EDR -> LMP Version 03

Copyright © 2005 Toshiba Corporation All rights reserved

• The **Security** Tab allows you to configure your Bluetooth™ device security

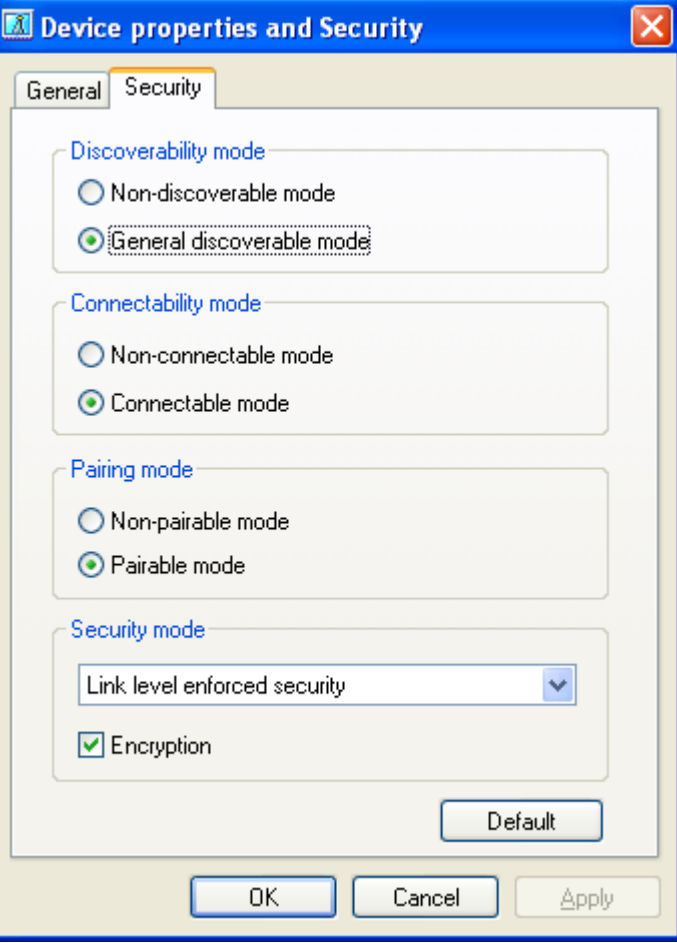

#### **Discoverability mode:**

Set whether your device is visible to other Bluetooth™ devices or not. Other devices will be still able to establish a connection to your device as long as your *Connectability mode* is set to 'Connectable mode'

#### **Connectability mode:**

Set whether you allow remote Bluetooth™ devices to connect to the local device or not. Even if the local device is not discoverable, incoming connections are still accepted.

#### **Pairing mode:**

Set whether you *allow* [pairing](#page-99-0) or not.

If 'Pairable mode' is set and encryption is required by one of the Bluetooth™ devices a [passkey](#page-99-0) will be requested on both devices *once* upon first connection.

#### **Security mode:**

You can set whether the connection to the remote device will be encrypted or not. This security feature enforces an encrypted connection. The connection can also be encrypted even if *Security mode* is set to 'Nonsecure' if the remote device requests encryption i.e. mobile phones

# <span id="page-9-0"></span>**4. Remote Camera**

- Launch the **'Remote Camera'** application
- Right click the **B** ICON in the tray bar and select **Remote Camera**.

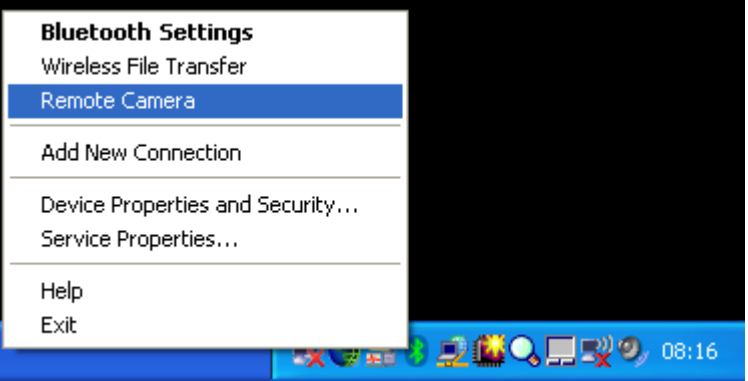

• Activate Bluetooth on the Remote Camera and click the **'Camera Search...'** button.

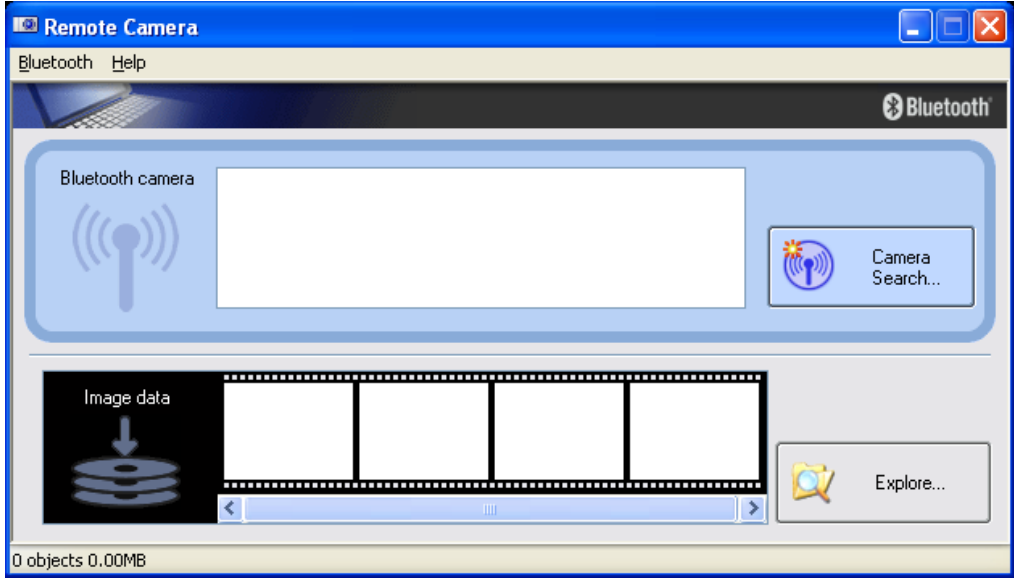

Device Discovery will be performed...this may take a few seconds.

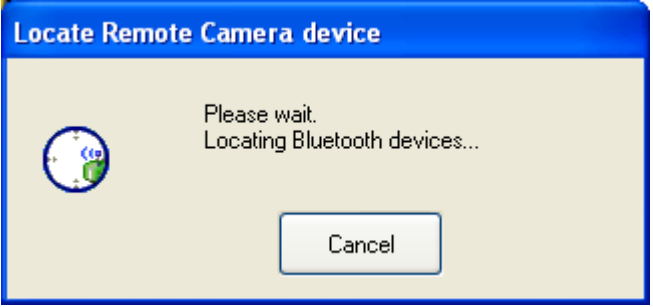

- All available Bluetooth™ cameras will be listed.
- Right click the camera and select **'Connect'** or just double click the camera ICON

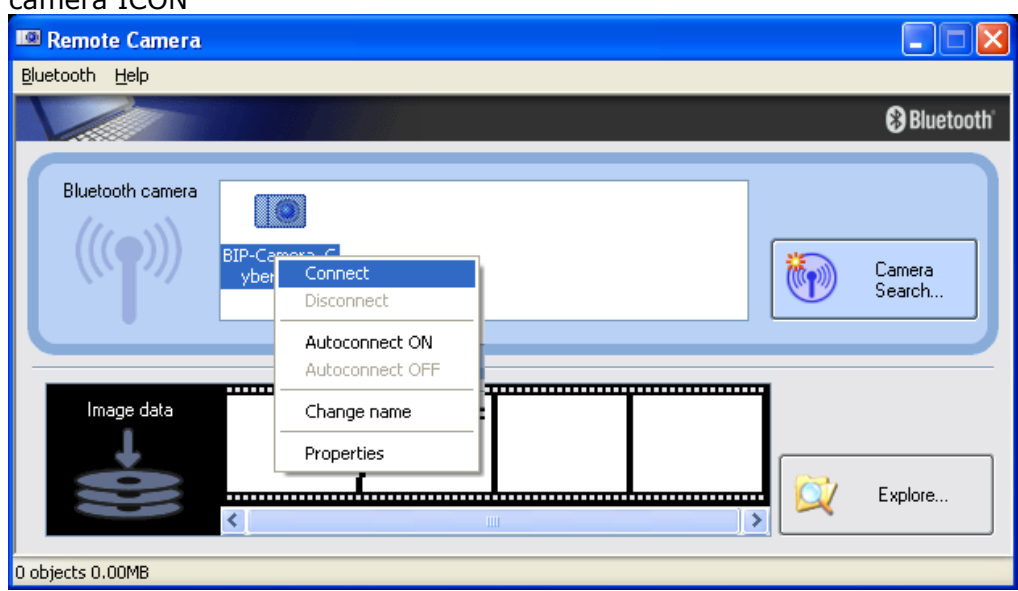

• A green/yellow connected chain will be displayed if the Bluetooth™ connection is established.

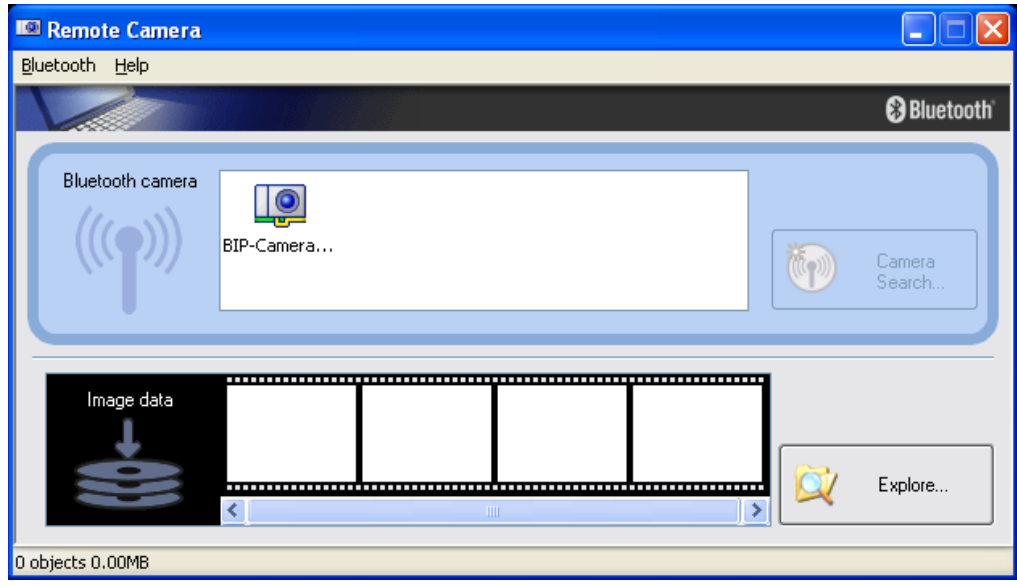

A second window appears which shows an almost live preview of the camera picture. It is possible to change the size of the preview window. The resolution of the preview window is much smaller than the real resolution of the picture that will be taken by the camera.

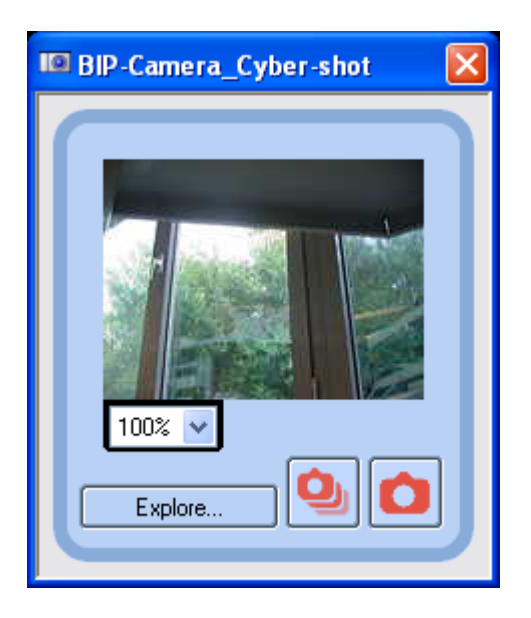

Basically you will take one picture by clicking on the right trigger button. [Camera ICON]

It is also possible to take consecutive pictures by clicking the left trigger button. [Camera ICON]

The pictures will be automatically transferred to the PC.

• A progress bar indicates the status of the image transfer

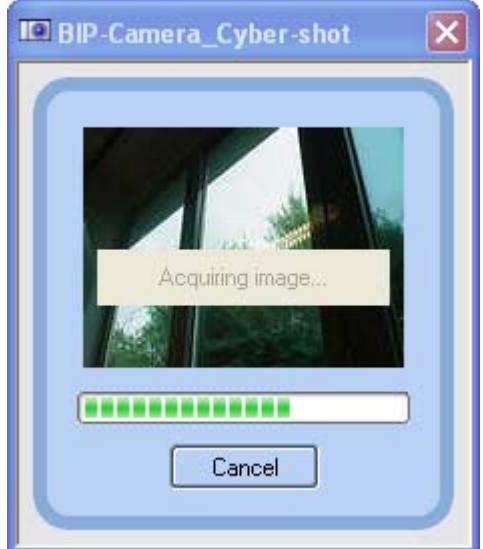

• You will see a small preview of the transferred pictures in Remote Camera" application. Just double click a picture to open it in your default picture viewer.

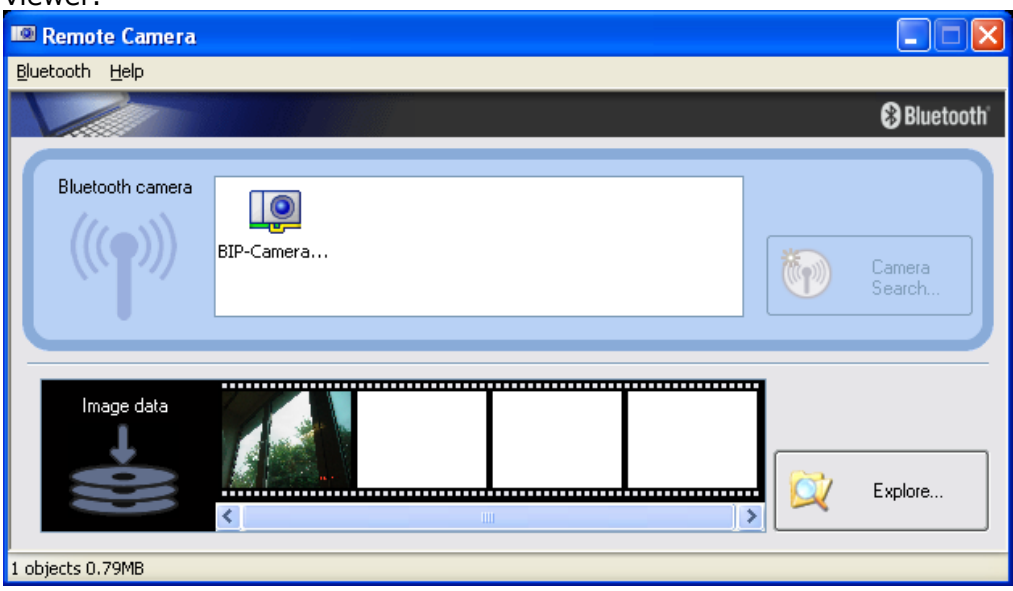

• You can easily disconnect the Camera by right clicking on the camera ICON and selecting **Disconnect** from the context menu.

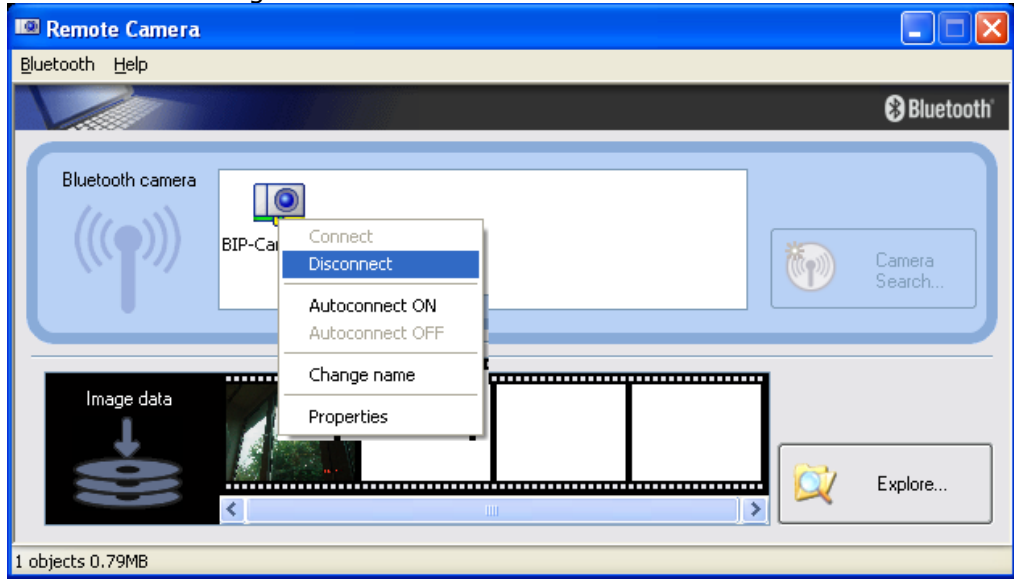

A dialogue box appears and asks whether the Bluetooth™ connection to the remote camera should be registered or not. The connection to the remote camera will be stored if **Yes** is selected. Every time you open the Remote Camera application the BT connection will be established. If you click **No**, you have to search for a Buetooth™ camera again, every time you launch the the Remote Camera application.

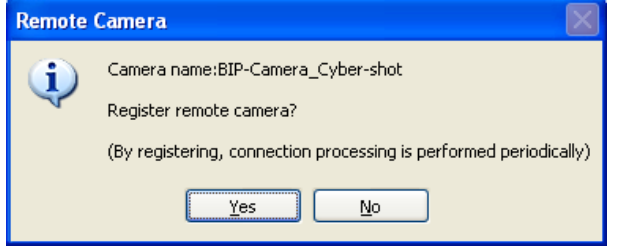

• It is possible to change some default settings in the Remote Camera application. Choose [Bluetooth]->[Properties]->[...] from the menu.

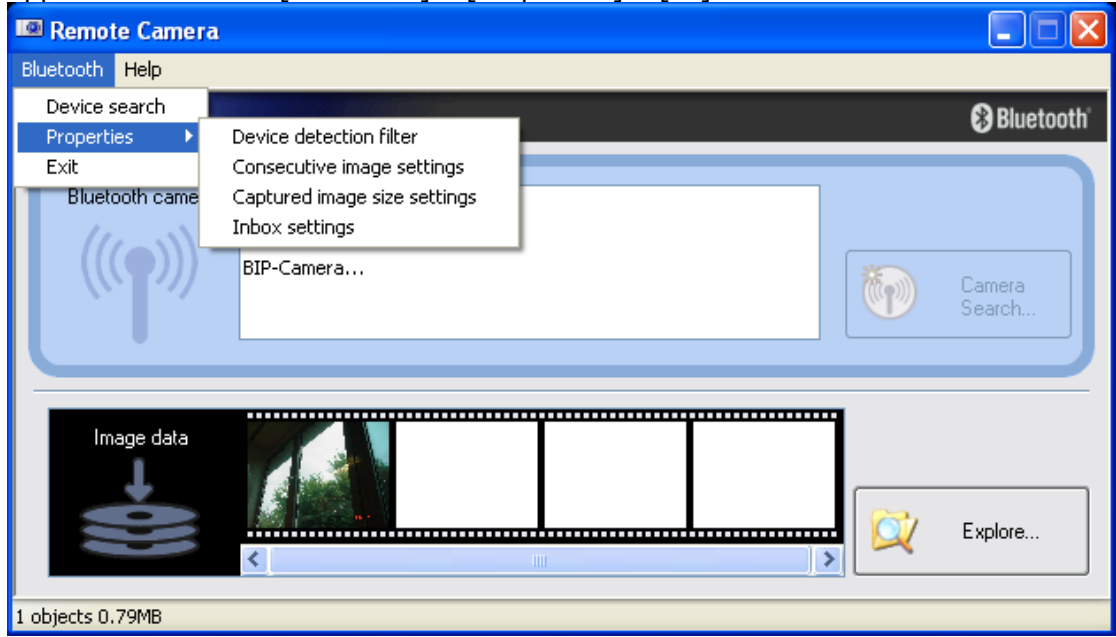

Device detection filter

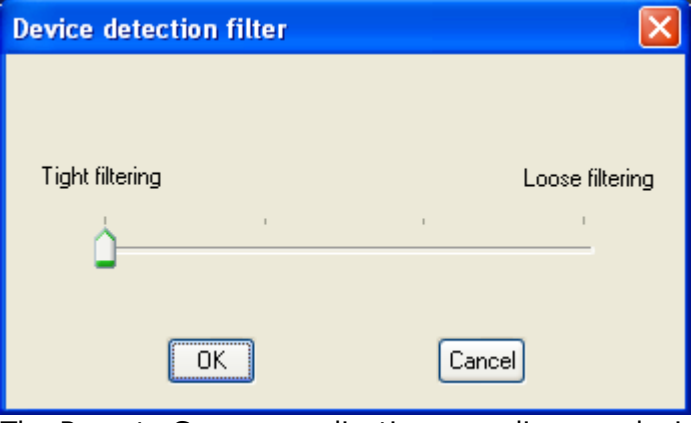

The Remote Camera application may discover devices other than digital cameras, depending on which profiles are supported. Adjusting the setting to "Loose filtering" will increase the chance that devices other than cameras will be detected. The further you slide the setting towards "Tight filtering," the stricter the criteria determining device detection, and the lower the chance that unwanted devices will be included.

• Change number of consecutive images

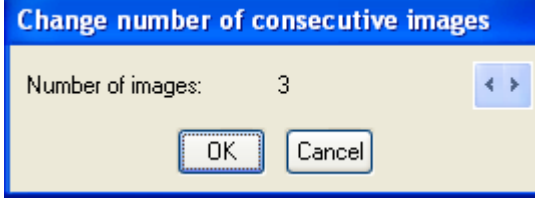

Allows you to set the number of consecutive images captured by your digital camera.

• Settings for size of captured image

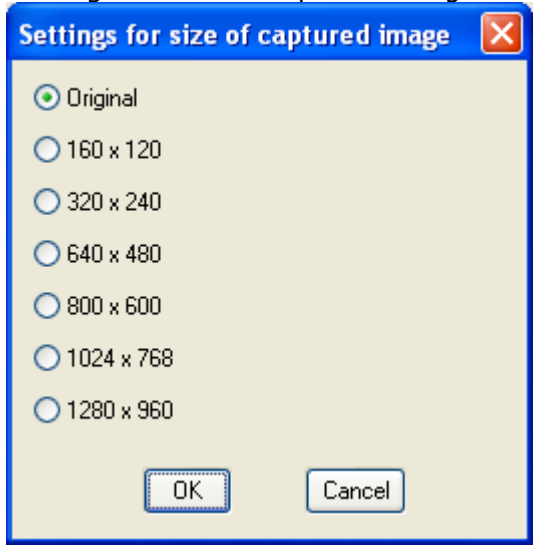

Images will be sent to your PC after having been automatically converted to the size specified in the dialog box above, regardless of the size of the original image data.

• Inbox settings

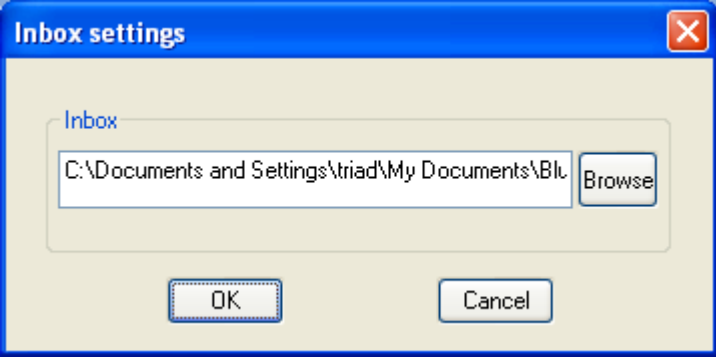

Opens Browse folders..." dialog box and allows you to select the folder where you would like your captured images to be saved.

# <span id="page-15-0"></span>**5. Wireless File Transfer**

- Launch the **'Wireless File Transfer'** application
- Right click the **D** ICON in the tray bar and select **Wireless File Transfer**.

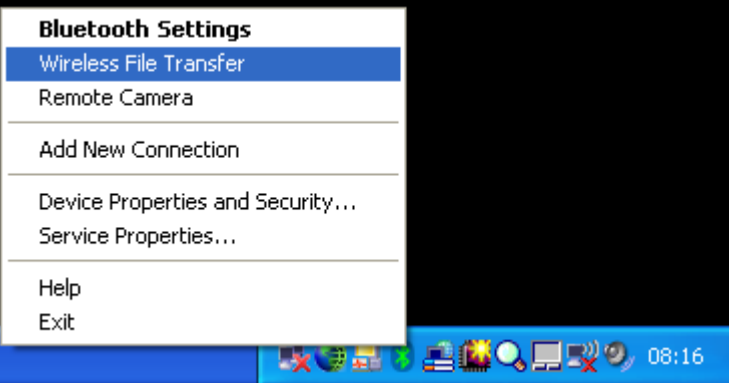

There is a second way to launch the Wireless File Transfer application. A right click a file allows you to select **'to Bluetooth' -> 'Search other devices'**

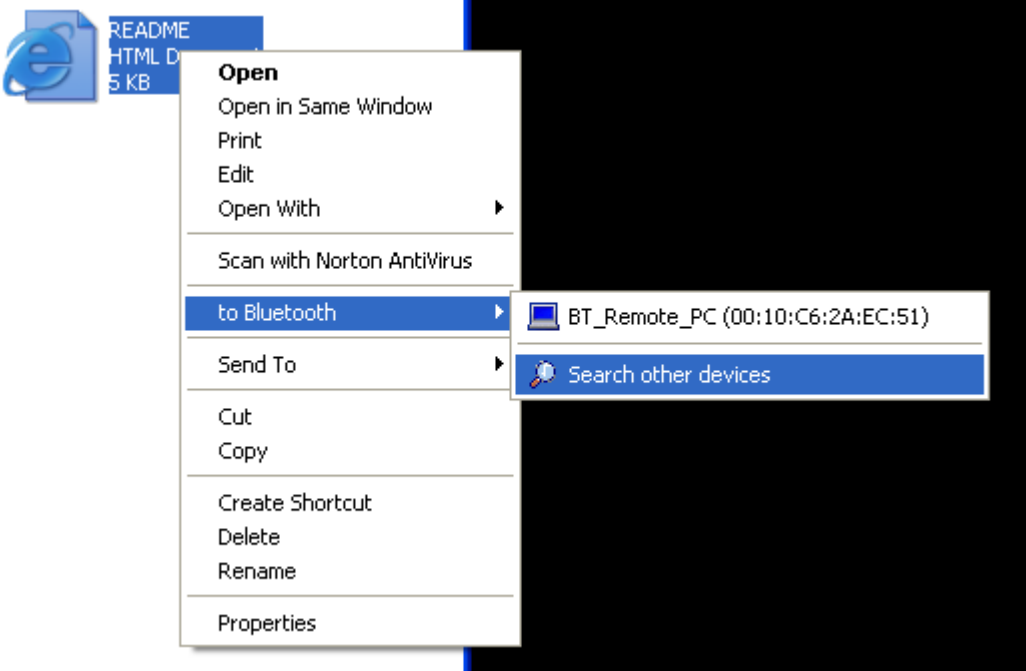

A third way would be to launch the Wireless File Transfer application from the Start menu:

#### *[START]->[All Programs]->[Bluetooth]->[Wireless File Transfer]*

• The **Wireless File Transfer** application starts and Device Discovery is performed.

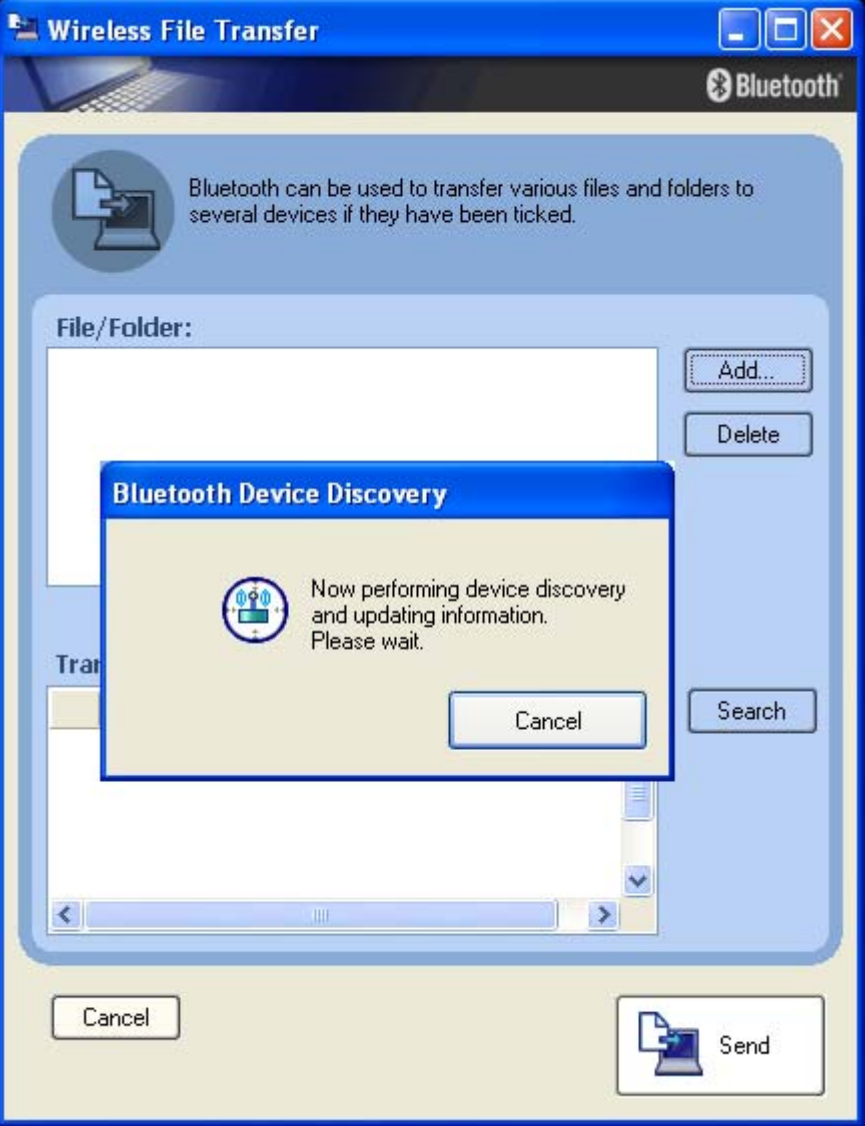

#### Note:

If the desired device does not appear in the list, please check that the device is switched on.

• After device discovery, select the Bluetooth™ devices to which you want to send the file. You can also add more than one File or Folder to the list. Finally click **'Send'** and the Files/Folders will be transferred to the selected Bluetooth™ devices.

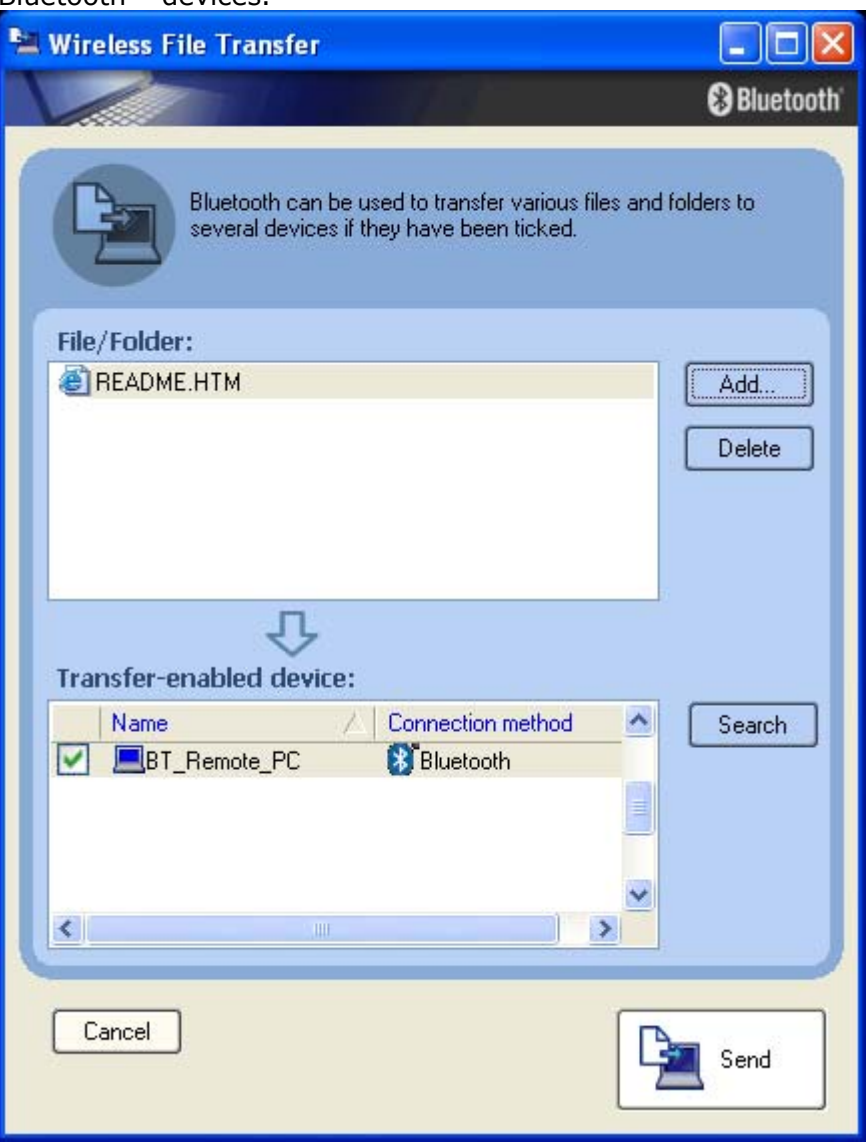

Note:

When sending files, a message requesting permission to receive the files may appear on the destination (receiving) device. The content of the message will vary with the Bluetooth™ software installed. Please be sure to follow the instructions provided.

• A progress bar indicates transfer status

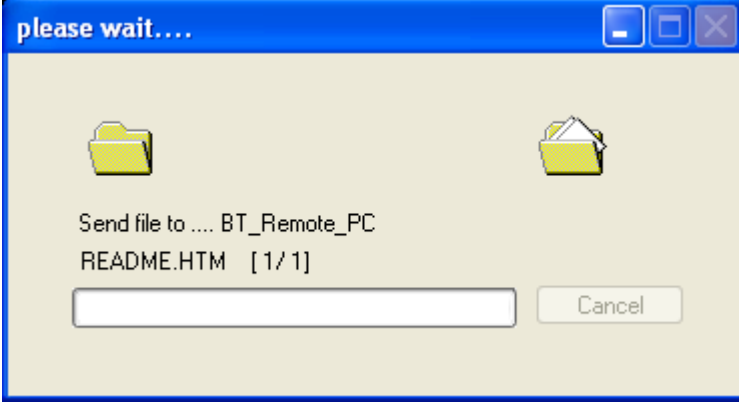

• After the File/Folder is transferred a dialogue box appears and confirms successful transfer.

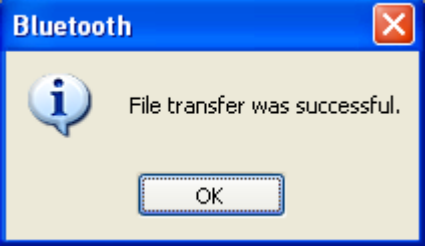

# <span id="page-19-0"></span>**6. Bluetooth Information Exchanger**

- Launch the **'Bluetooth Information Exchanger'** application
- Double click the ICON on the Desktop or open Explorer. This feature is fully integrated into Explorer

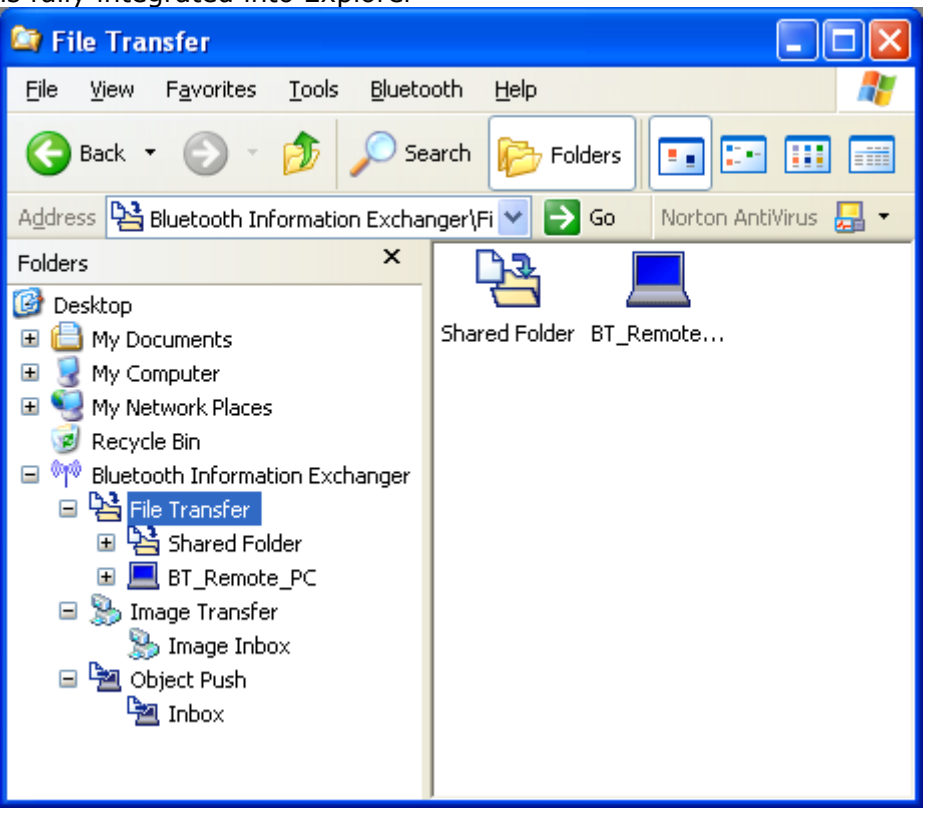

- FTP: File Transfer This is mainly used to handle files and folders in the same way as it exist locally.
- BIP: Image Transfer This is mainly used to transfer Images from one device to another. Both devices can negotiate the picture resolutions they can handle.
- OPP: Object Push This is mainly used to exchange business cards (\*.vcf).

• To change any default settings of the Bluetooth Information Exchanger choose [Bluetooth]->[Configuration].

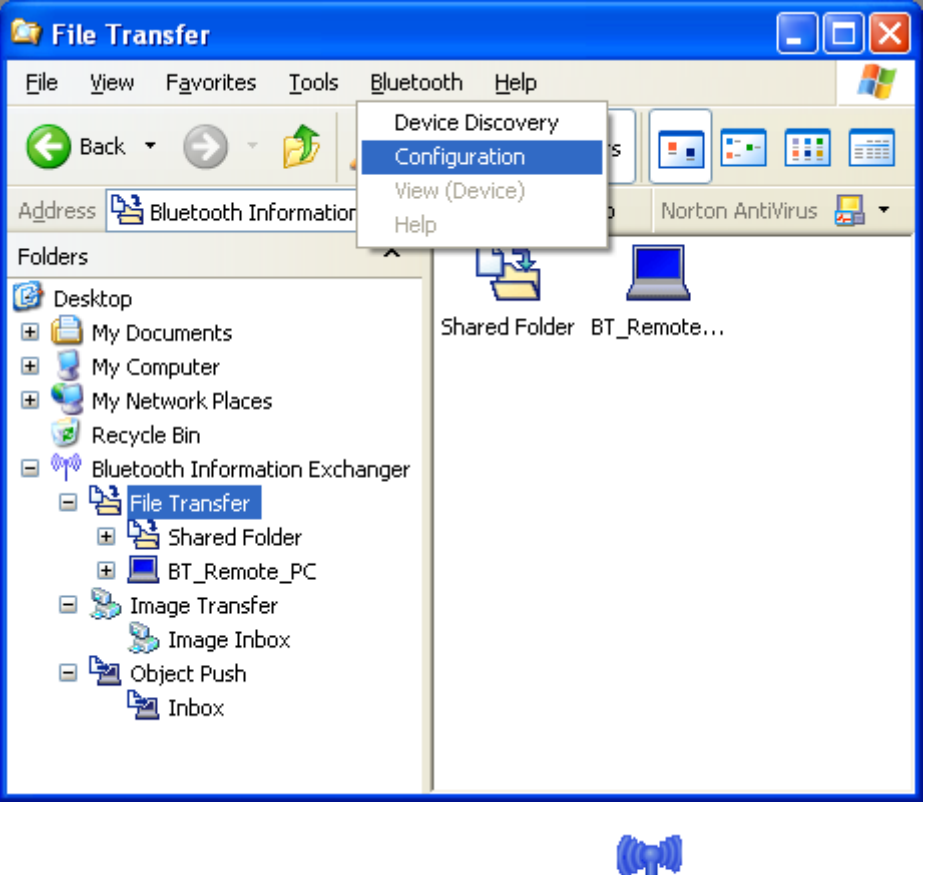

You can also right click the Bluetooth™ ICON on the Desktop and select 'Properties'

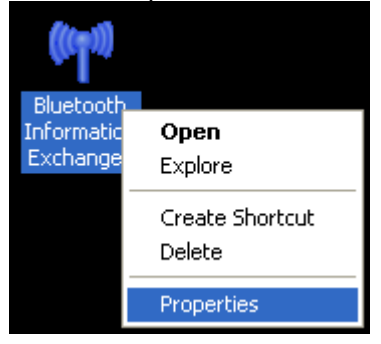

• "General" shows the Device Name and the Device Type (Class of Device).

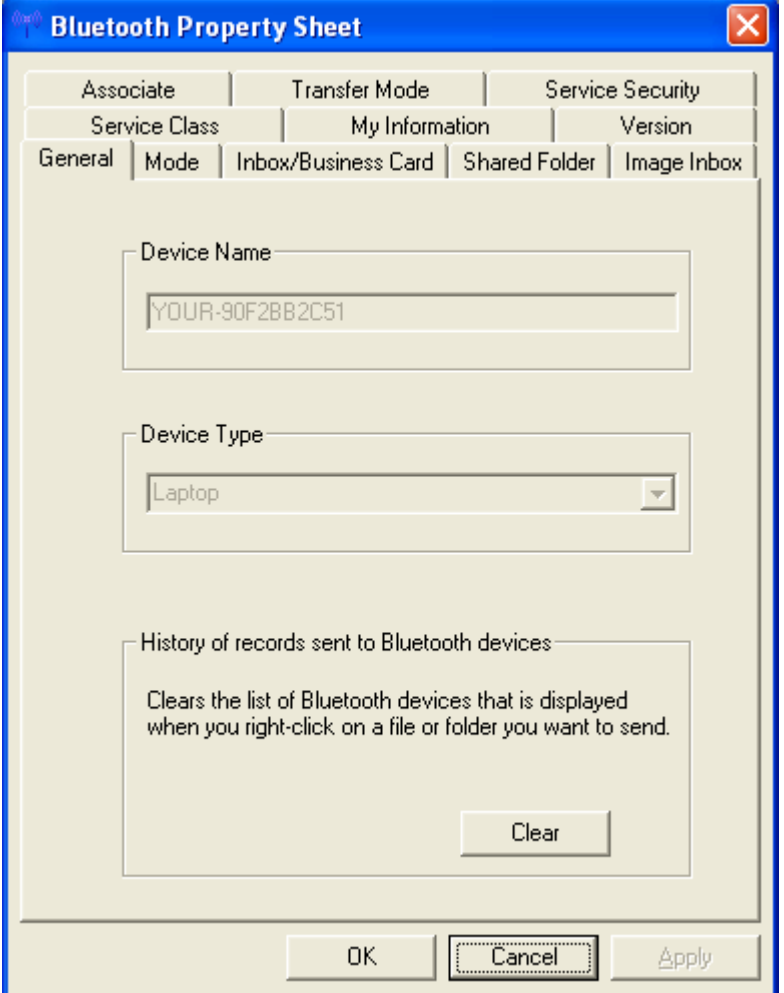

To clear the list of the most recently used Bluetooth™ devices click the **'Clear'** button. The device list in the example below appears after right clicking on any file or folder.

#### Example:

You have two devices in the list...

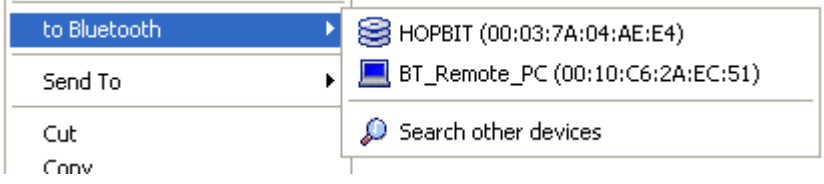

...and after clearing the mru-list you there are no device.

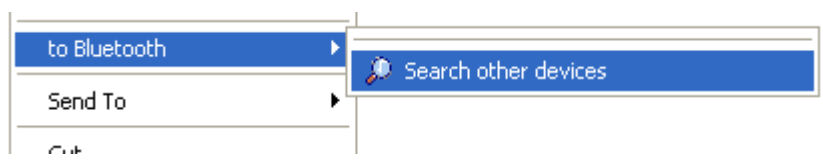

• "Mode" gives information on the Bluetooth™ Security settings. Nothing can be changed in this view.

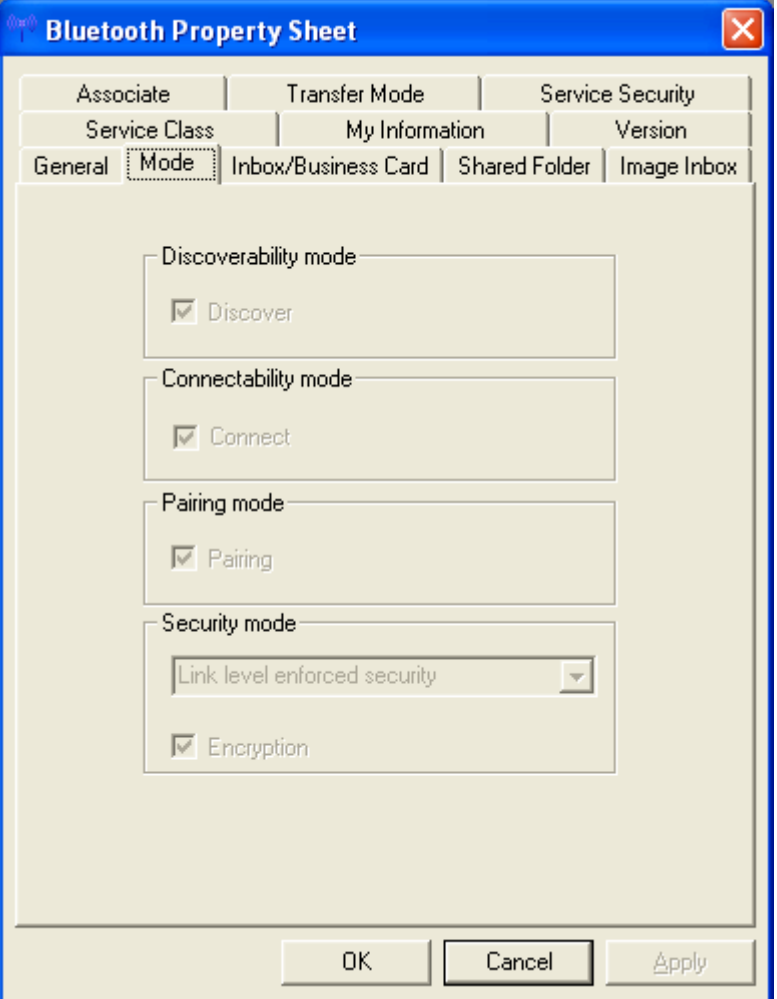

You can change the security settings by right clicking on the Bluetooth™ ICON in the tray bar and selecting **'Device Properties and Security...'**  from the context menu.

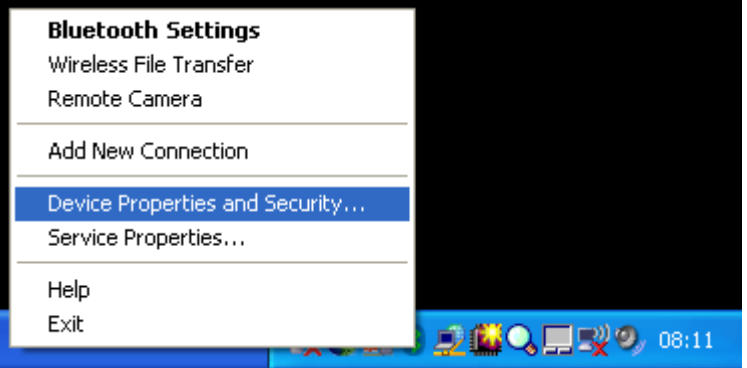

• "Inbox/Business Card" offers a choice:

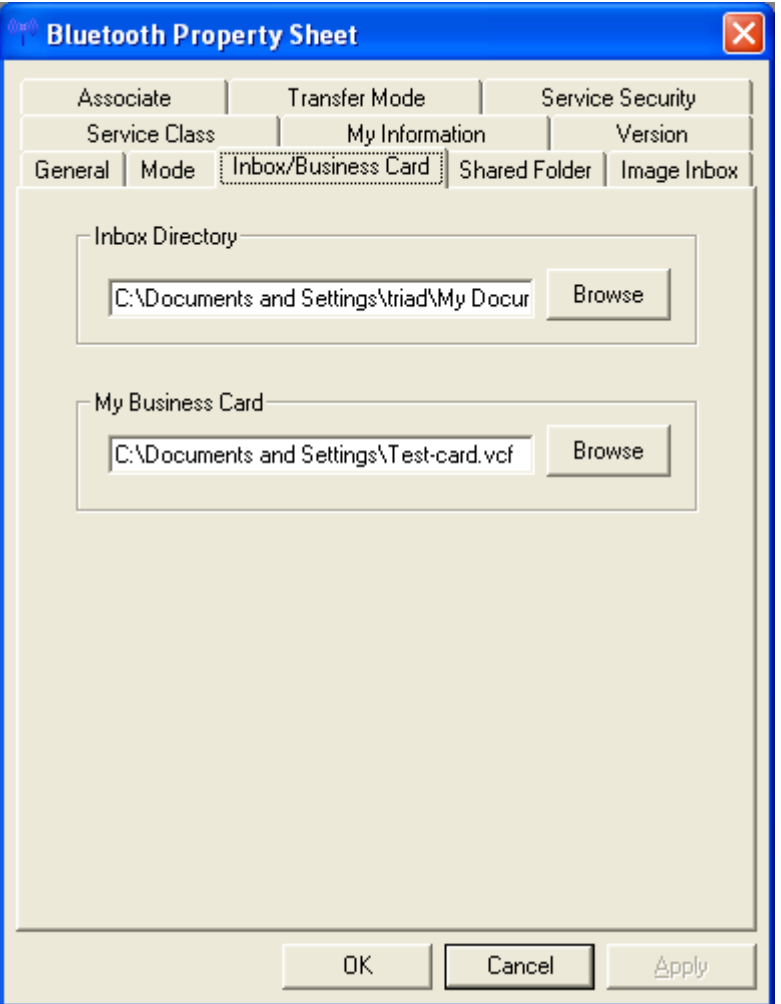

Inbox Directory:

Sets the location on the hard drive of Inbox" folder (where incoming business cards are saved).

Click the [Browse] button to open Browse folders" window. Specify the directory where you would like Inbox" to reside, and click the [OK] button.

My Business Card:

Sets the location where you save your personal business card containing your personal details.

Click the [Browse] button to open Browse folders" window. The business card specified will be transferred, as shown below.

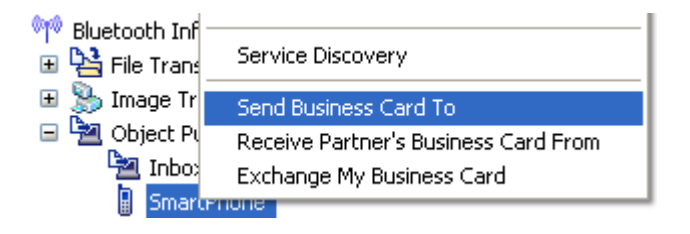

• In "Shared Folder" you can set the location on the hard drive of a shared folder used when exchanging files with "File transfer". Click the [Browse] button to open Browse folders" window. Specify the directory where you want Shared Folder" to reside, and then click the [OK] button.

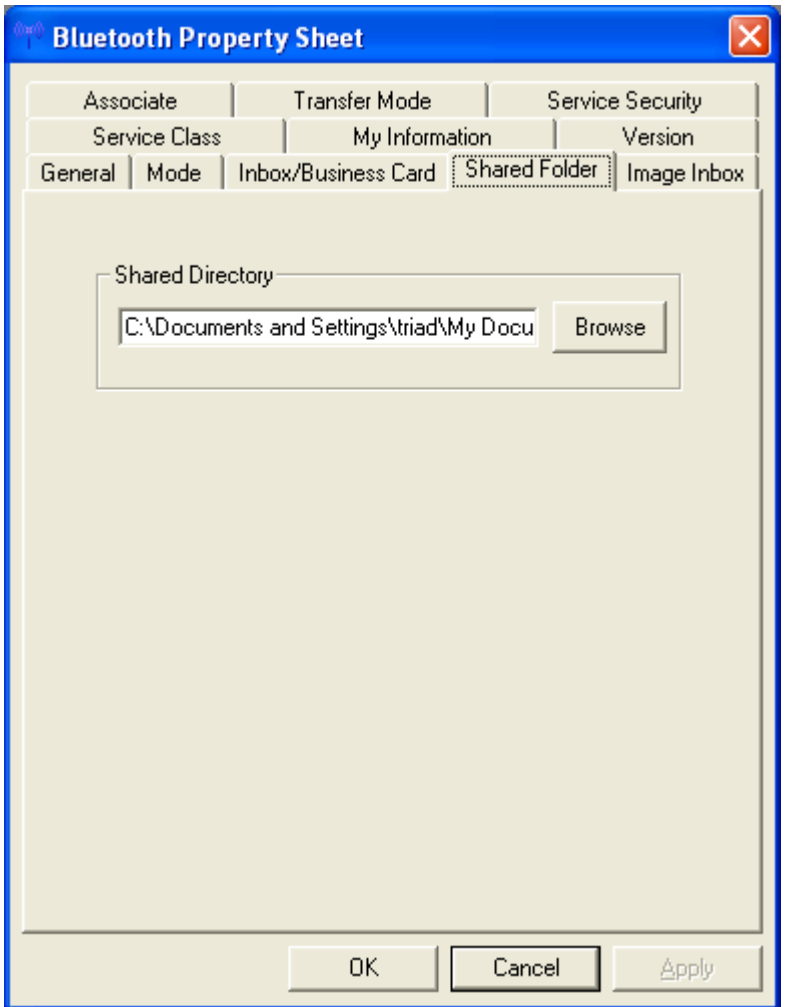

• "Image Inbox" offers a choice:

#### Image Inbox Directory:

Sets the location of Image Box" folder (where image data that has been received will be saved) on the hard drive.

Click the [Browse] button to open Browse folders" window. Specify the directory where you wish Image Box" to be located, and then click the [OK] button.

#### Receive preferred format:

Converts images into a specified format for transmission. When no format has been specified, the image will be automatically converted into the appropriate format of the destination device.

- JPEG 160 x 120
- JPEG 320 x 240
- JPEG 640 x 480
- JPEG 800 x 600
- JPEG 1024 x 768

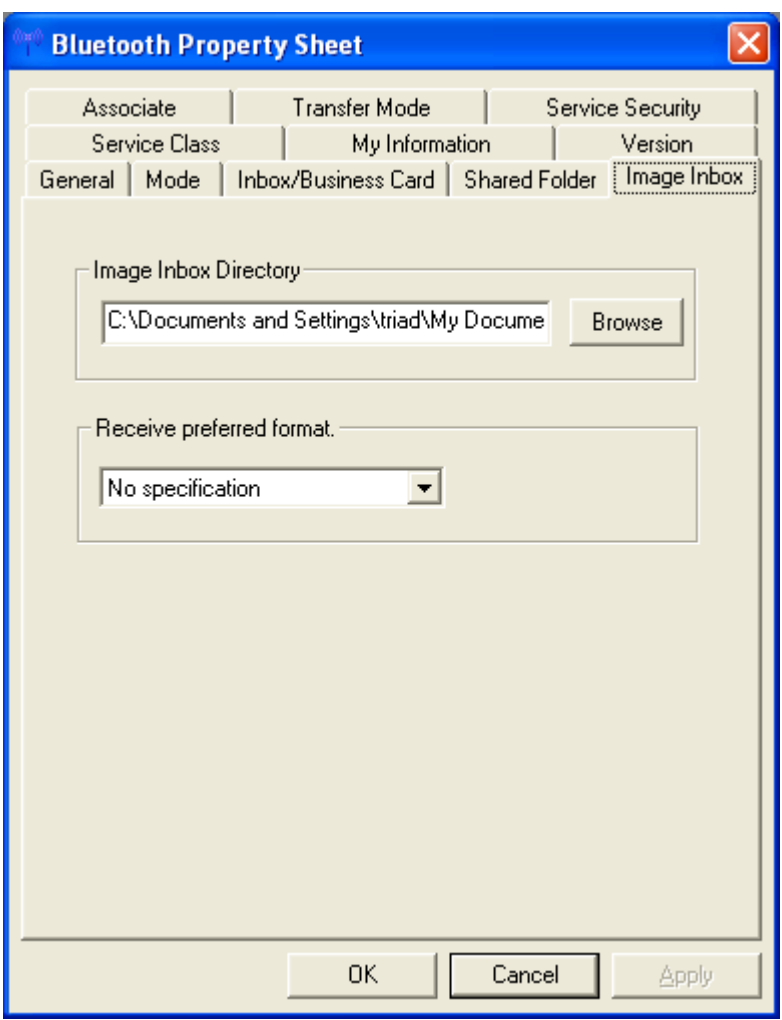

• In "Service Class" you can apply the OBEX filter.

#### Enable:

Determine service class (Check for OBEX supports).

#### Disable:

Do not determine service class (show all devices).

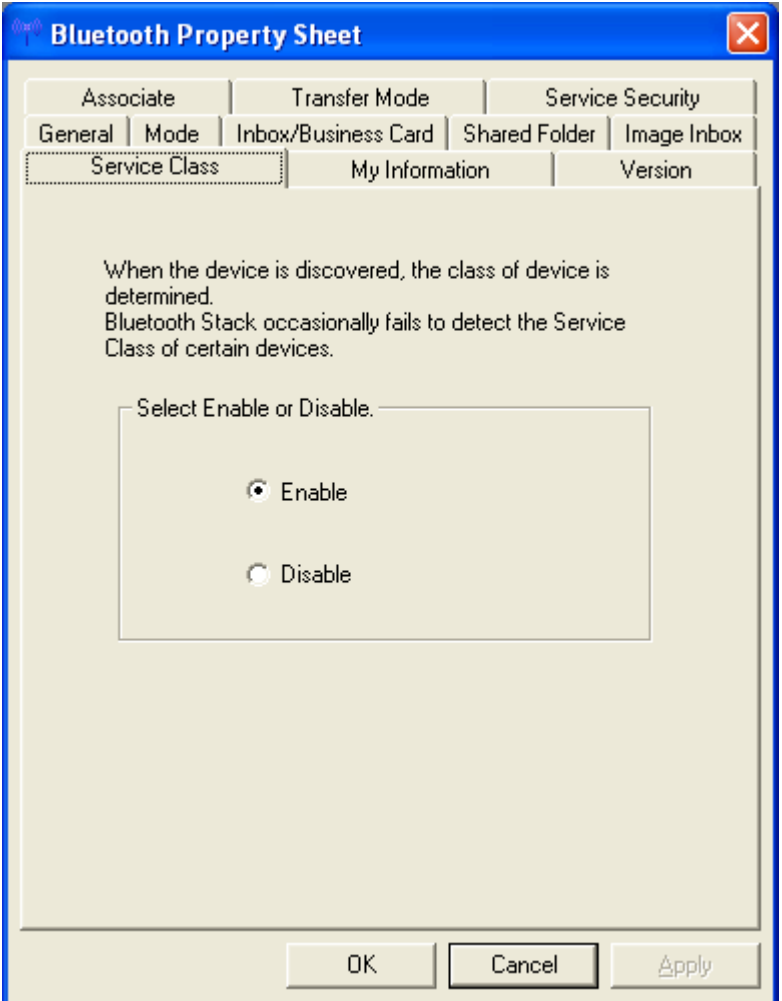

• "My Information" shows information about your device (read only!).

The *LMP Version* indicates which Bluetooth™ version your Hardware supports. Bluetooth™ v1.1 -> LMP Version 01 Bluetooth™ v1.2 -> LMP Version 02 Bluetooth™ v2.0 + EDR -> LMP Version 03

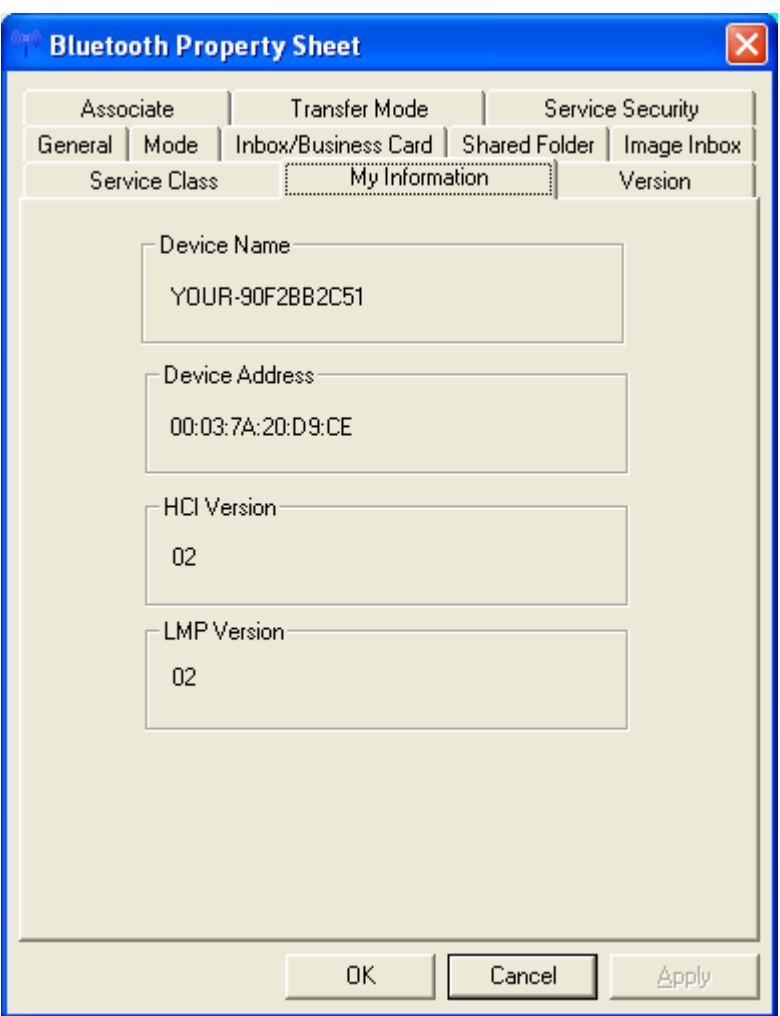

• "Version" shows version information about Bluetooth Information Exchanger.

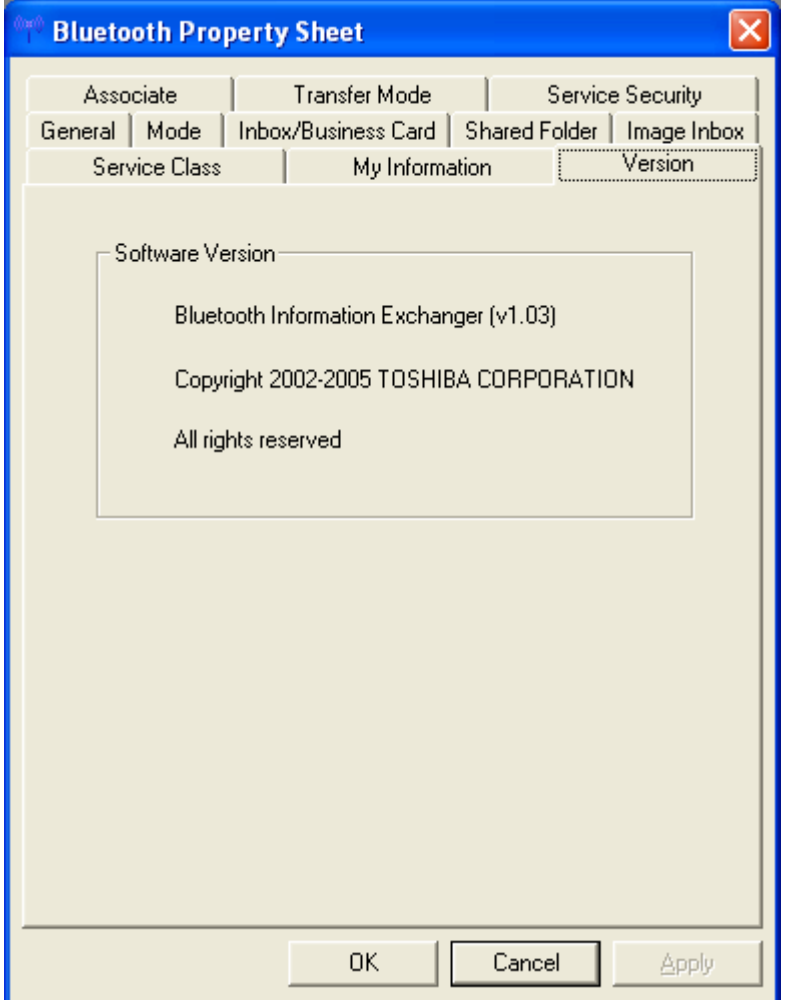

• "Associate" assigns the default application (Microsoft<sup>®</sup> Outlook, etc) that starts on reception of a business card (\*.vcf).

Enabled: Start associated application.

Disabled:

Do not start associated application.

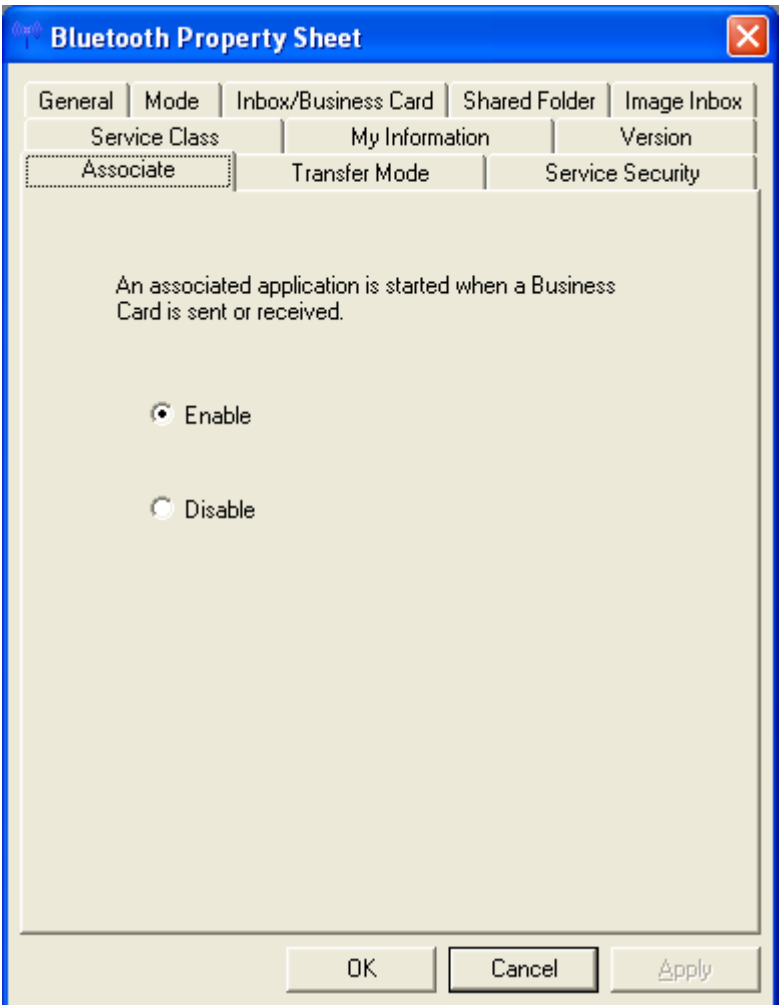

• "Transfer Mode" sets which service to use for sending files when you right click in Explorer and select "To Bluetooth".

Object Push: Sending files usind OPP (Object Push Profile).

File transfer:

Sending files using FTP (File Transfer Protocol).

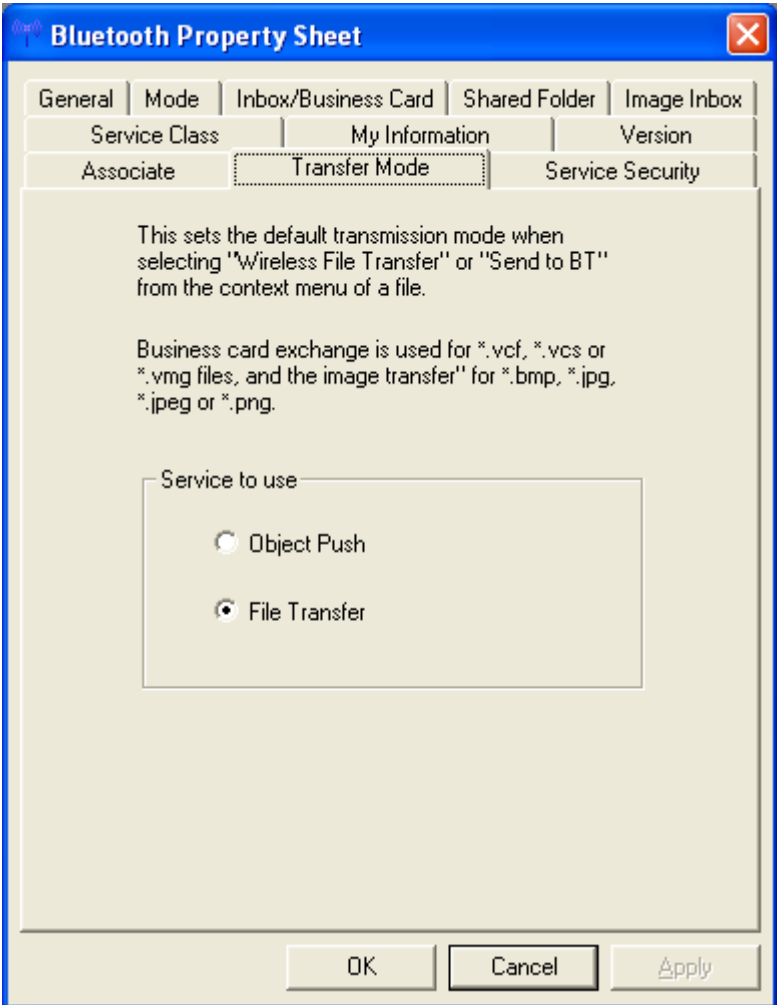

The destination device may only support one of these profiles. Sending a file using a profile not supported by the destination device will result in error. Please ensure that the service you select corresponds to the desired environment.

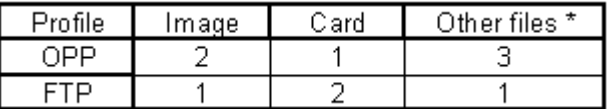

1: Ideal

2: Can be used

3: Can't be used

\*text files, music files, Word/Excel files, etc

• Service Security allows you to set some OBEX related security settings. Object Push:

When another device generates a request to send or receive a business card, a message is displayed asking whether you will allow the card to be sent or received.

#### File Transfer:

When another device generates a request to send or receive a file, a message is displayed asking whether you will allow an FTP connection. Selecting "Set password (OBEX)" will allow you to set a password. File transfer will only proceed if your password is entered correctly. When this device is connected, confirm the remote device's password" option becomes available when you select the "Set password (OBEX)" option. If this option is enabled, a simple password authentication screen appears when you receive a connection request. A temporary password has to be entered on both devices.

#### Image Transfer:

When an image is sent from another device, a message will be displayed asking whether to allow the image to be received

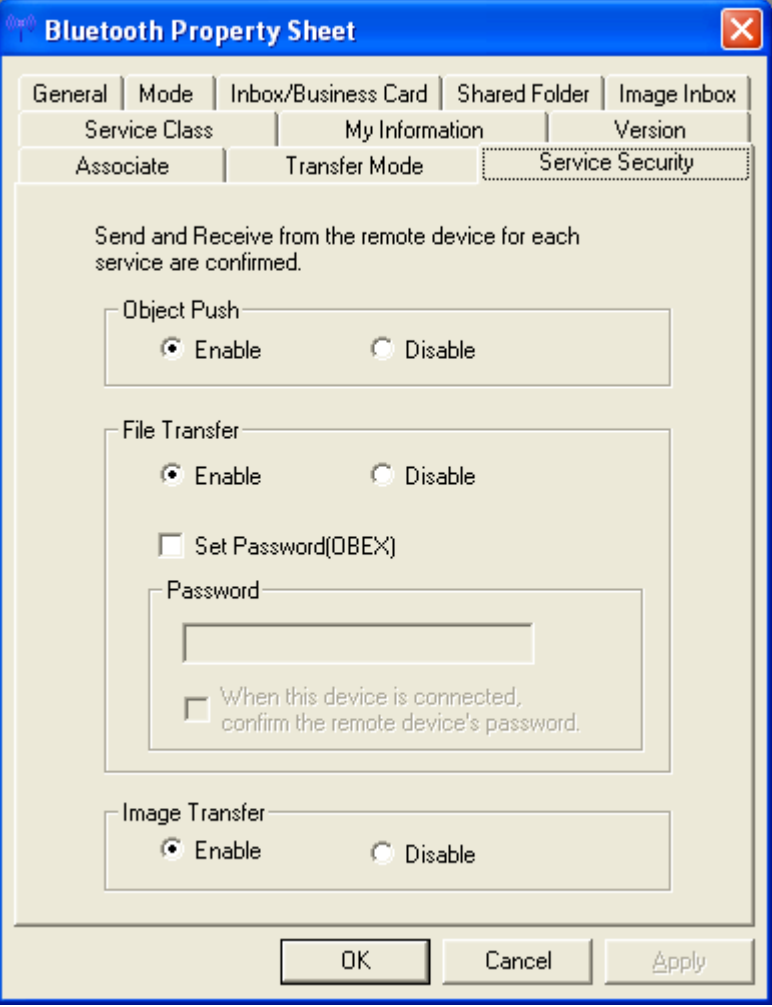

### <span id="page-32-0"></span>**6.1 Object Push Profile (OPP)**

• Double click the  $\blacksquare$  ICON on the Desktop or open Explorer. This feature is also fully integrated into Explorer.

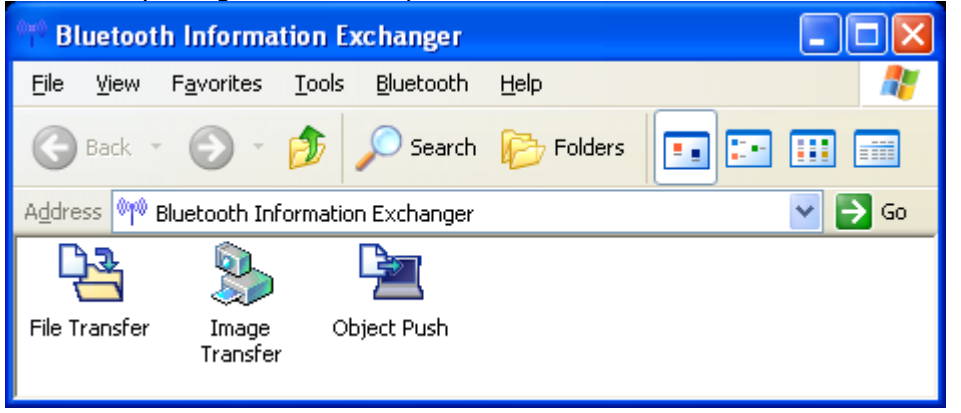

Double click the "Object Push" ICON to perform any OPP operation.

• If the remote device is not in the device list you have to perform device discovery again. Select [Bluetooth]->[Device Discovery].

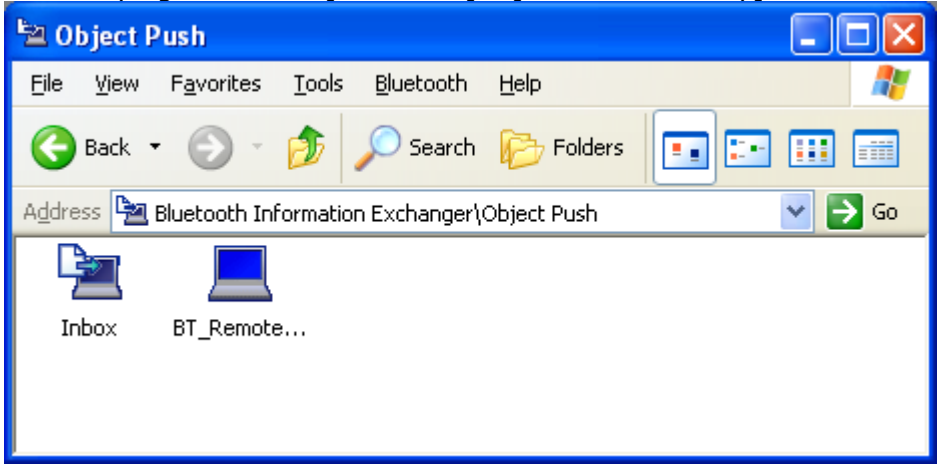

OPP offers several actions.

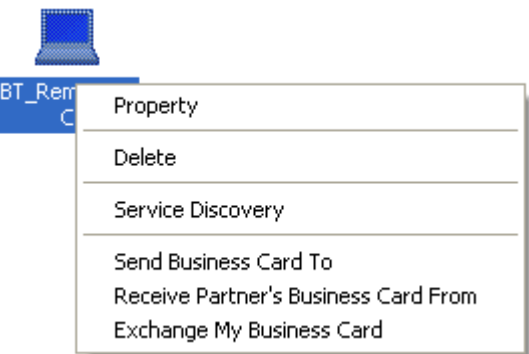

#### Property:

A window appears showing the 'Device Name' and the 'Device Address'.

#### Delete:

The Bluetooth™ device will be deleted from the list view.

Copyright © 2005 Toshiba Corporation All rights reserved

<span id="page-33-0"></span>Service Discovery:

A Service Discovery will be performed to check whether OPP is supported by the Remote device.

Send Business Card To:

The personal business card will be sent to a destination device (i.e. "BT\_Remote\_PC").

Receive Partner's Business Card From: The business card will be pulled from a destination device (i.e. "BT\_Remote\_PC").

Exchange My Business Card: The business cards will be exchanged.

## **6.2 File Transfer Profile (FTP)**

• Double click the ICON on the Desktop or open Explorer. This feature is also fully integrated into Explorer.

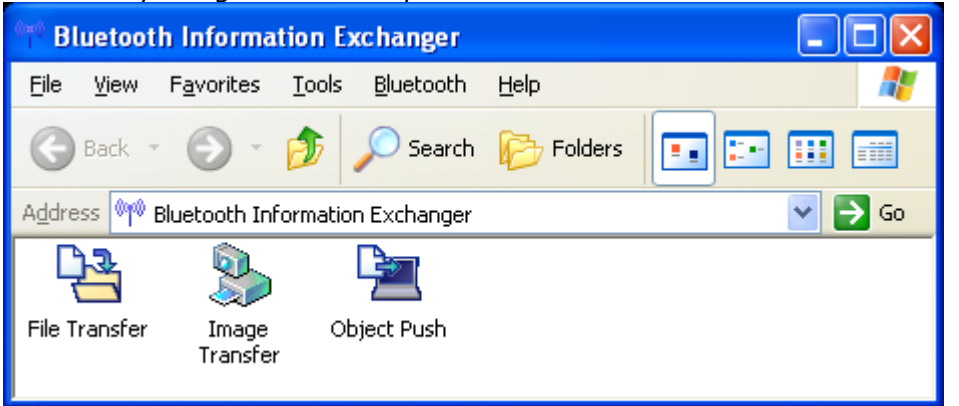

Double click teh "File Transfer" ICON to perform any FTP operation to a remote device.

• If the remote device is not in the device list you have to do a device discovery again. Select [Bluetooth]->[Device Discovery] To browse the remote device double click the ICON i.e. BT\_Remote\_PC.

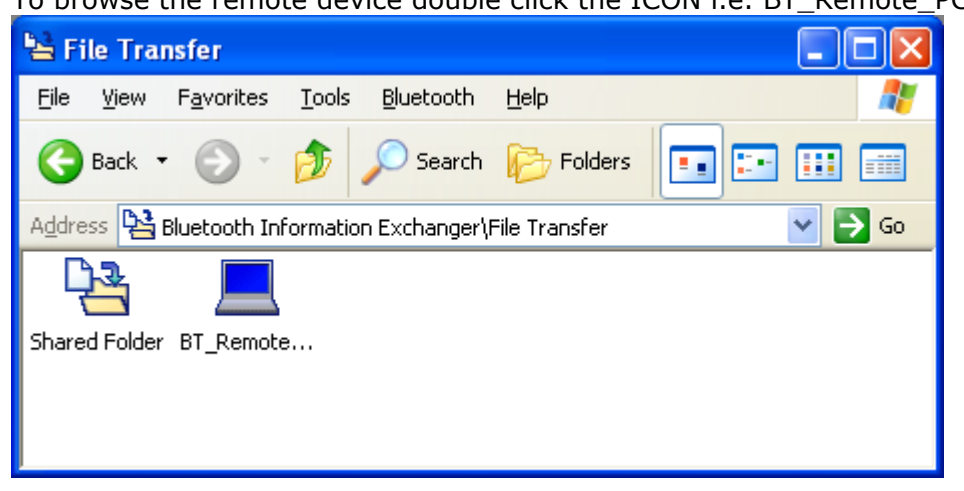

• If an OBEX password is set on the remote device please enter the correct password.

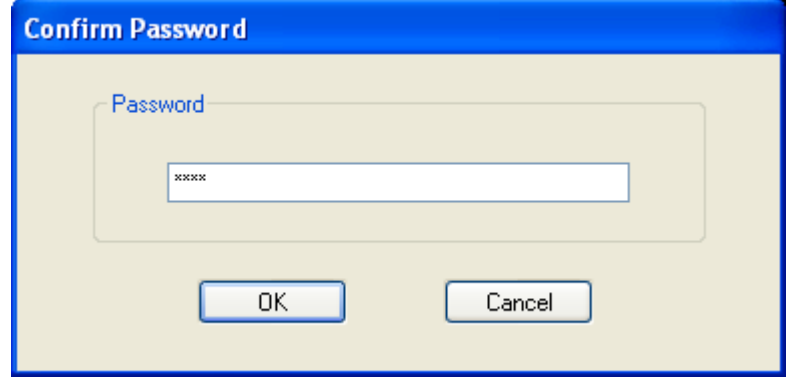

• You will get a list of all files and folders of the remote device. Drag'n Drop operations with files and folder to/from this window are supported.

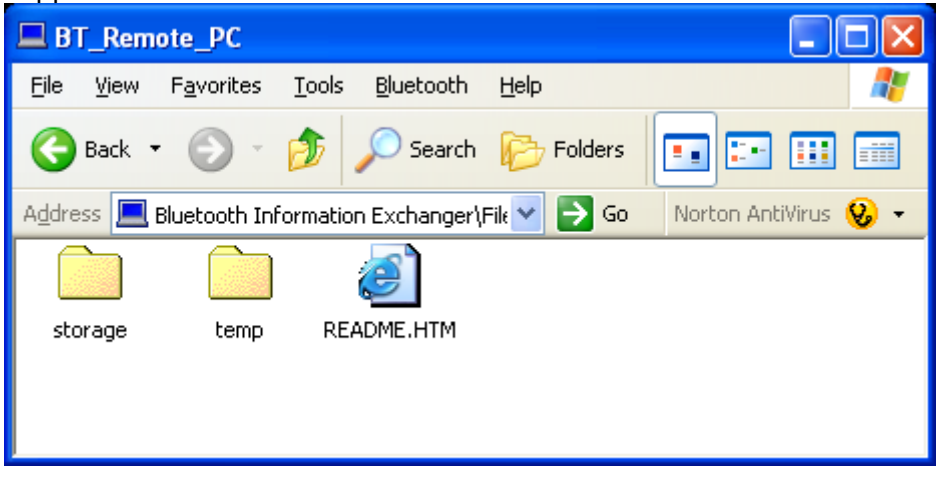

• Right click in this window will display a context menu with the following entries:

Create Folder:

A new Folder can be created on the remote device.

Update:

Directory view will be refreshed.

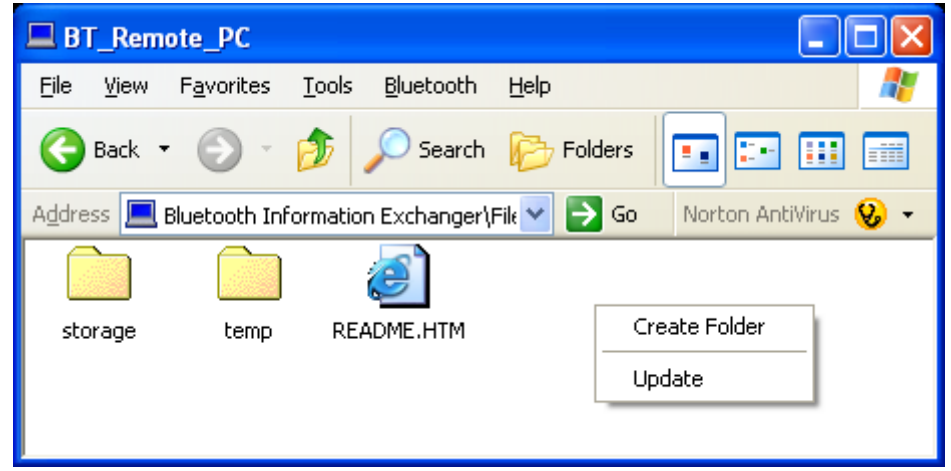

• Right clicking on a file in the remote directory displays a context menu with the following entries:

#### Receive File:

Copy the file from the remote device the local device.

#### Delete:

Deletes the file on the remote device.

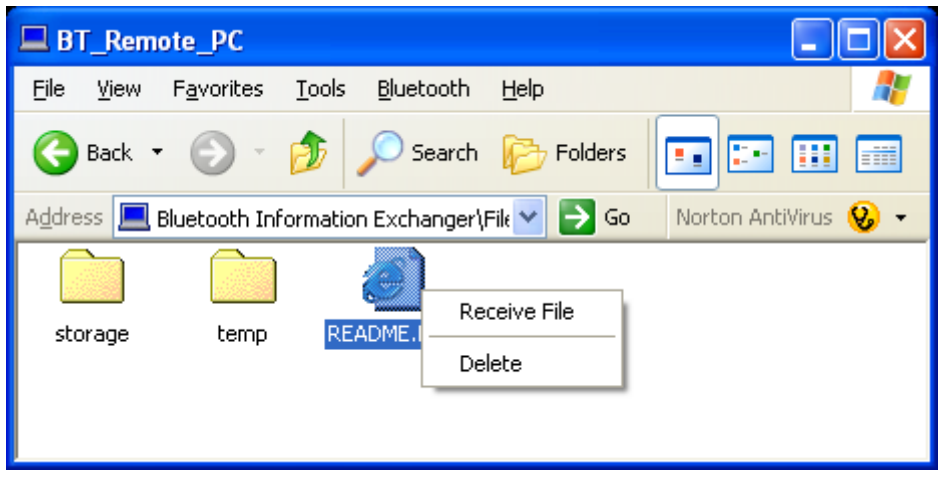

• Right clicking on a folder in the remote directory displays a context menu with the following entries:

Open: Displays the subfolder directory.

Explorer: Opens the Explorer.

Receive Folder:

Copies the folder from the remote device to the local device.

#### Delete:

Deletes the folder on the remote device

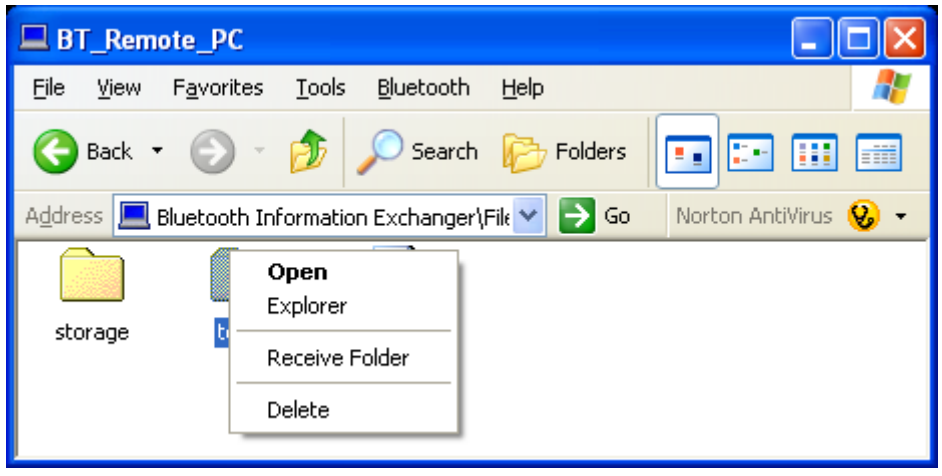

Copyright © 2005 Toshiba Corporation All rights reserved
### **6.3 Basic Imaging Profile (BIP)**

• Double click the III ICON on the Desktop or open Explorer. This feature is also fully integrated into Explorer.

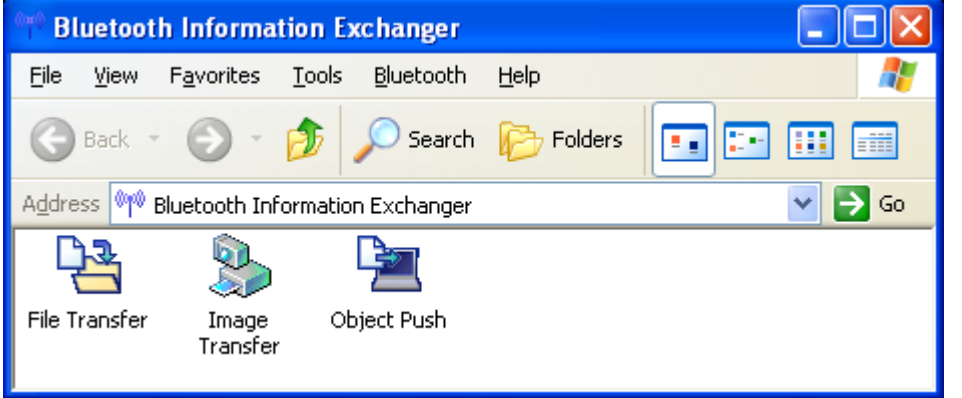

Double click the "Image Transfer" ICON to perform any BIP operation to a remote device

• If the remote device is not in the device list you have to do a device discovery again. Select [Bluetooth]->[Device Discovery]

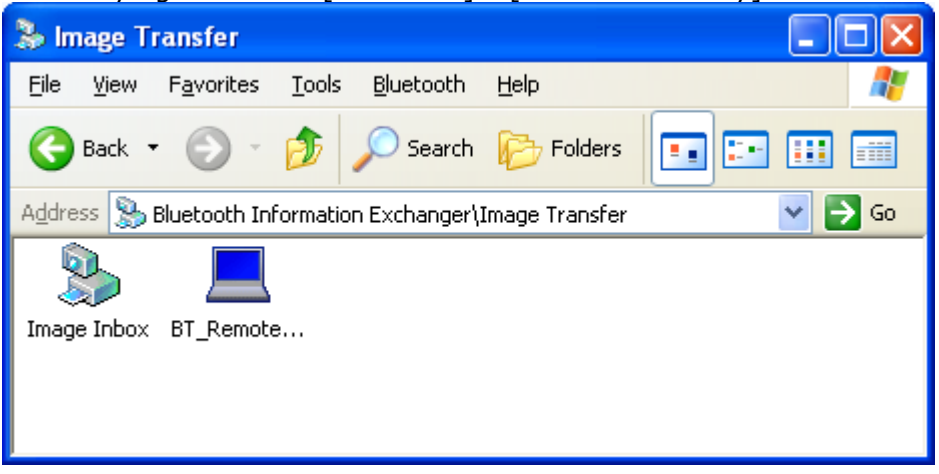

• The context menu of a BIP-supporting remote device offers the following functions:

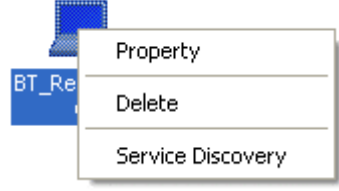

### Property:

A window appears showing the 'Device Name' and the 'Device Address'.

#### Delete:

The Bluetooth™ device will be deleted from the list view.

#### Service Discovery:

A service discovery will be performed to check whether BIP will be supported on the remote device.

Copyright © 2005 Toshiba Corporation All rights reserved

• Drag'n Drop a picture to the remote device to transfer it

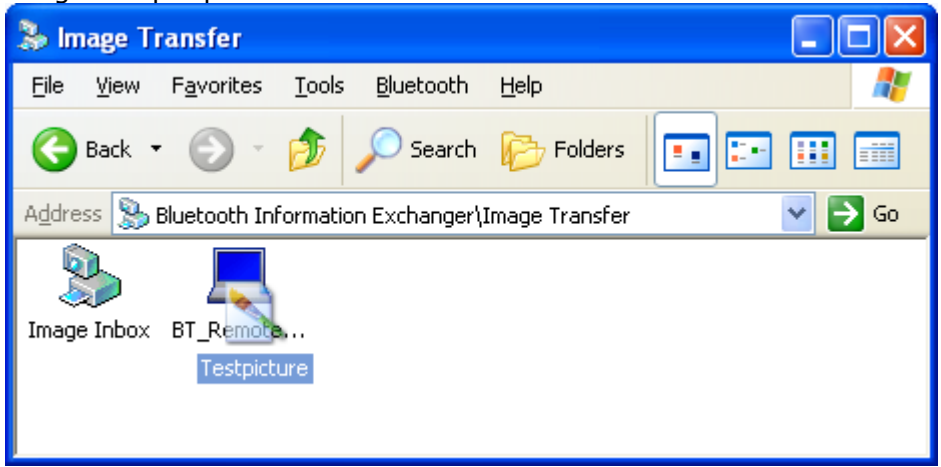

# **7. Bluetooth Settings**

- Launch the **'Bluetooth Settings'** application.
- Right click the Bluetooth™ ICON in the tray bar and select `**Bluetooth Settings´**from the menu or launch it via the START menu. *[START]->[All Programs]->[Bluetooth]->[Bluetooth Settings]*

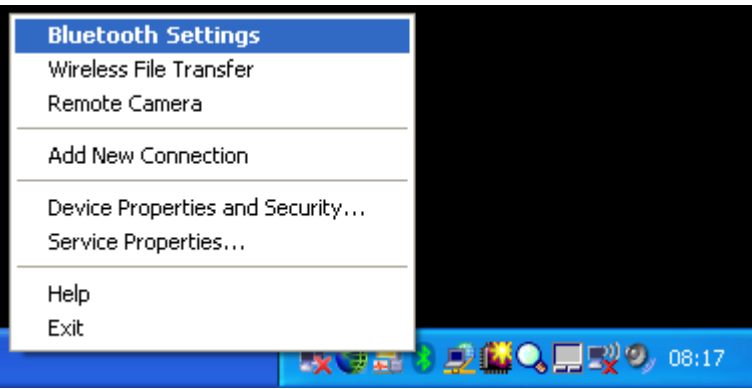

• Bluetooth Settings application will be opened.

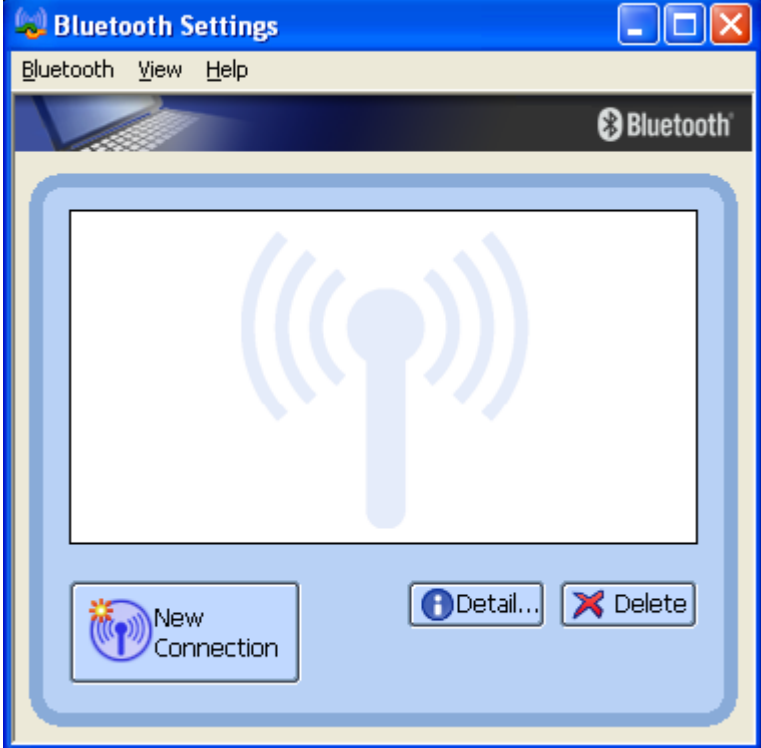

In the above view no connections are configured.

• 'Bluetooth' menu of Bluetooth Settings

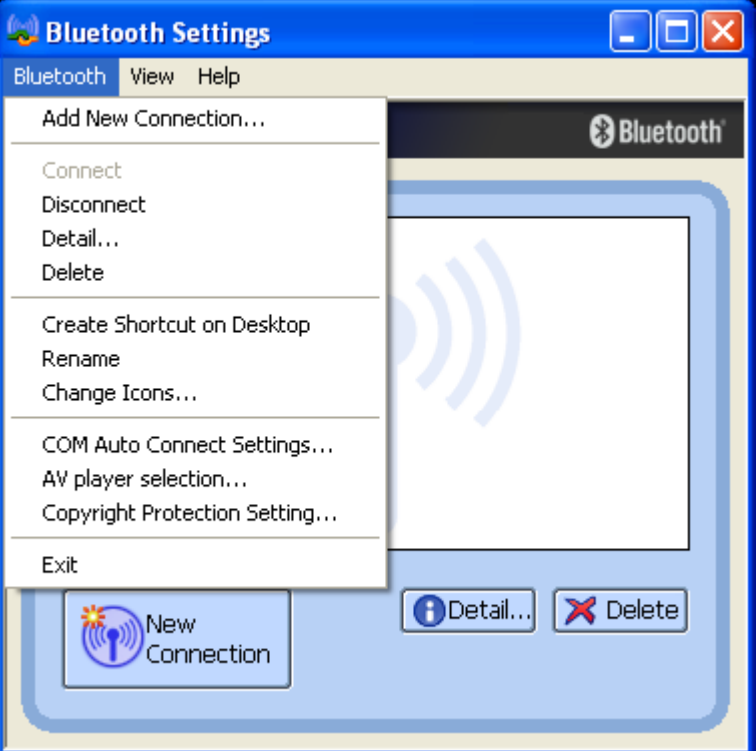

### Add New Connection...:

Launches New Connection Wizard".

### Connect:

Establishes a Bluetooth™ connection to the selected device.

Disconnect:

Disconnects an existing Bluetooth™ connection of the selected device. Detail...:

Shows detailed information of the selected connection.

Delete:

Deletes the selected connection ICON.

Create Shortcut on Desktop:

Creates a shortcut of the selected connection ICON on the desktop. Rename:

Renames the selected connection ICON.

Change ICONs...:

Assigns a different ICON to the selected connection ICON. COM Auto Connect Settings...:

Choose the communication port which should support automatic connection.

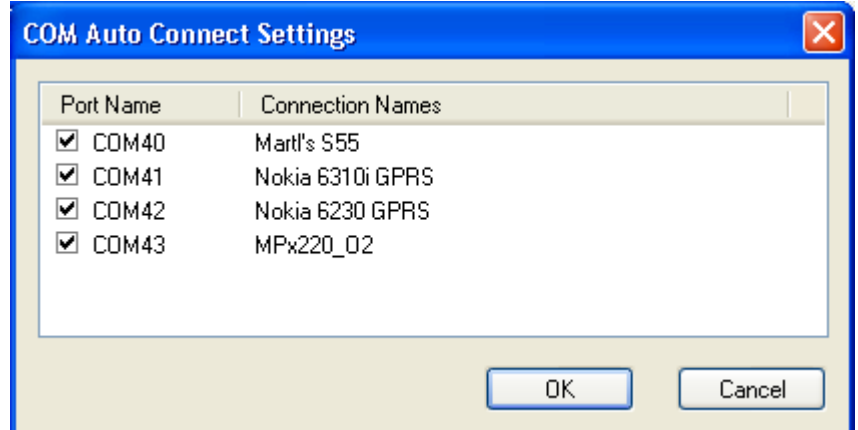

AV player selection...:

Music applications and video playback applications installed on your PC (e.g.,"Windows Media Player 9" and "InterVideo WinDVD") may be operated by the remote control buttons on your stereo headphones.

The remote control command sent by the stereo headphones must be compliant with the Bluetooth **[AVRCP](#page-97-0)**-profile. Please refer to the headphones user guide for further information.

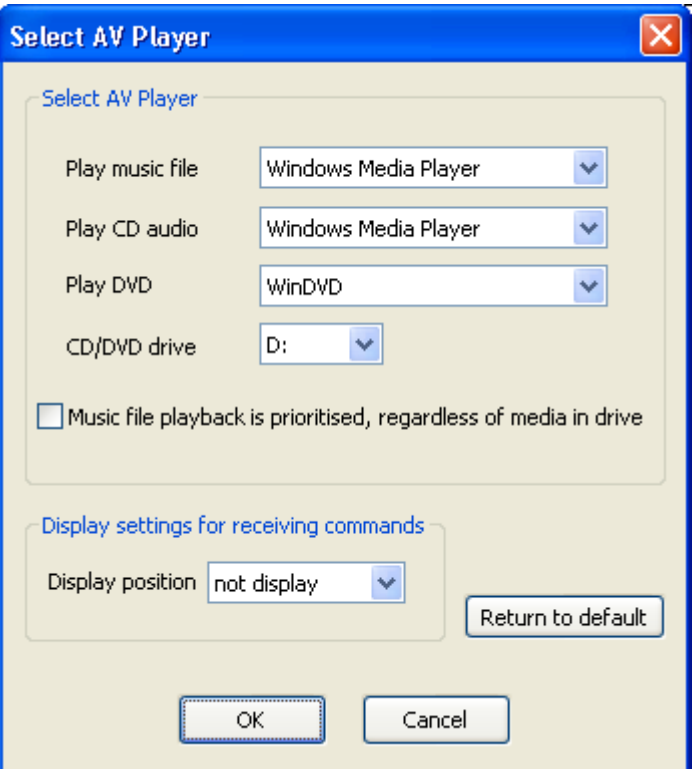

### Copyright Protection Setting...:

A copyright protection function is supported according to the SCMS-T format, as defined in the Bluetooth specifications. You can only connect to devices that support this function if the checkbox is ticked.

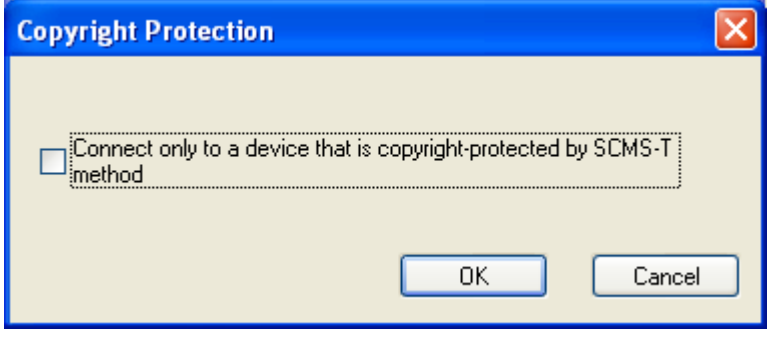

#### Exit:

Closes Bluetooth Settings" applicaton.

• 'View' menu of Bluetooth Settings

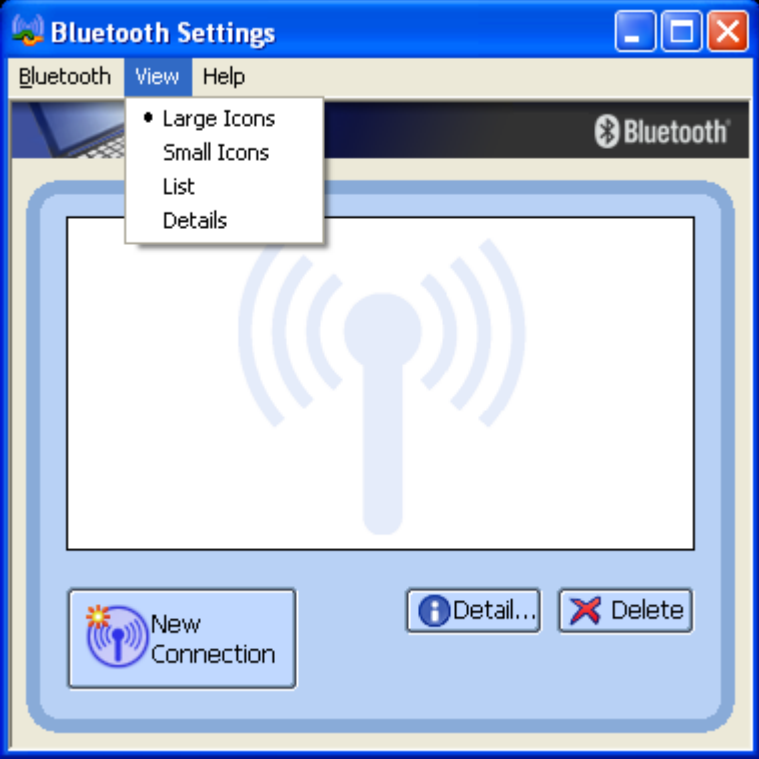

You can configure the view type in a way similar to Windows™ Explorer.

• 'Help' menu of Bluetooth Settings

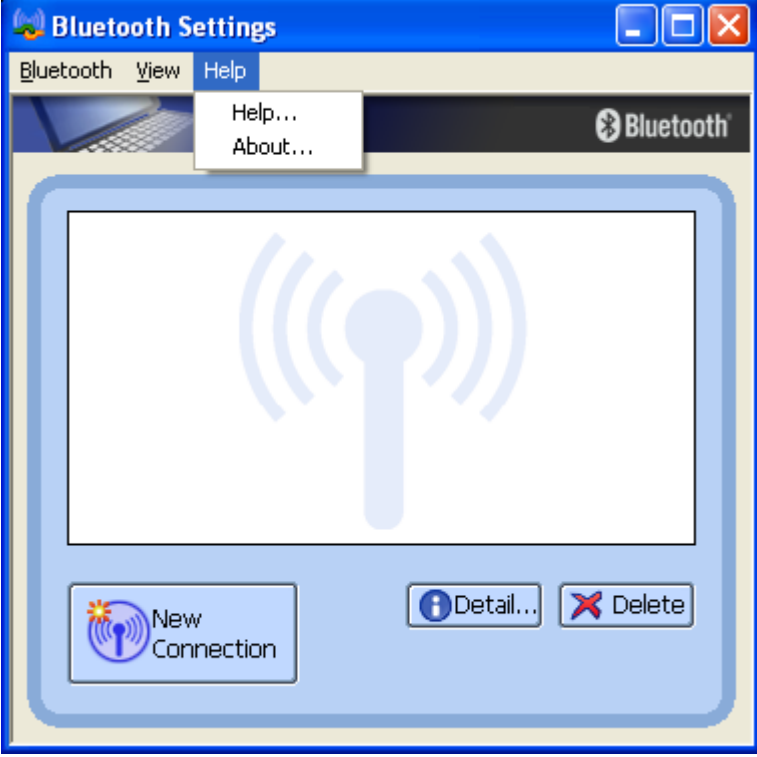

Help: Online manual will be launched. About: Shows the version of the installed Bluetooth™ software.

Copyright © 2005 Toshiba Corporation All rights reserved

# **7.1 Configure a connection to a BT Mouse and/or Keyboard**

- Launch the **'Add New Connection Wizard'** application.
- Right click the **B** ICON in the tray bar and select **Add New Connection**. It is also possible to launch Bluetooth Settings and then click the **'New Connection button'**.

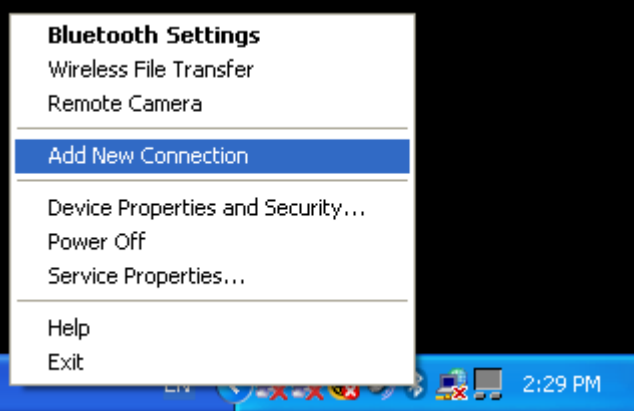

- Please make sure that your Bluetooth™ mouse/keyboard is discoverable. Check the Bluetooth™ HID device manual for instructions.
- Choose "Express Mode (Recommended)" and click **'Next'** In this mode the connection wizard will automatically choose the correct profile.

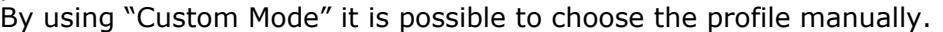

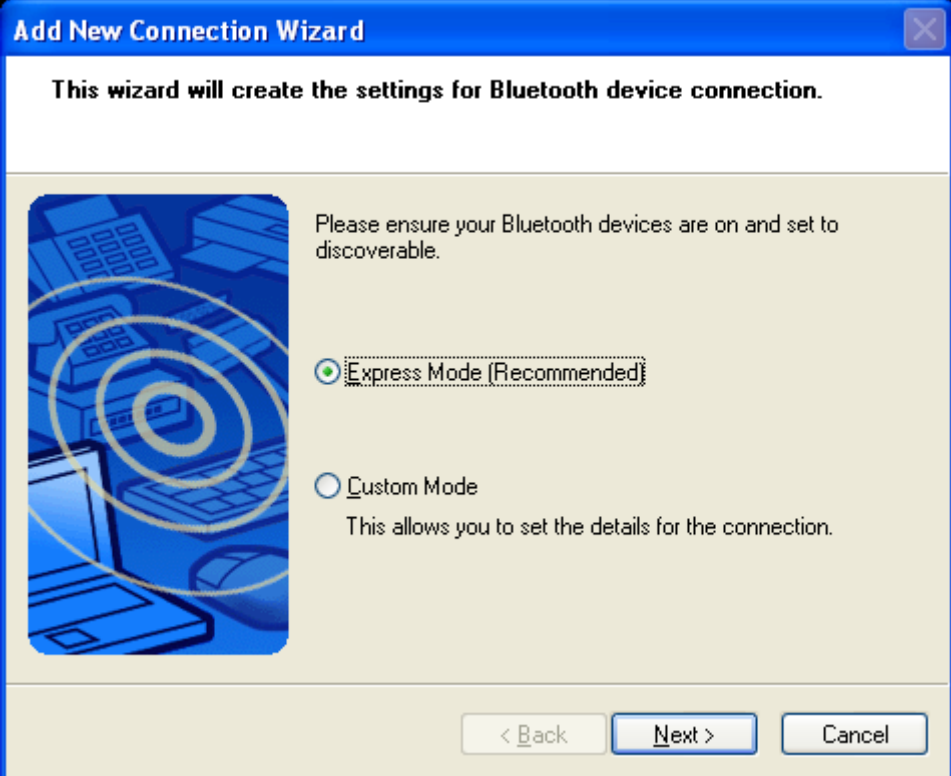

• Now a device discovery will be done...this may take a few seconds

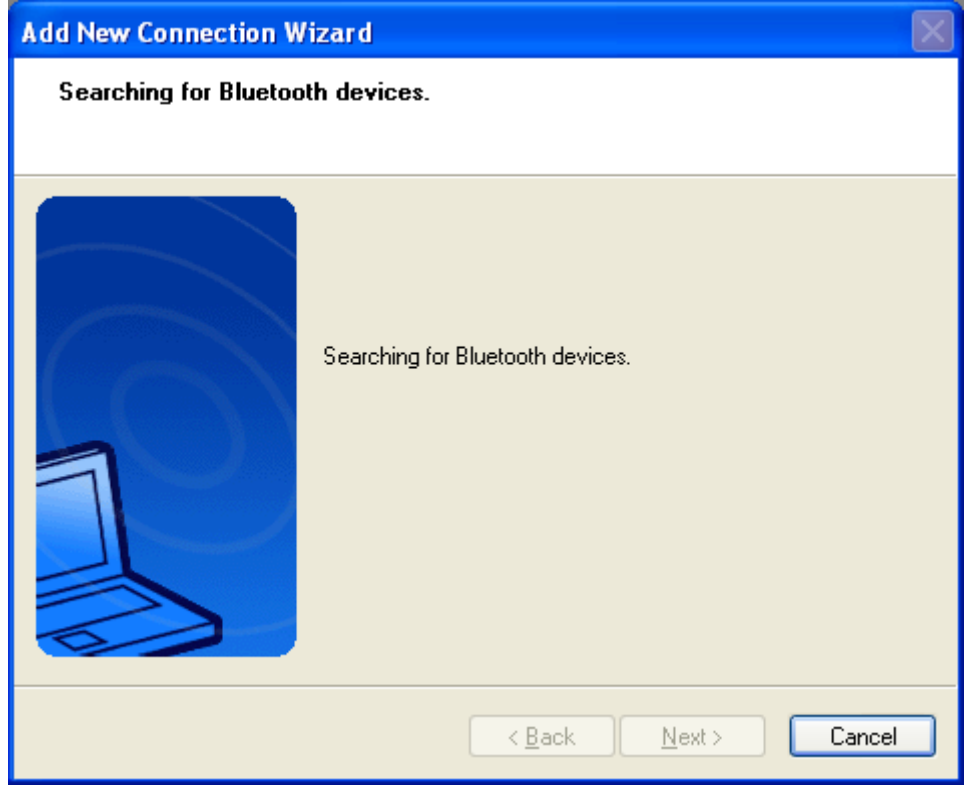

• A list of all available Bluetooth™ devices will be displayed. Choose the appropriate one and click **'Next'**

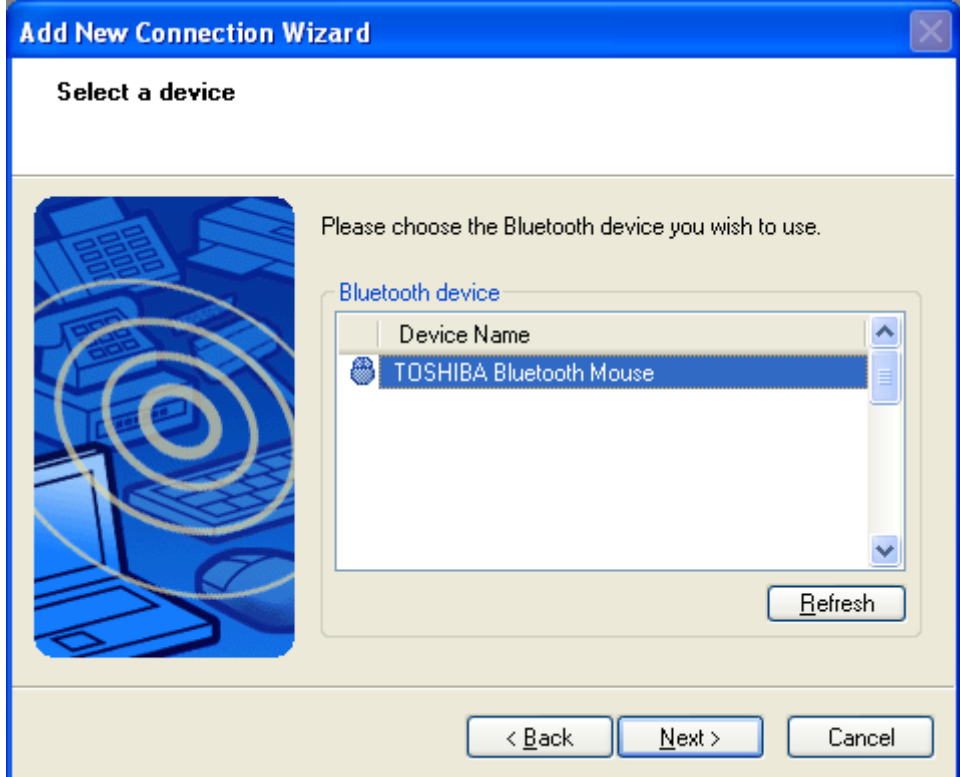

• Now the availability of the HID-profile will be checked, and if security is on, the [pairing](#page-99-0) will be done. You have to know the [Passkey](#page-99-0) of the mouse. For most mice one of the following passkeys will fit: "0000", "0", "1234" or just press [ENTER].

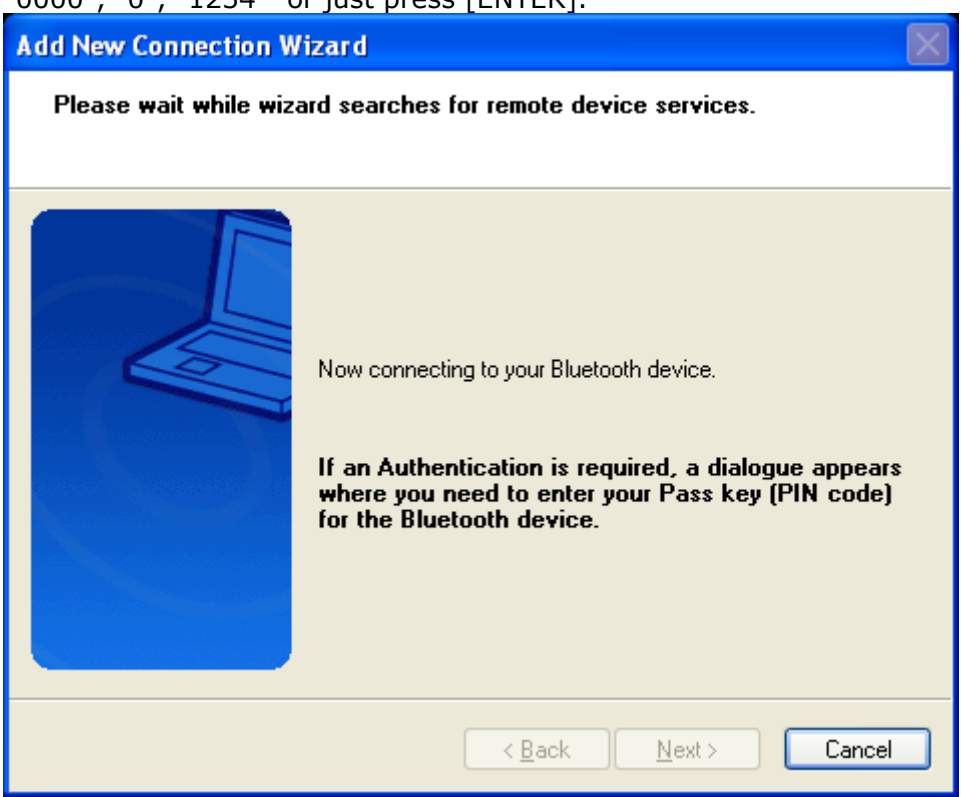

You have to enter the proper [passkey,](#page-99-0) and then click **'OK'**

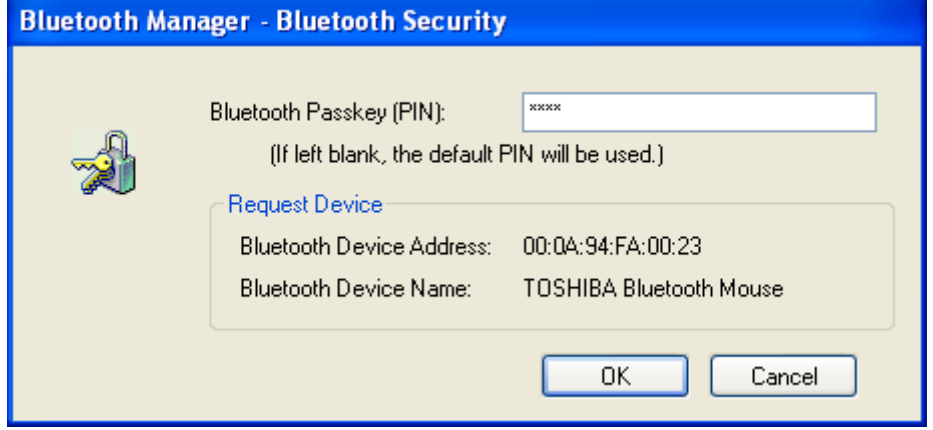

• Please make sure that your Bluetooth™ mouse is pairable. Check the manual of the Bluetooth™ HID device for instructions..

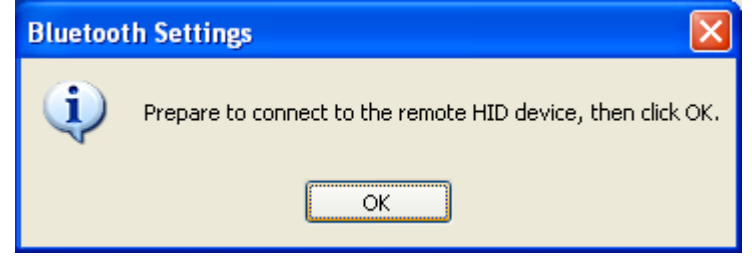

• Now the Bluetooth™ Connection to the mouse will be configured and the necessary drivers will be installed.

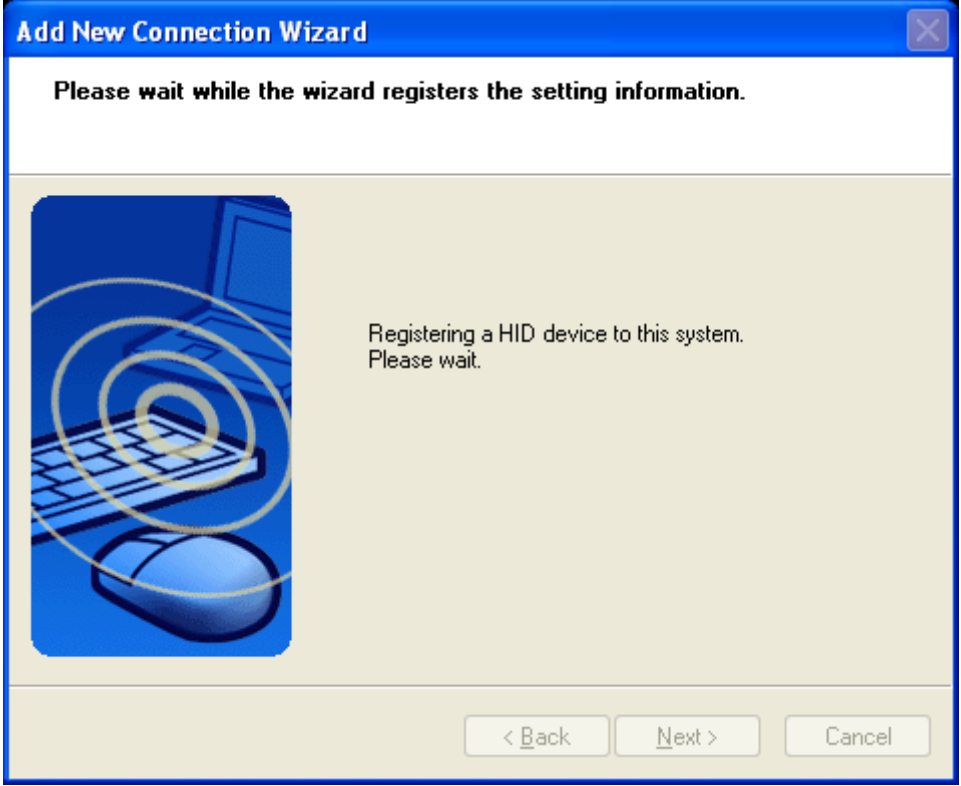

• Here the "Connection Name" can be edited and a different one can be assigned. If you are satisfied with the the assigned name and ICON click **'Next'** to continue.

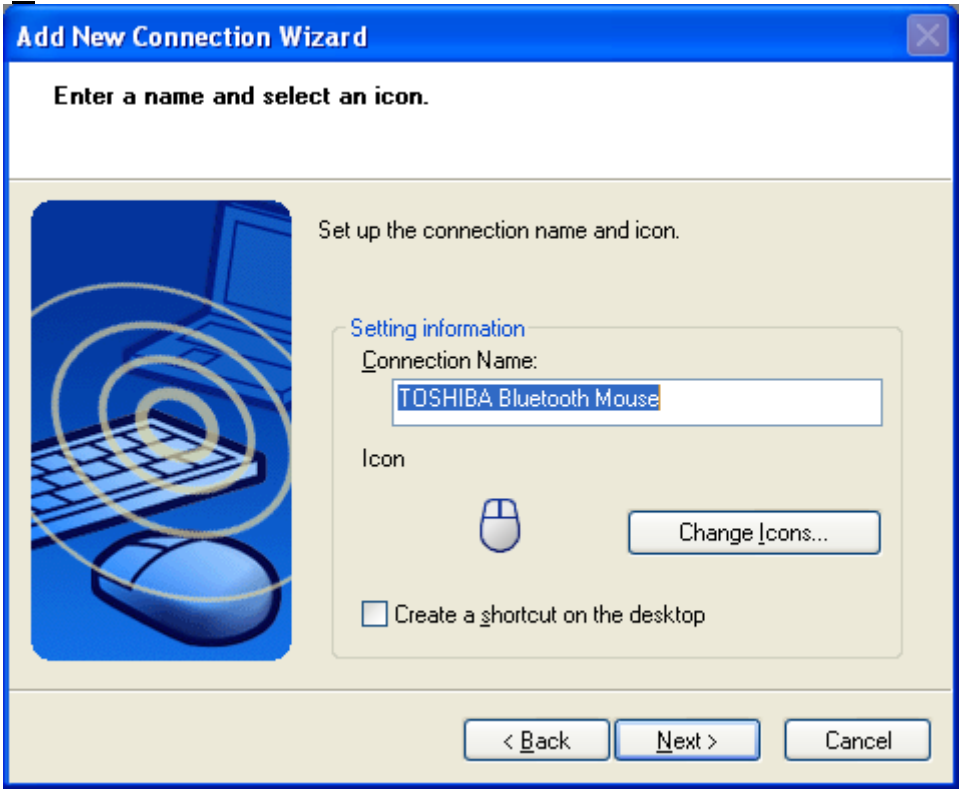

• Finally you will be informed that the connection registration is completed. Click **'Finish'** to close the connection wizard.

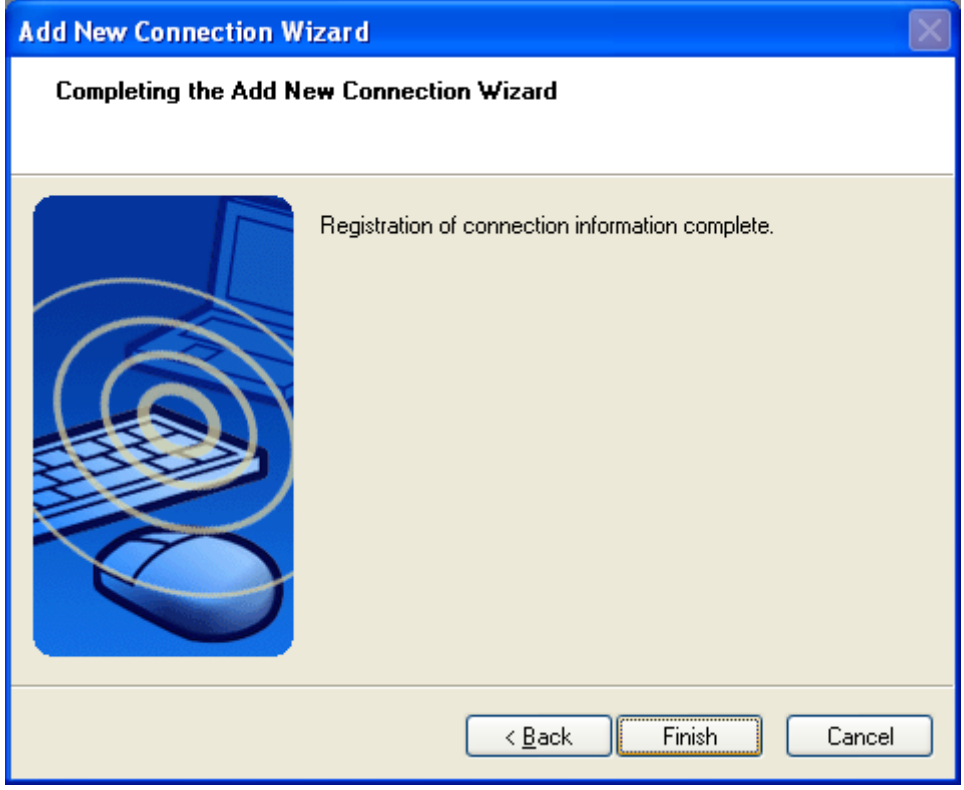

• Now you can see a configured and connected Bluetooth™ device in "Bluetooth Settings".

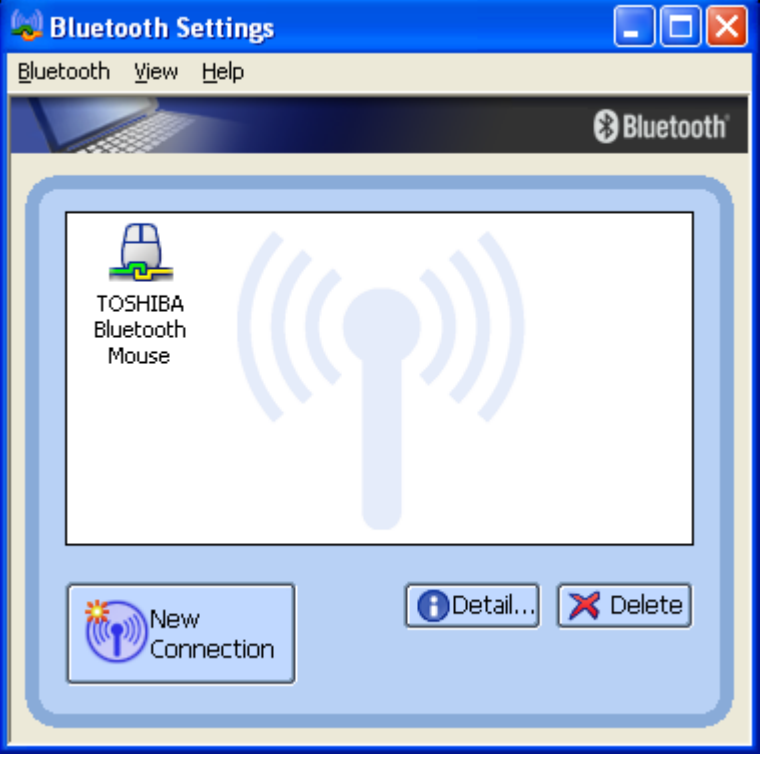

• A context menu will appear if you right click the connection ICON.

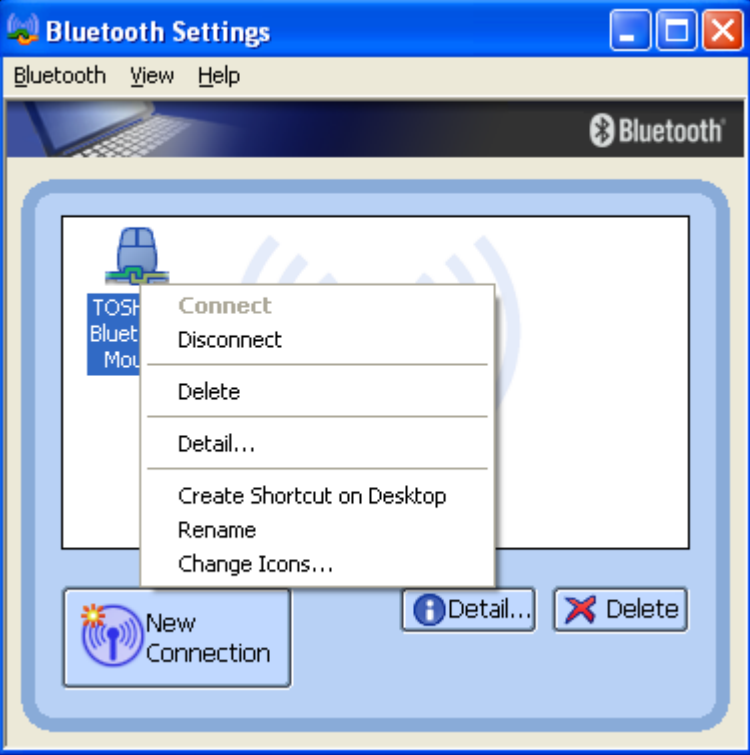

### Connect:

Establishes a Bluetooth™ connection to the selected device. Disconnect:

Disconnects an existing Bluetooth™ connection to the slected device. Delete:

Deletes the selected connection ICON.

Detail: Shows detailed information of the selected connection.

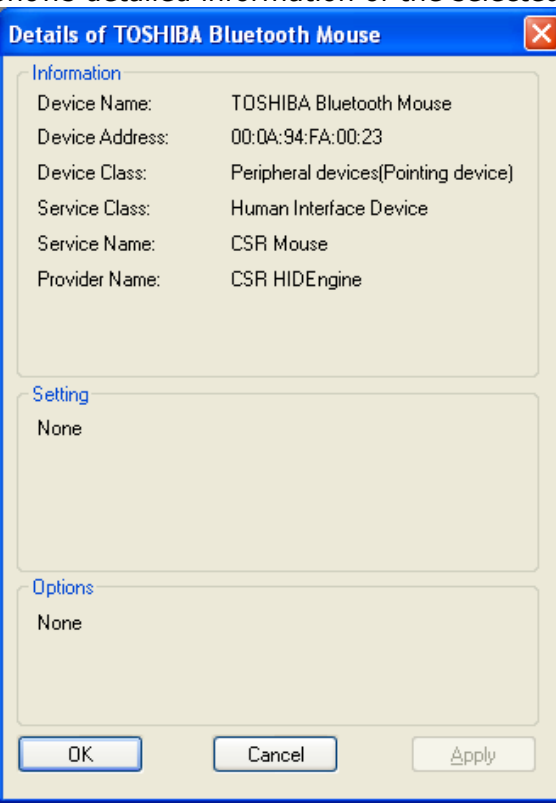

Copyright © 2005 Toshiba Corporation All rights reserved

Create Shortcut on Desktop: Creates a shortcut of the selected connection ICON on the desktop. Rename: Renames the selected connection ICON. Change ICONs: Assigns a different ICON to the selected connection.

## **7.2 Configure a connection to a Bluetooth™ enabled printer**

- Launch the **'Add New Connection Wizard'** application.
- Right click the ICON in the tray bar and select **Add New Connection**. It is also possible to launch Bluetooth Settings and then click the **'New Connection button'**.

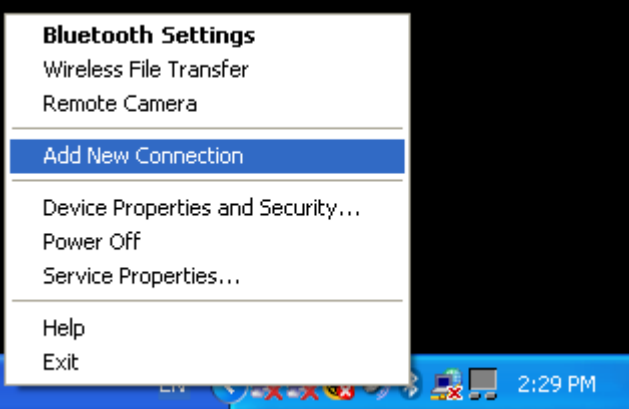

• Please make sure that your Bluetooth™ printer is discoverable. Check the manual of the Bluetooth™ printer or Bluetooth™ printer dongle for instructions.

• Choose "Express Mode (Recommended)" and click **'Next'.**

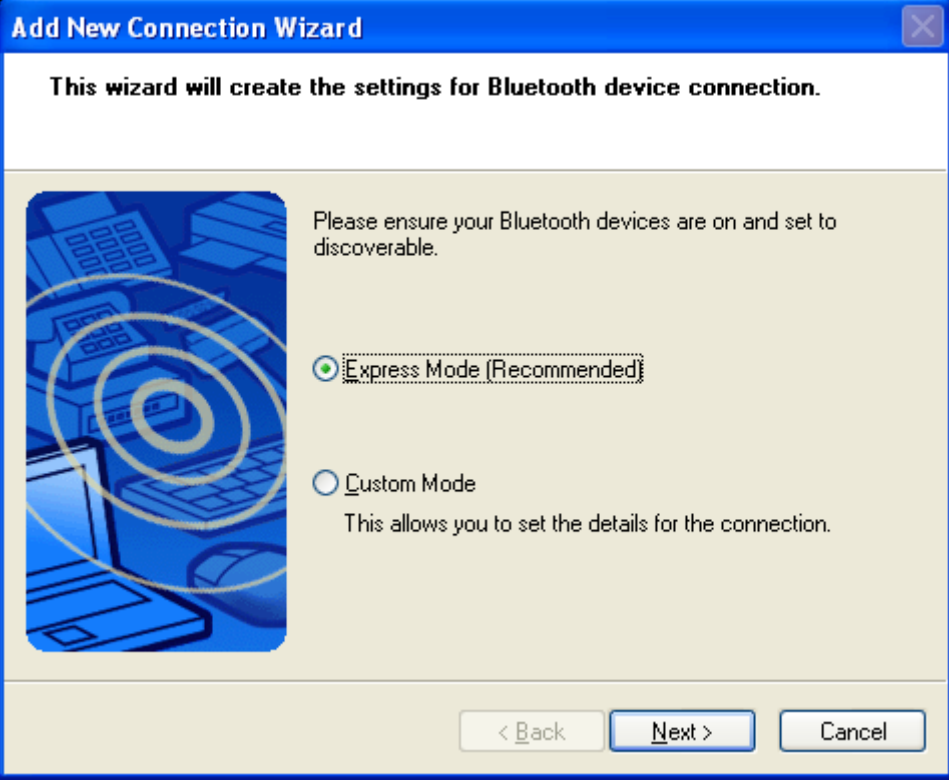

In "Express mode" the connection wizard will automatically choose the correct profile.

By using "Custom Mode" it is possible to choose the profile manually.

• Now a device discovery will be done...this may take a few seconds

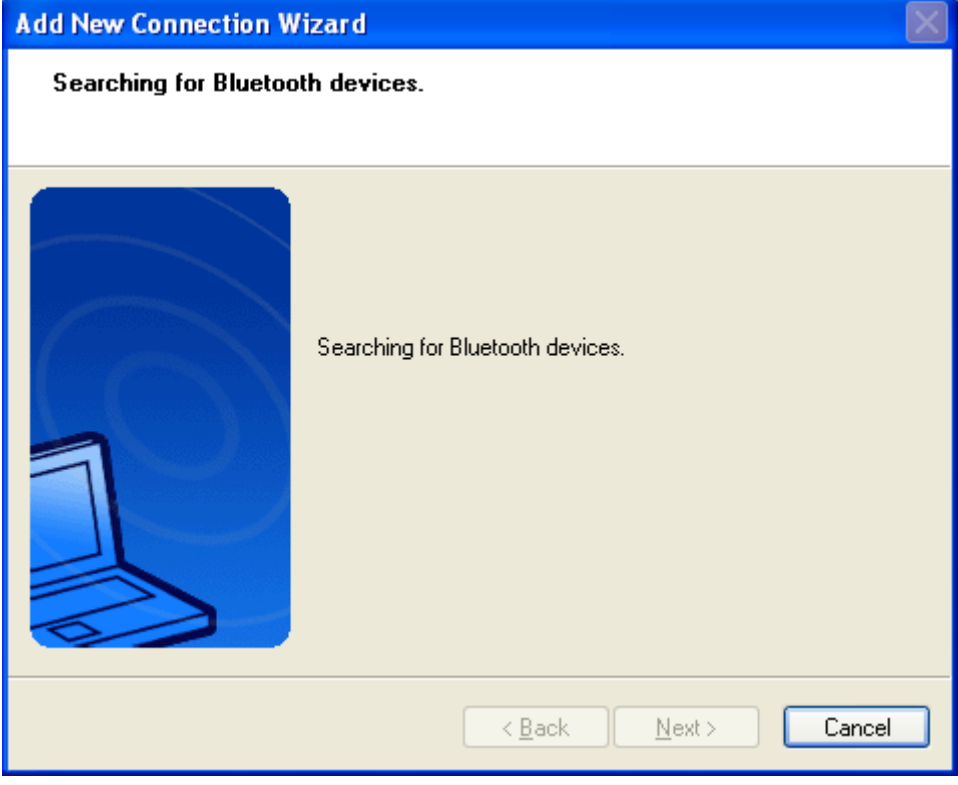

• A list of all available Bluetooth™ devices will be displayed. Choose the appropriate one and click **'Next'** 

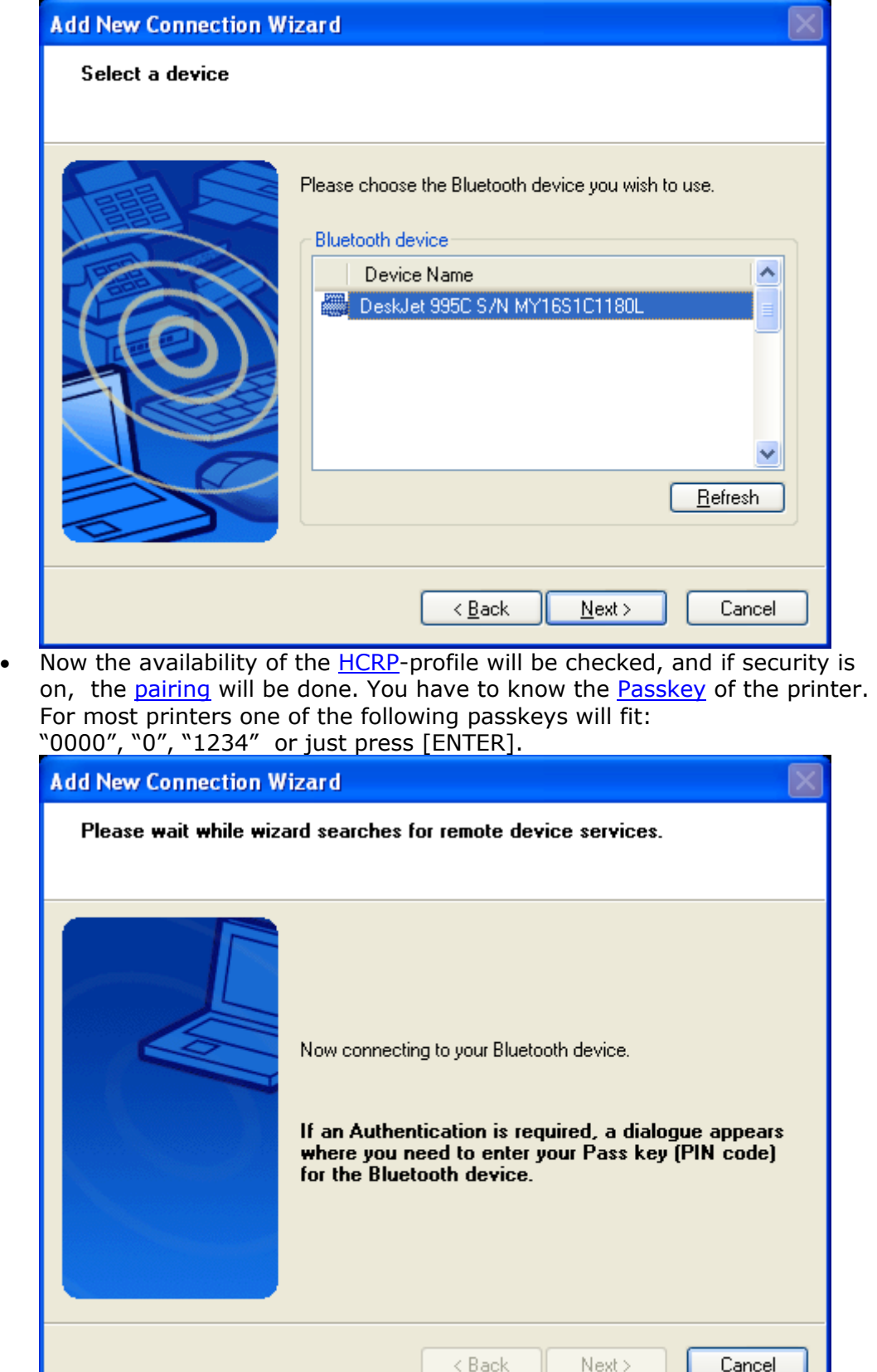

You have to enter the proper [passkey,](#page-99-0) and then click **'OK'**

the company's company's company's company's

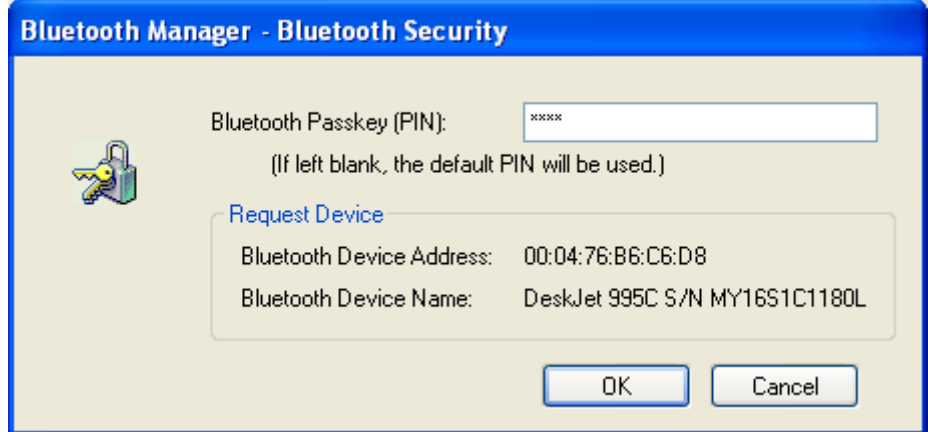

• A dialogue box appears and informs you that the printer port will be automatically assigned during printer configuration. Click **'OK'**

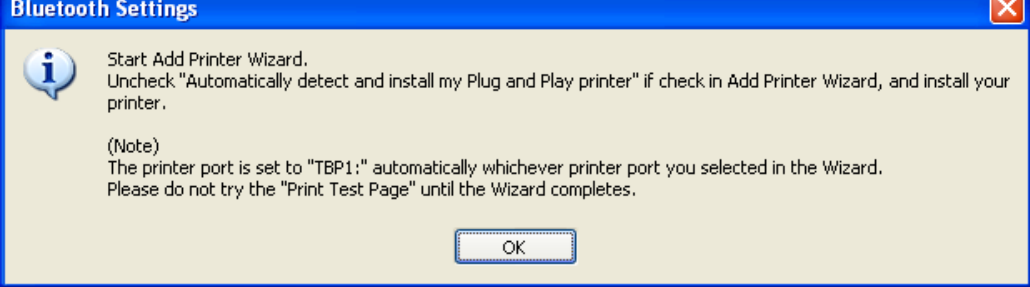

• The *Add Printer Wizard* will automatically launch if the printer driver is not included in the drivers of your Operating System. Click **'Next'** to configure your printer.

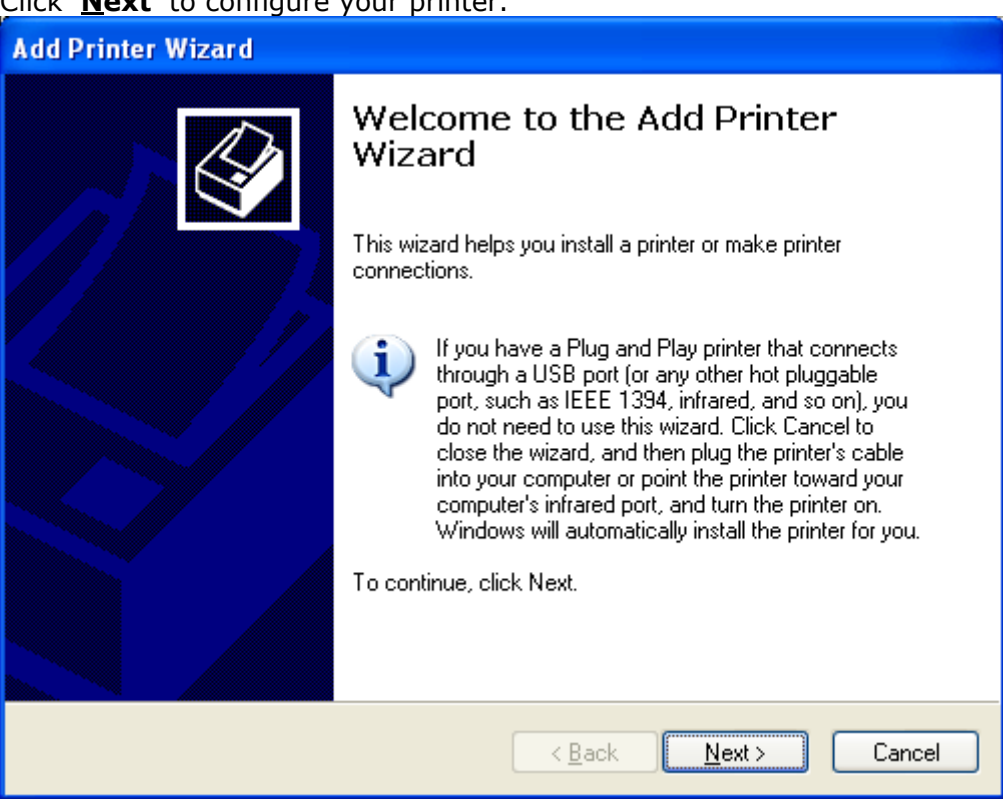

• Deselect "Automatically detect and install my Plug and Play printer" and click **'Next'**.

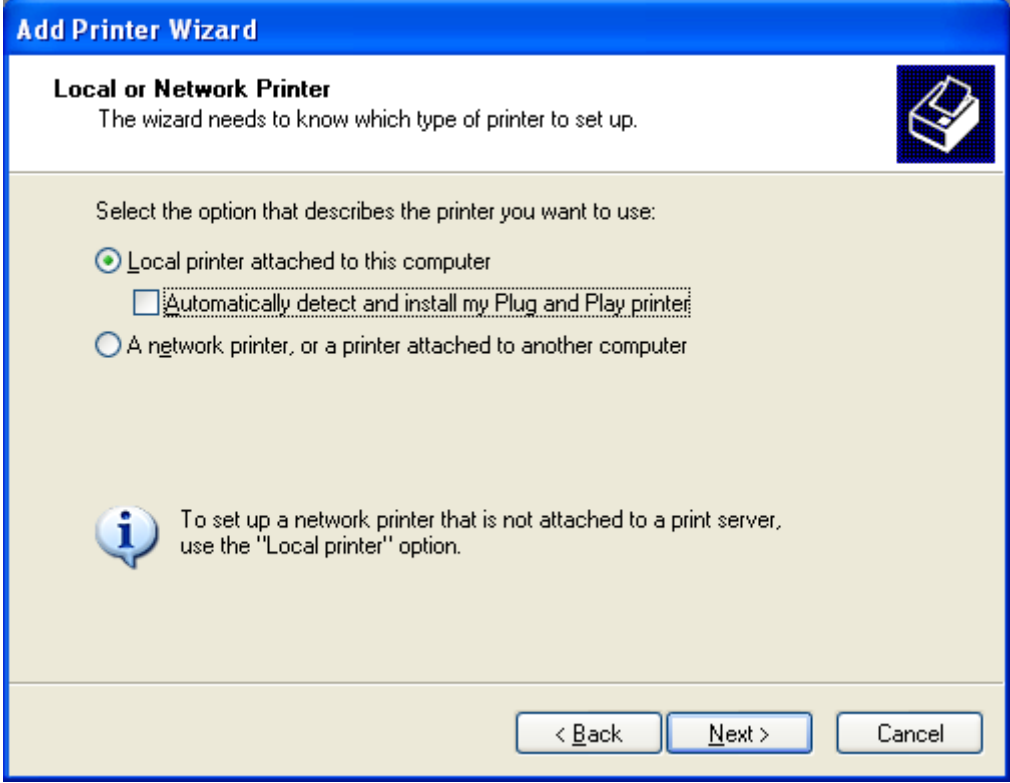

Copyright © 2005 Toshiba Corporation All rights reserved

• Now you can choose a printer port. Which you select does not matter, because the Bluetooth™ connection wizard automatically assigns the correct port during the connection configuration. Click **'Next'** on this window to proceed.

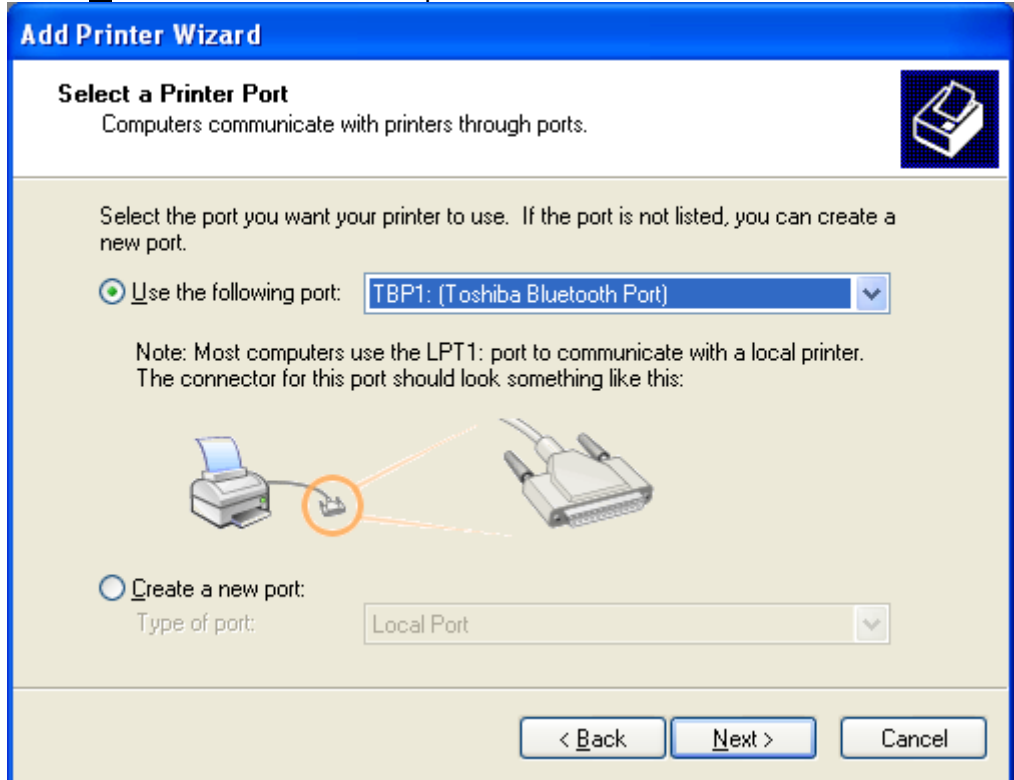

• Choose the correct driver for your printer. You may have to specify the location where the printer driver is located.

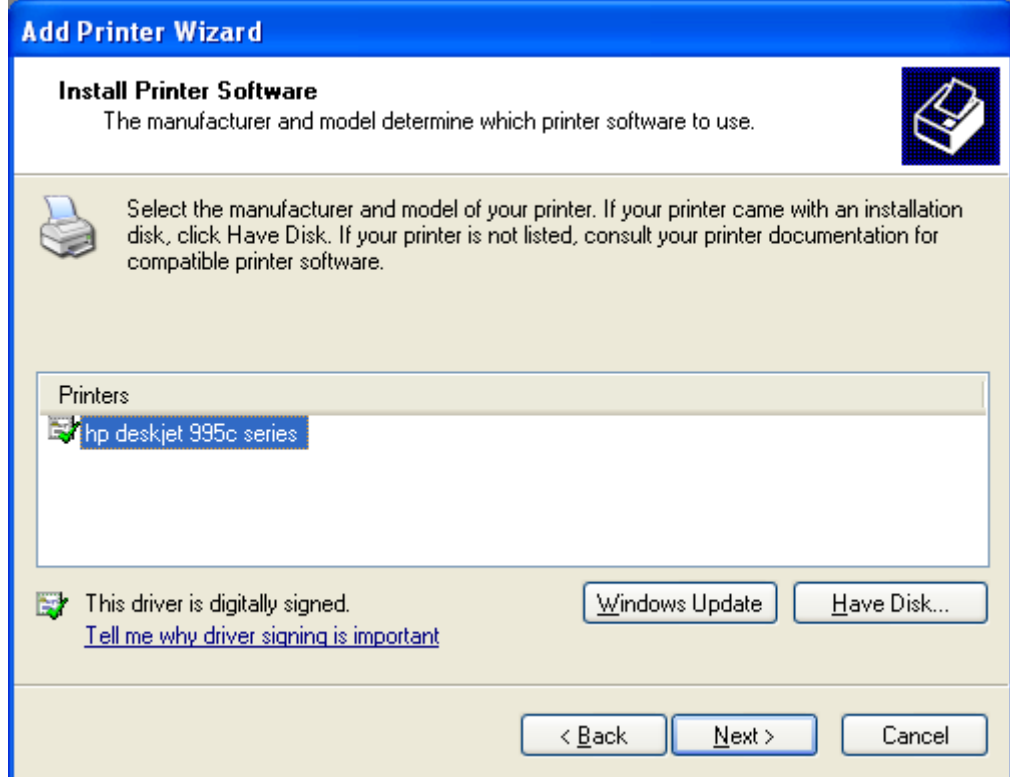

Copyright © 2005 Toshiba Corporation All rights reserved

• You can assign a *Printer name* and select whether this printer should be the *default printer*.

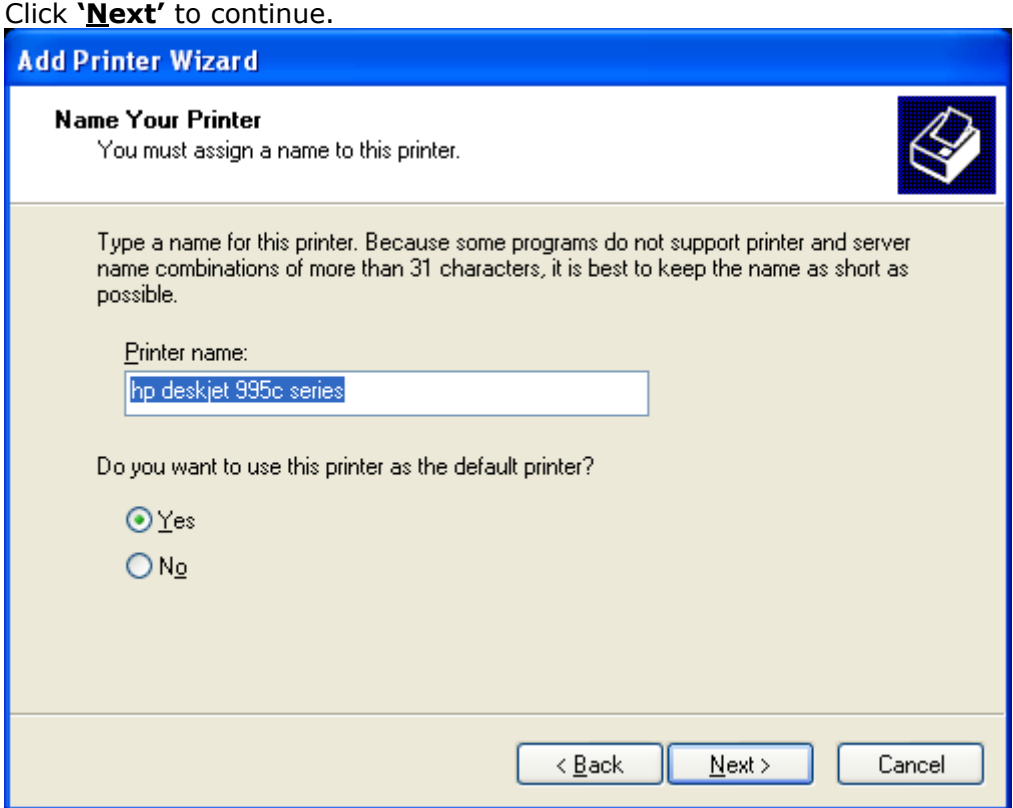

• Select **'No'** to *"Do you want to print a test page?"* and click **'Next'**.

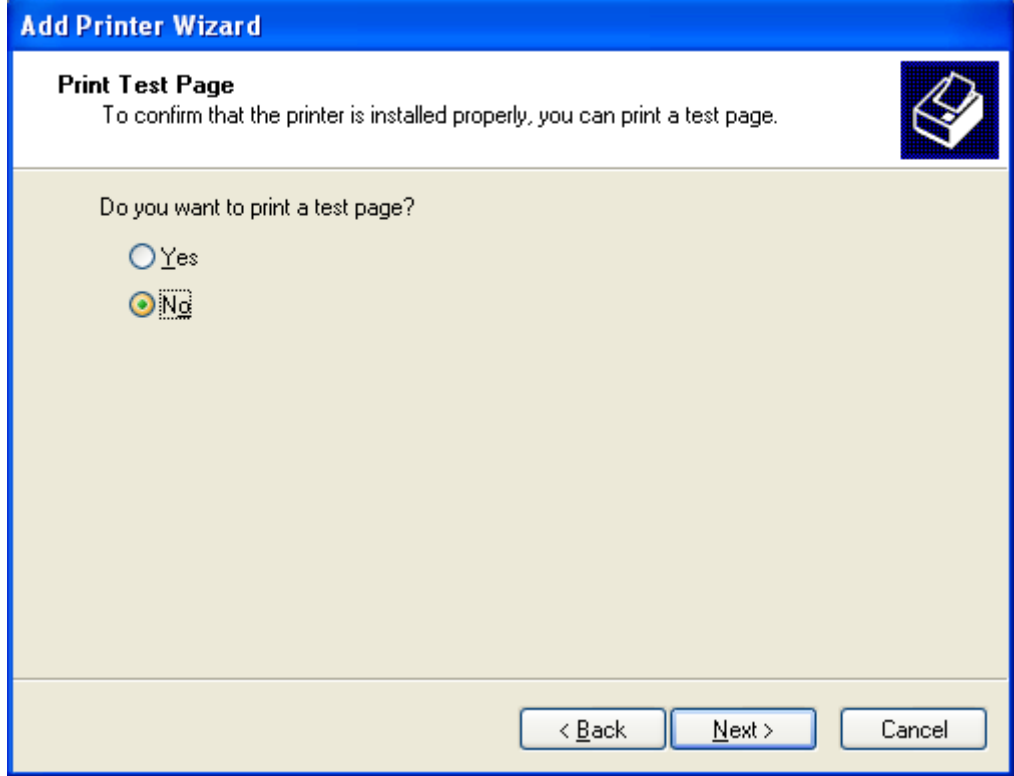

• A summary window appears. Click **'Finish'** to complete printer driver installation.

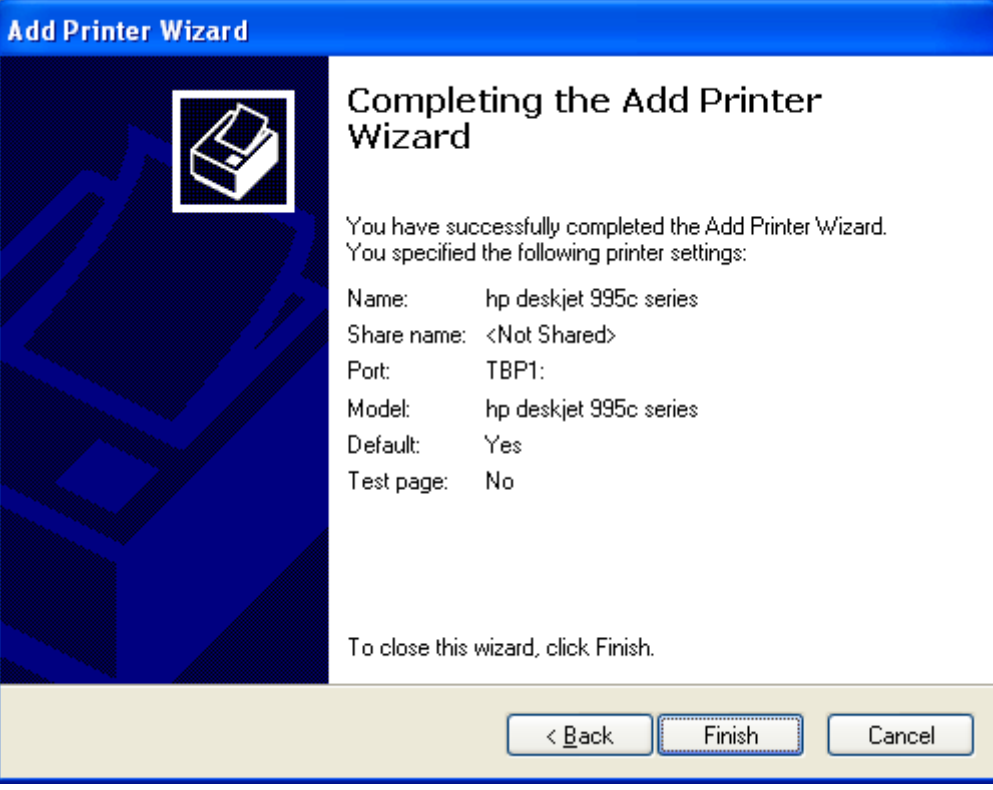

The printer-drivers will be installed. This may take a few seconds.

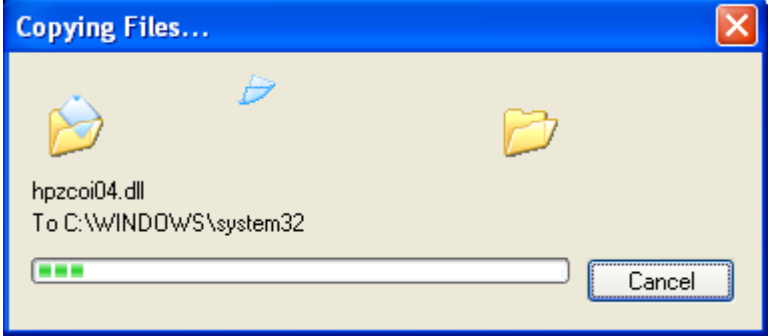

• After finishing installation of printer drivers you will get a summary view in the Bluetooth connection wizard.

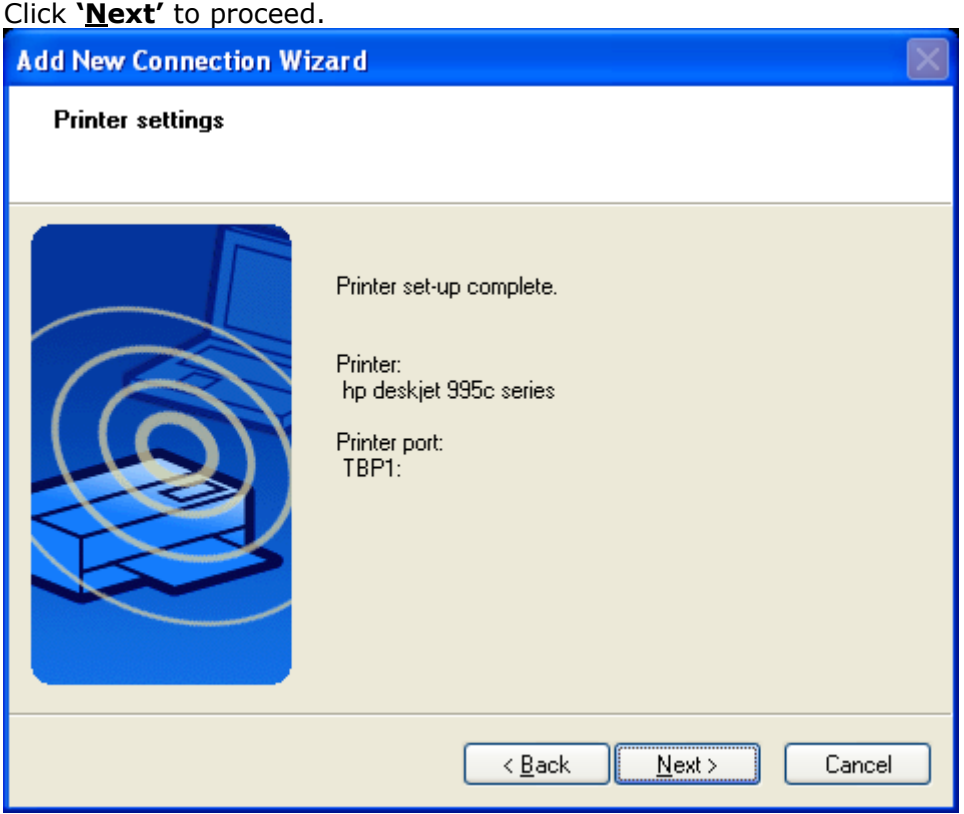

• Here the "Connection Name" can be edited and a different one can be assigned. If you are satisfied with the the assigned name and ICON click **'Next'** to continue.

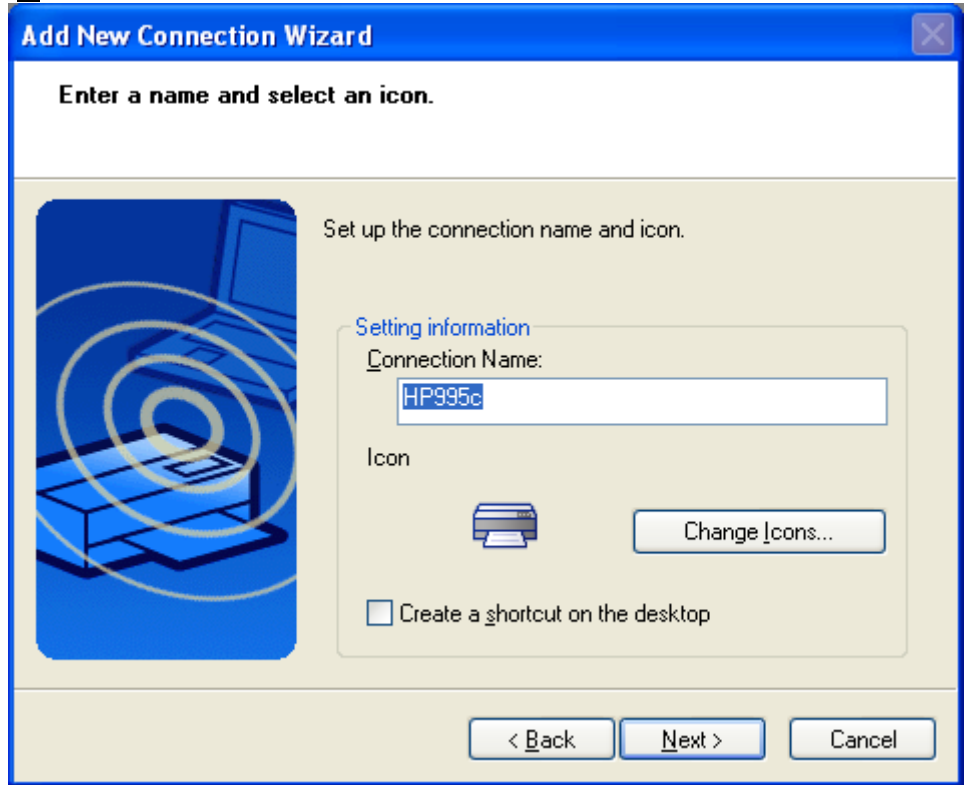

• Finally you will be informed that connection registration is completed. Additional available profiles will be listed, i.e. Serial Port Click **'Finish'** to close the connection wizard.

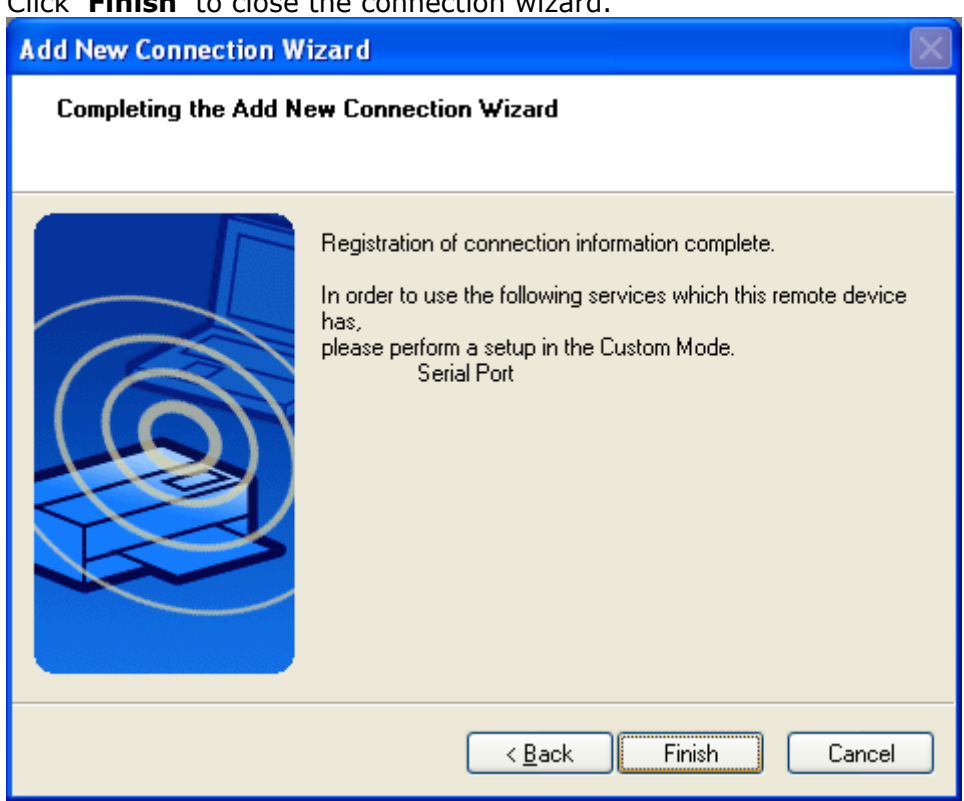

• A context menu will appear if you right click the connection ICON.

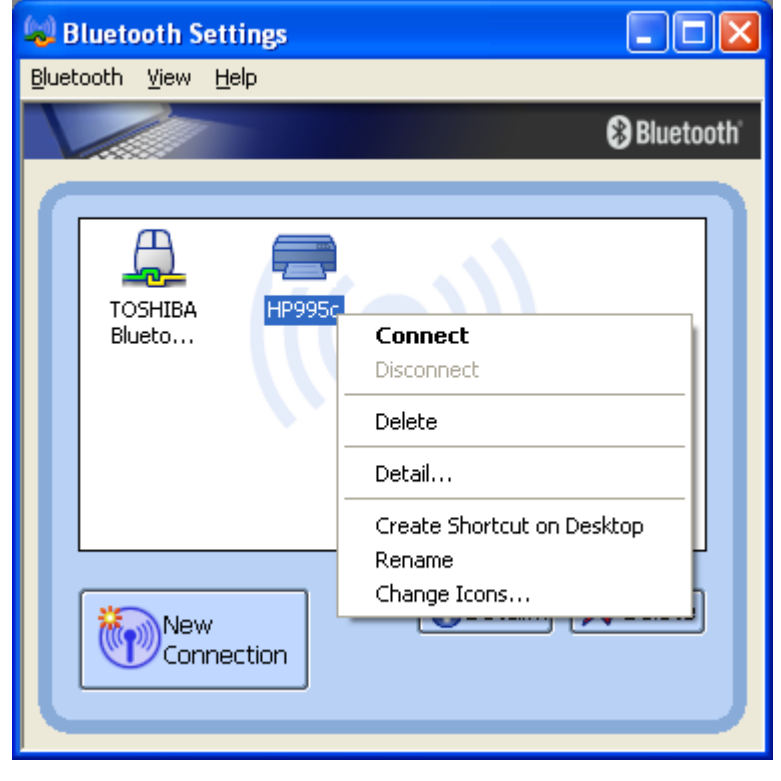

Connect:

Establishes a Bluetooth™ connection to the selected device.

Disconnect:

Disconnects an existing Bluetooth™ connection to the selected device.

Delete:

Deletes the selected connection ICON.

Detail:

Shows detailed information of the selected connection.

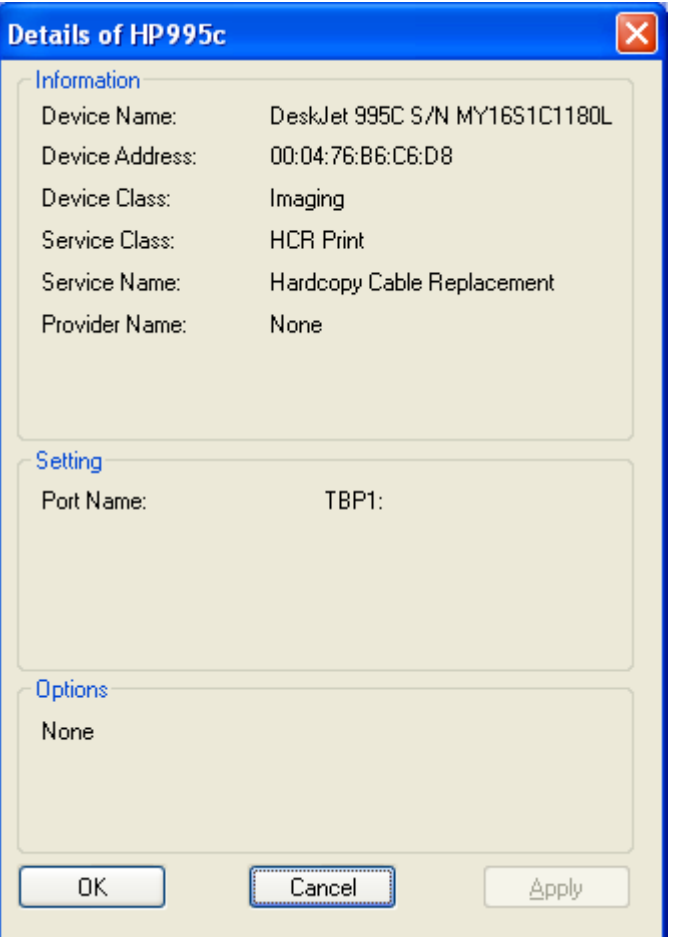

Create Shortcut on Desktop:

Creates a shortcut of the selected connection ICON on the desktop.

Rename:

Renames the selected connection ICON.

Change ICONs:

Assigns a different ICON to the selected connection.

# **7.3 Configure a Dial-up connection**

- Launch the **'Add New Connection Wizard'** application.
- Right click the **B** ICON in the tray bar and select **Add New Connection**. It is also possible to launch Bluetooth Settings and then click the **'New Connection button'**.

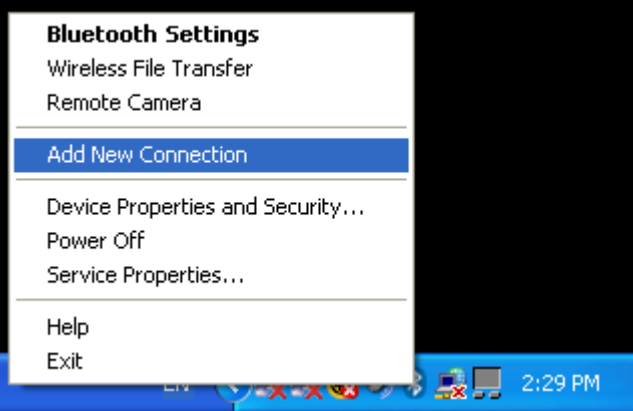

- Please make sure that your Bluetooth™ modem/mobile phone is discoverable. Check the manual of the Bluetooth™ device for how to do this.
- Choose "Express Mode (Recommended)" and click **'Next'**

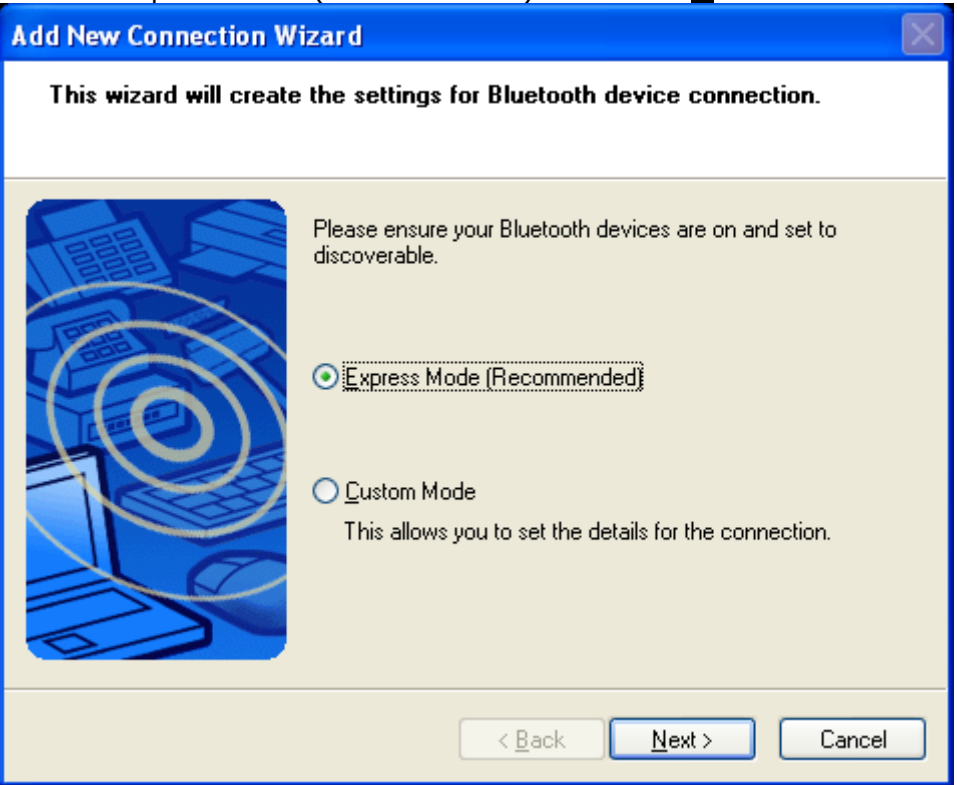

In Express mode" the connection wizard will automatically choose the correct profile.

By using "Custom Mode" it is possible to choose the profile manually.

• Now a device discovery will be done...this may take a few seconds

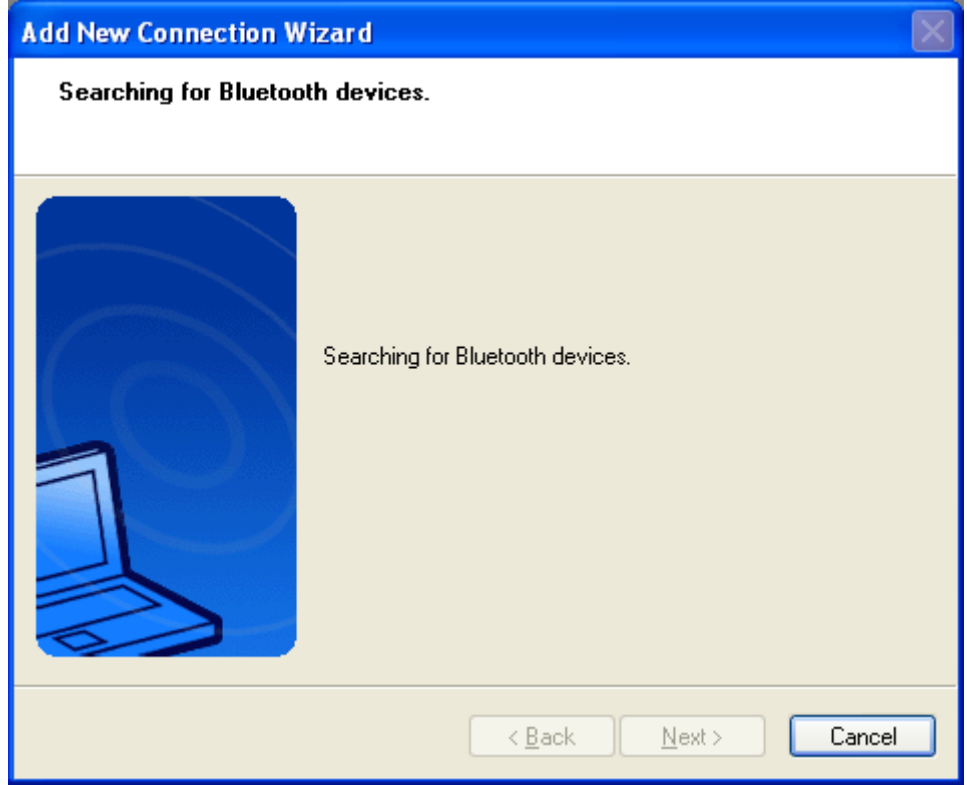

• A list of all available Bluetooth™ devices will be displayed. Choose the appropriate one and click **'Next'**

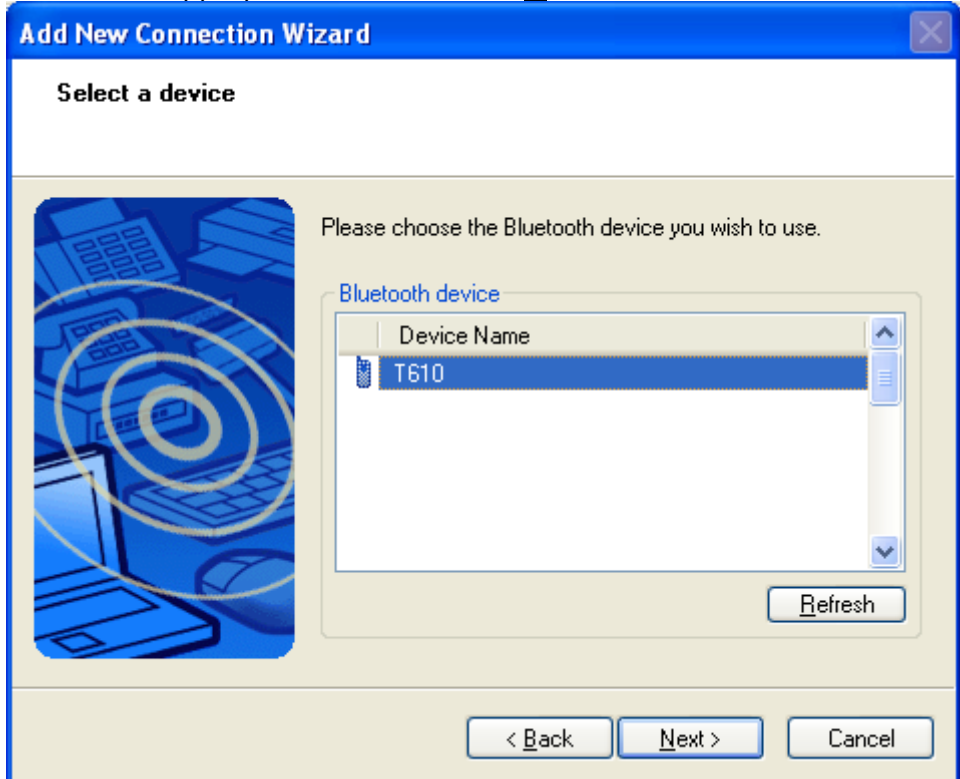

• Now the availability of the **DUN**-profile will be checked, and if security is on, the **[pairing](#page-99-0)** will be done.

Baiscally you have to enter the [passkey](#page-99-0) on the PC side, and then you have to confirm this passkey on the mobile phone. Additionally, on some mobile phones you have to confirm the connection request of the PC.

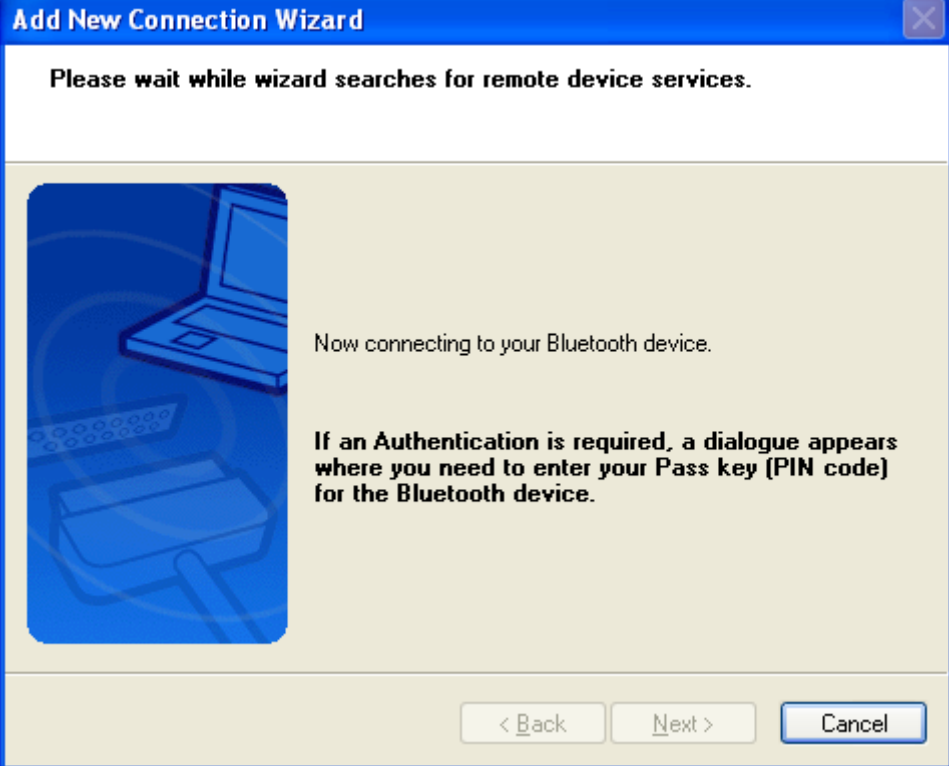

You have to enter the a [passkey,](#page-99-0) and then click **'OK'**. Check the mobile phone for further action. You have to confirm this passkey on the mobile phone.

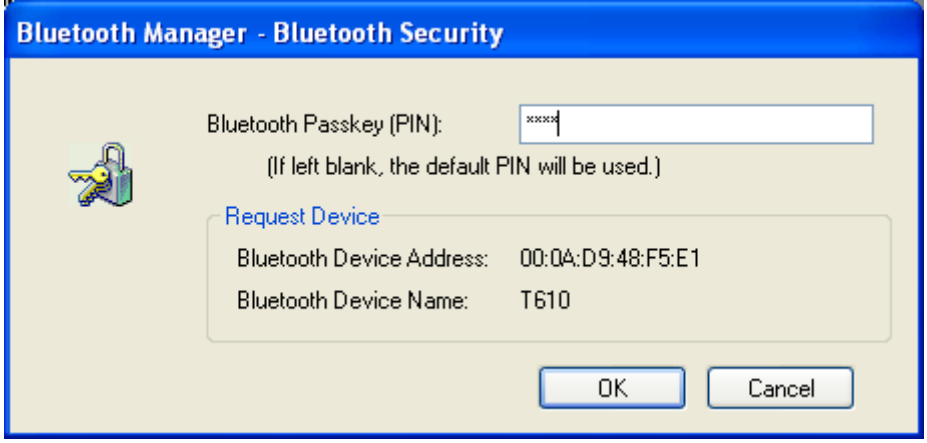

• Now you are able to configure some special AT commands for the dial-up connection. This AT commands are necessary for HSCSD and GPRS connections. Basically the GPRS APN can also be preconfigured on the mobile phone. If you are already able to establish a GPRS connection from the mobile phone it isn't necessary to enter the APN again as AT command. In that case just click **'Next'** to proceed, else click **'Advanced Modem Settings...'** to configure your AT commands.

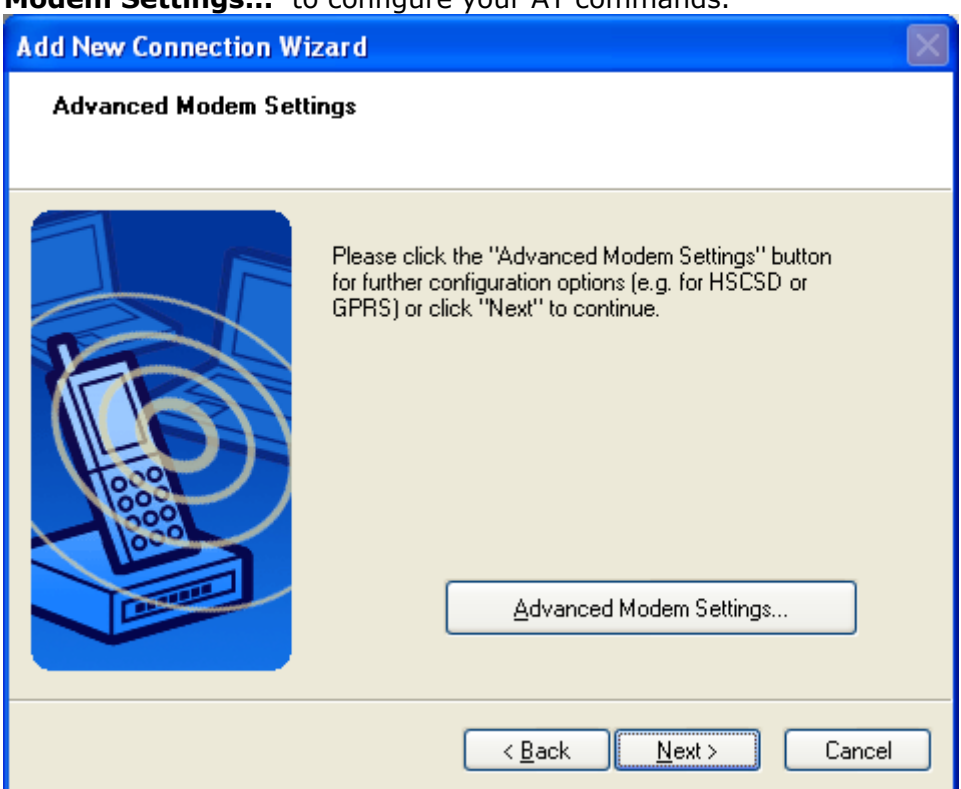

Enter your special AT commands. For GPRS and HSCSD there are two examples in the image below which you can use via Copy + Paste and then modify according to your provider.

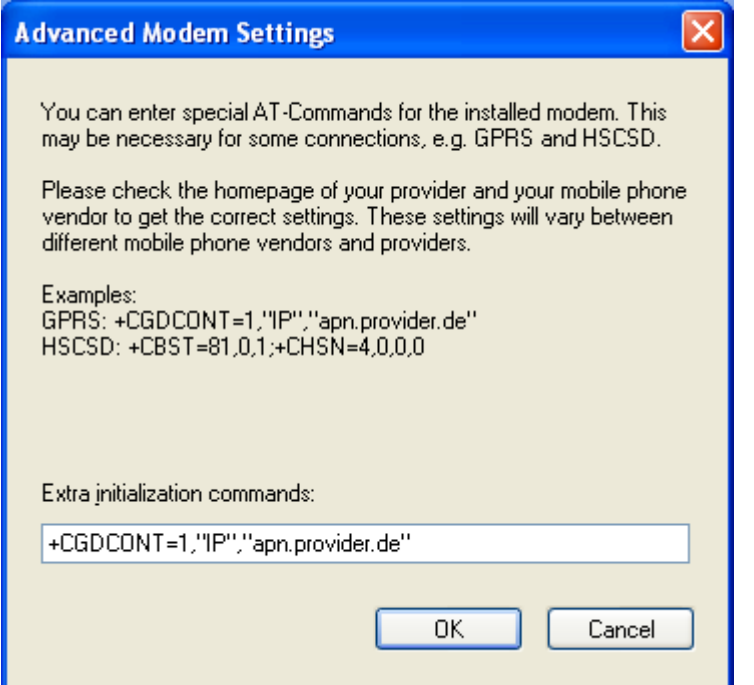

Copyright © 2005 Toshiba Corporation All rights reserved

• Enter your dial-up details and click **'Finish'** to complete the configuration. If this dial-up should used as the default select "Set as Default Dial-up"

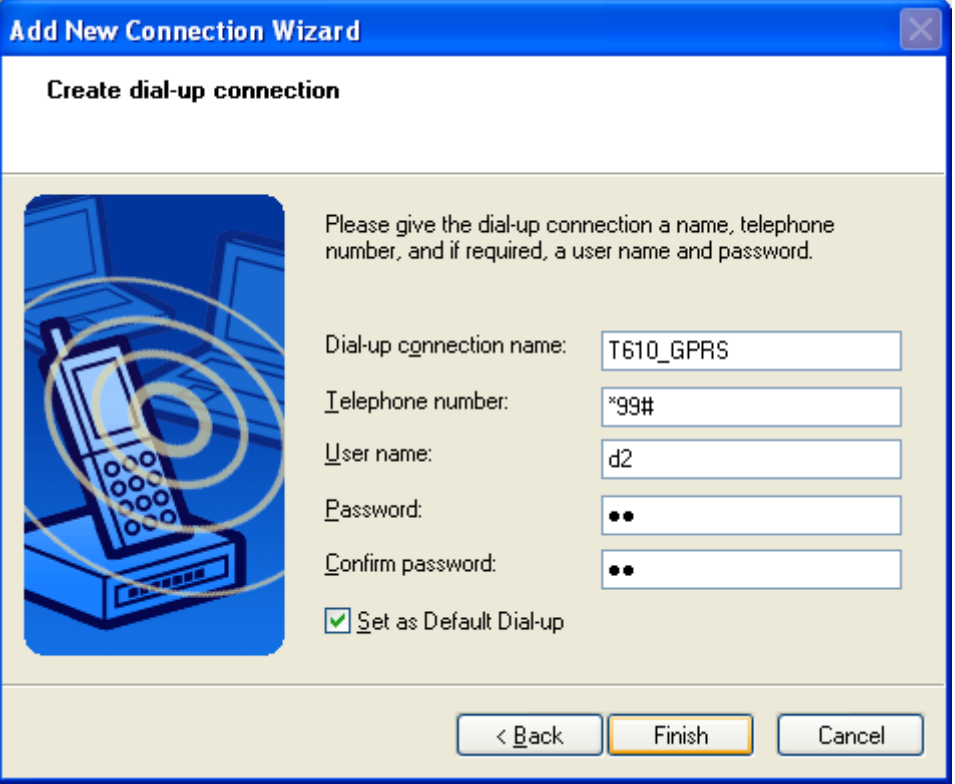

• A context menu will appear if you right click the connection ICON.

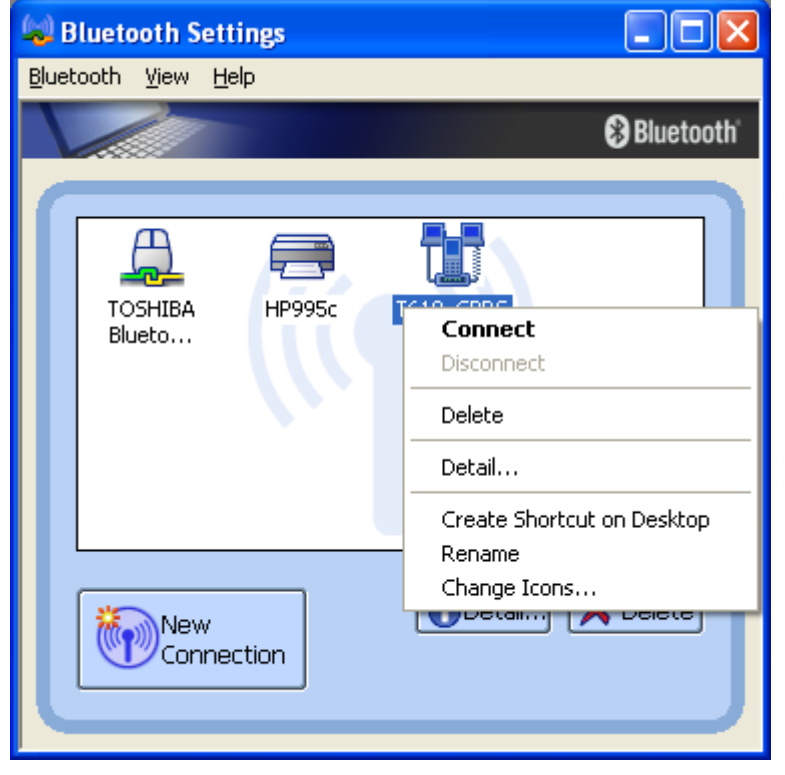

Connect:

Establishes a Bluetooth™ connection to the selected device.

Disconnect:

Disconnects an existing Bluetooth™ connection to the selected device.

Delete:

Deletes the selected connection ICON.

Detail:

Shows detailed information of the selected connection.

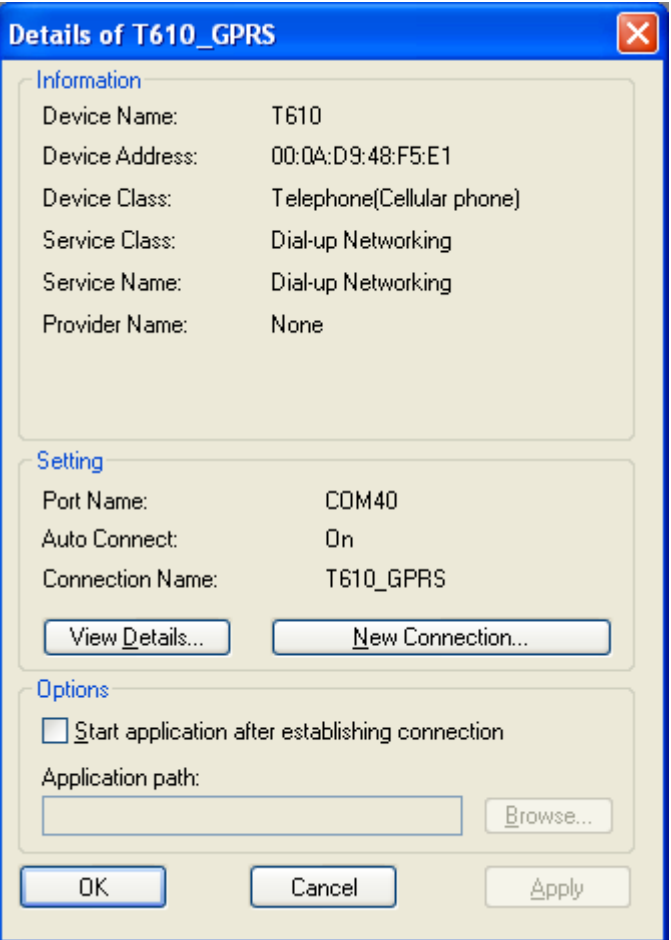

Create Shortcut on Desktop:

Creates a shortcut of the selected connection ICON on the desktop.

Rename:

Renames the selected connection ICON.

Change ICONs:

Assigns a different ICON to the selected connection.

# **7.4 Configure a Stereo Headset connection**

- Launch the **'Add New Connection Wizard'** application.
- Right click the **8** ICON in the tray bar and select **Add New Connection**. It is also possible to launch Bluetooth Settings and then click the **'New Connection button'**.

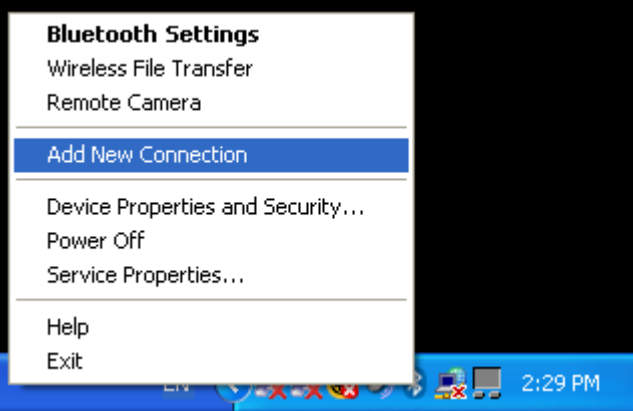

- Please make sure that your Bluetooth™ modem/mobile phone is discoverable. Check the manual of the Bluetooth™ device for how to do this.
- Choose "Express Mode (Recommended)" and click **'Next'**

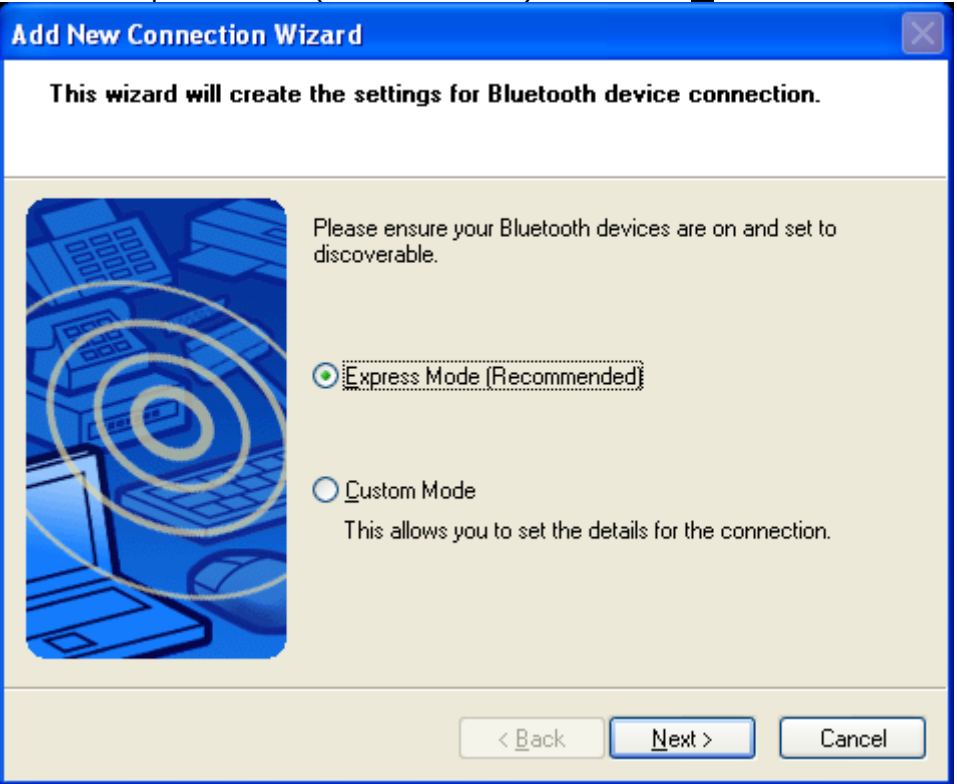

In Express mode" the connection wizard will automatically choose the correct profile.

By using "Custom Mode" it is possible to choose the profile manually.

• Now a device discovery will be done...this may take a few seconds

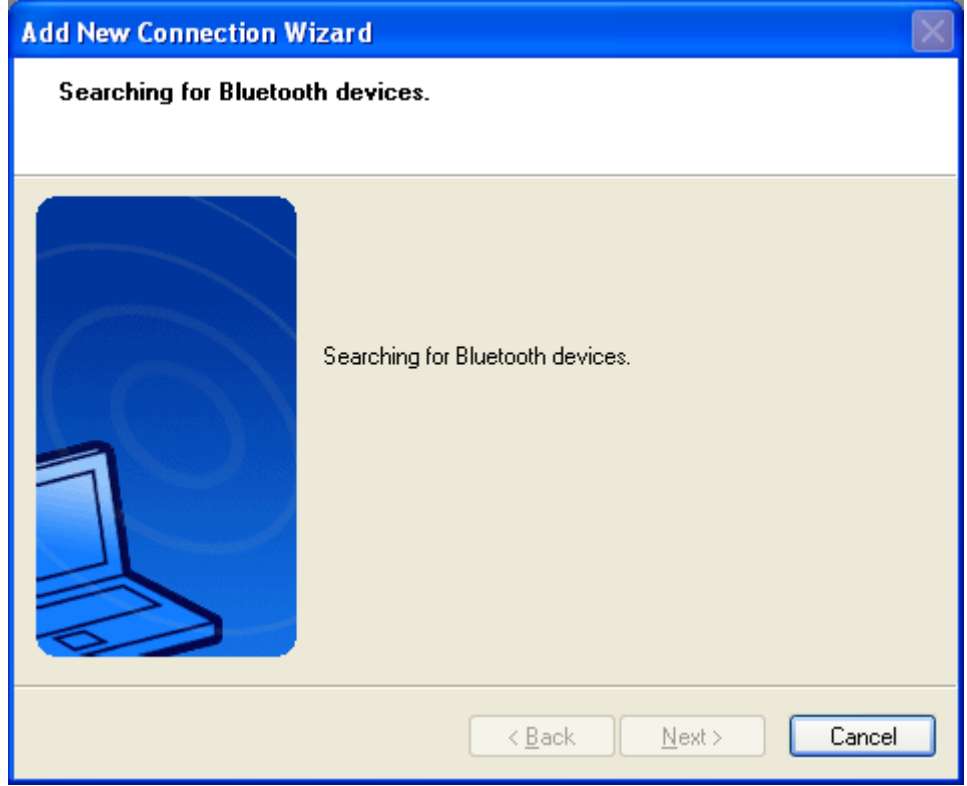

• A list of all available Bluetooth™ devices will be displayed. Choose the appropriate one and click **'Next'** 

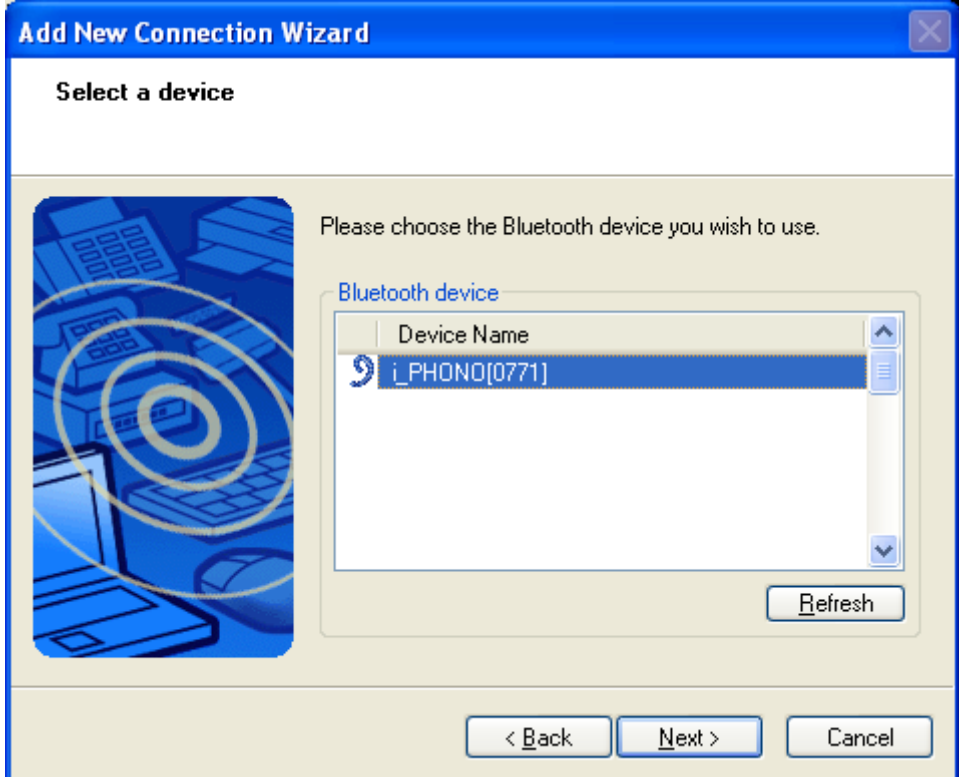

• Now the availability of the [A2DP-](#page-97-0)profile will be checked, and if security is on, the [pairing](#page-99-0) will be done. You have to know the [Passkey](#page-99-0) of the Headset. For most headsets one of the following passkeys will fit: "0000", "0", "1234" or just press [ENTER].

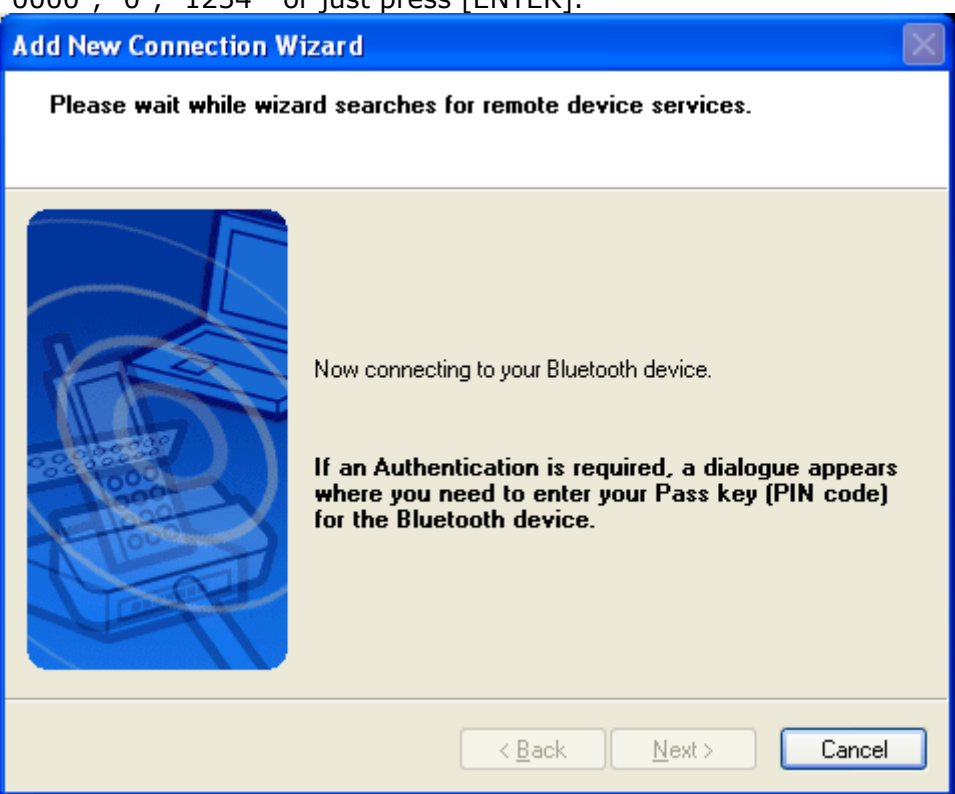

You have to enter the proper [passkey,](#page-99-0) and then click **'OK'**

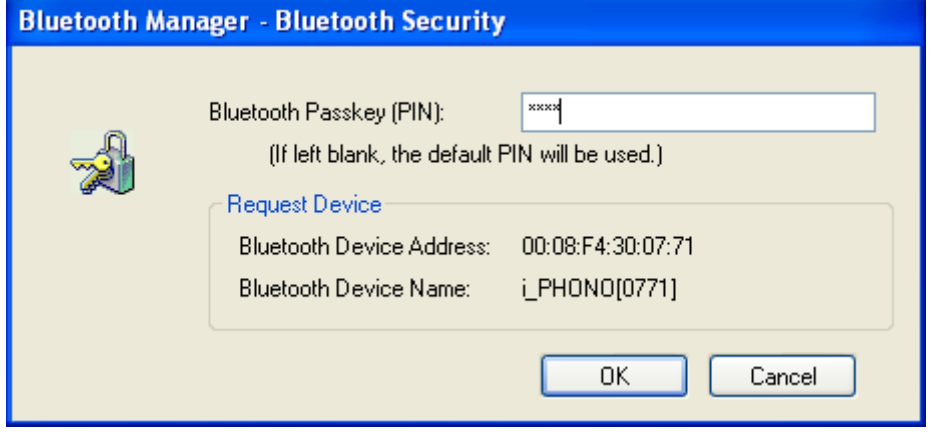

• Drivers for the Bluetooth™ Headset will be installed.

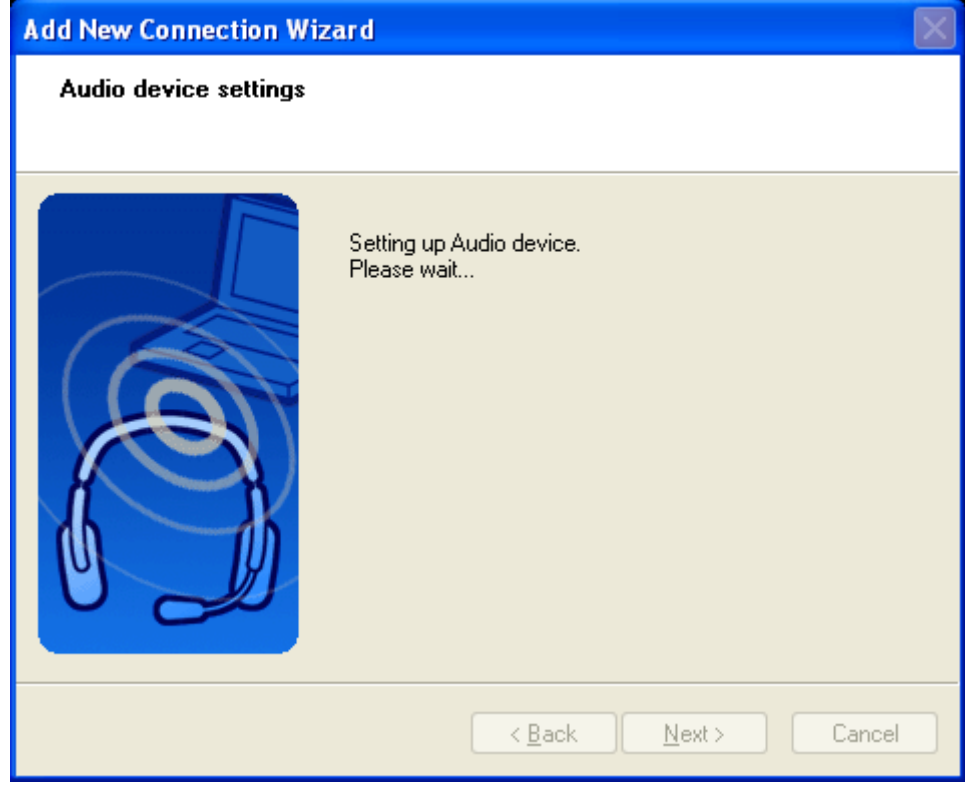

• Here the "Connection Name" can be edited and a different one can be chosen. If you are satisfied with the the assignment of name and ICON click **'Next'** to continue.

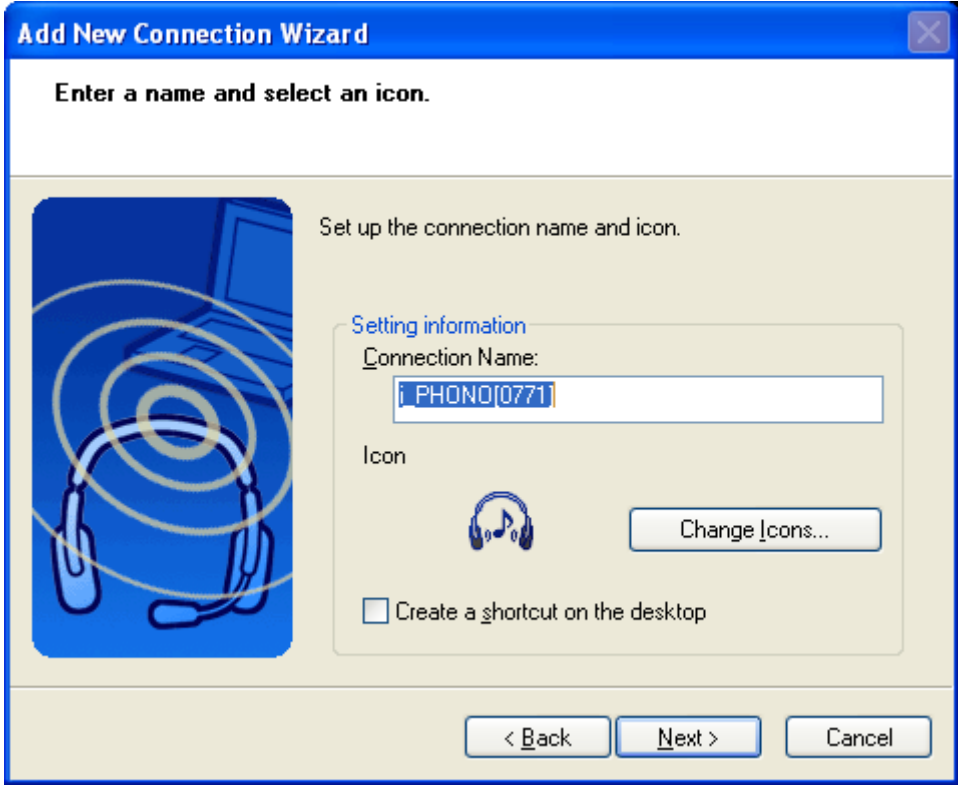

• Finally you will be informed that the connection registration is completed. Additional available profiles will be listed, i.e. Headset, Serial Port Click **'Finish'** to close the connection wizard.

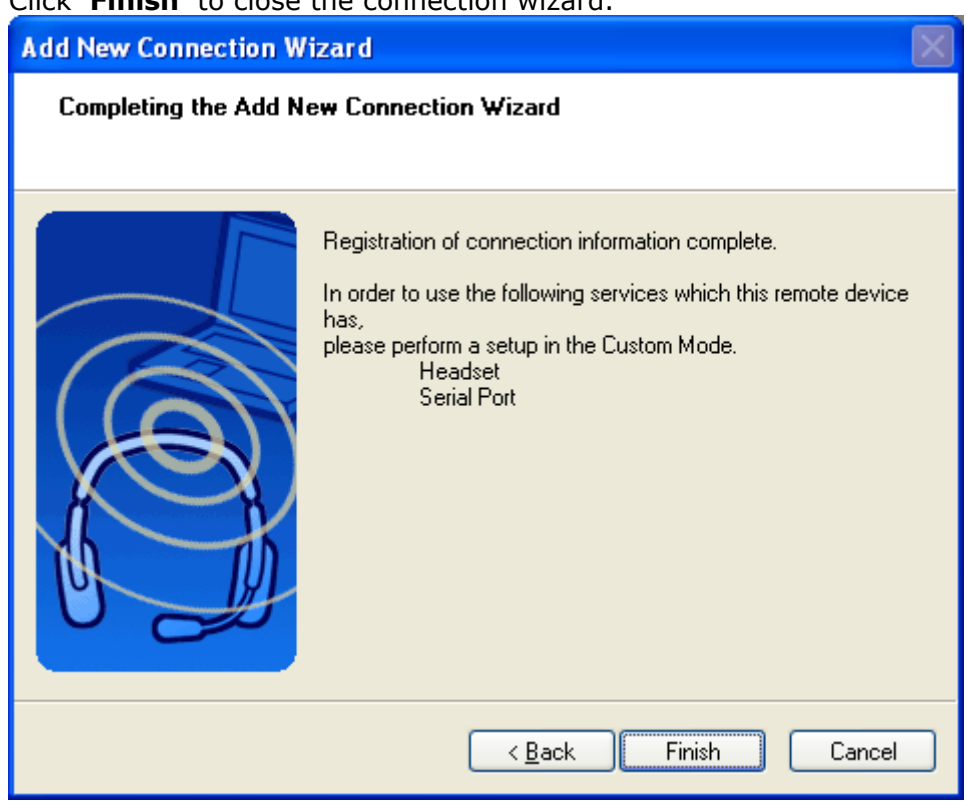

• A context menu will appear if you right click the connection ICON.

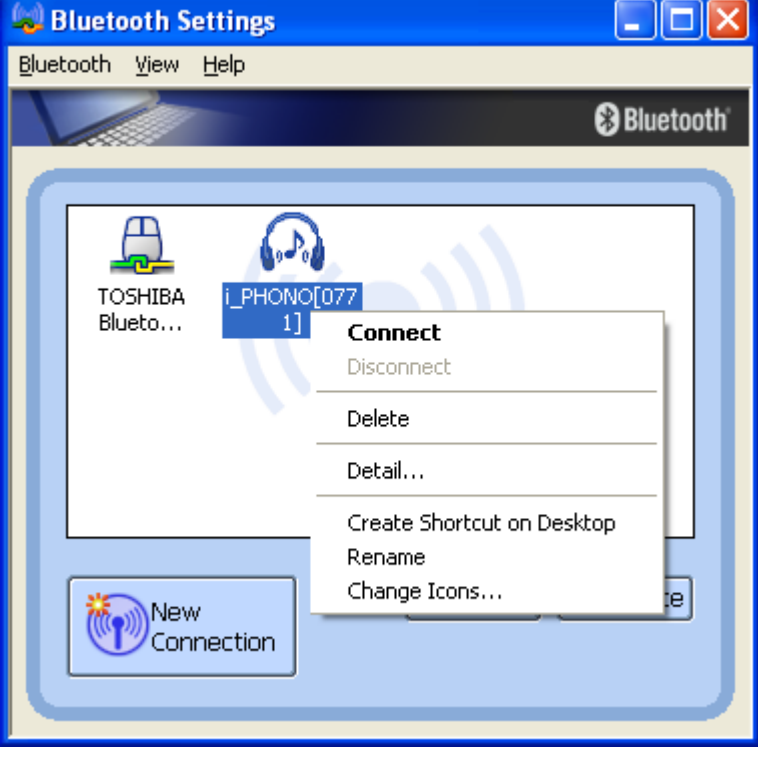

Connect:

Establishes a Bluetooth™ connection to the selected device.

Disconnect:

Disconnects an existing Bluetooth™ connection to the selected device.

Delete:

Deletes the selected connection ICON.

Detail:

Shows detailed information of the selected connection.

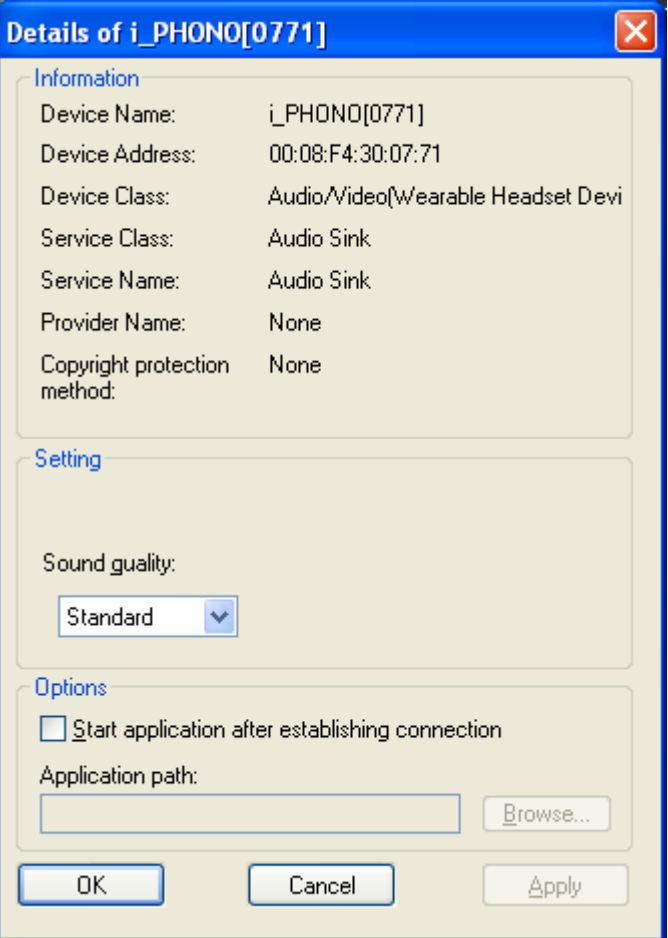

Create Shortcut on Desktop:

Creates a shortcut of the selected connection ICON on the desktop.

Rename:

Renames the selected connection ICON.

Change ICONs:

Assigns a different ICON to the selected connection.

# **7.5 Configure a Headset connection**

- Launch the **'Add New Connection Wizard'** application.
- Right click the **B** ICON in the tray bar and select **Add New Connection**. It is also possible to launch Bluetooth Settings and then click the **'New Connection button'**.

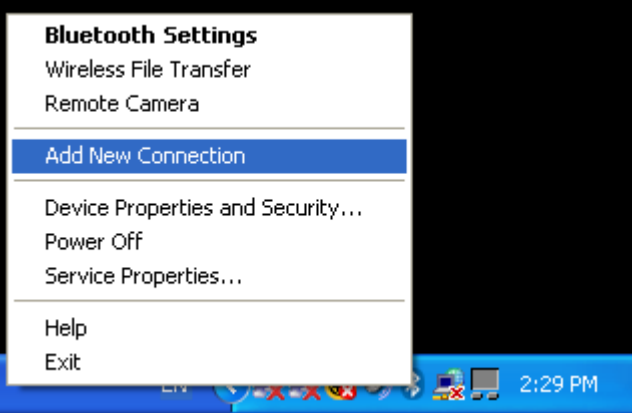

- Please make sure that your Bluetooth™ Headset is discoverable. Check the manual of the Bluetooth™ device how to do.
- Choose "Express Mode (Recommended)" and click **'Next'**

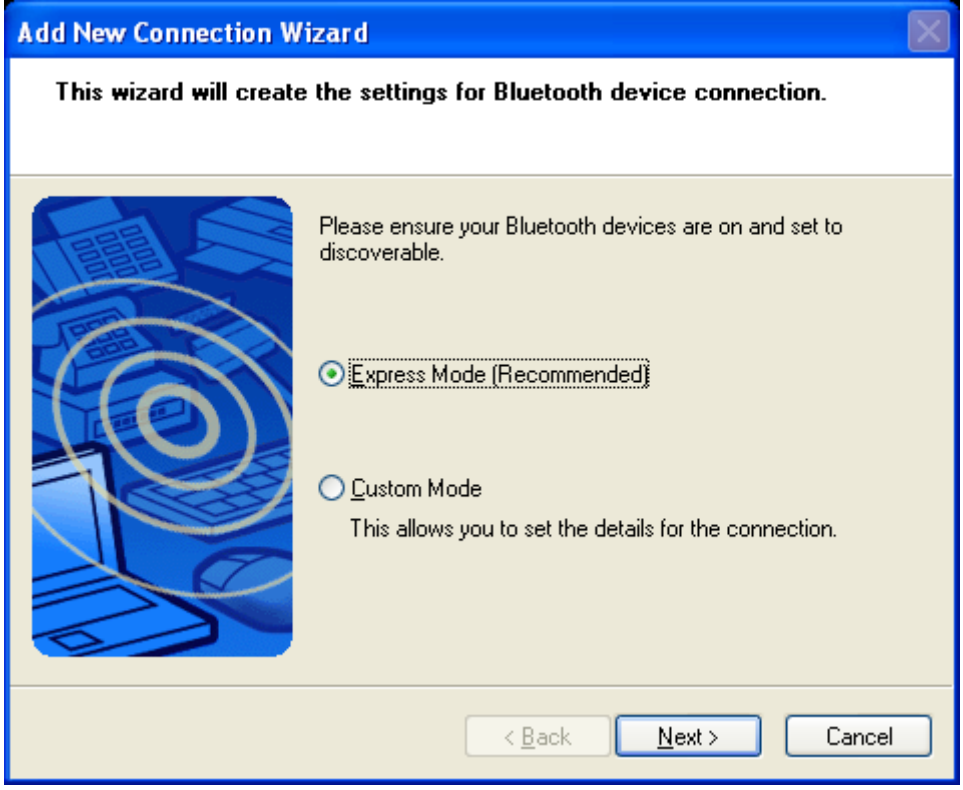

In Express mode" the connection wizard will automatically choose the correct profile.

By using "Custom Mode" it is possible to choose the profile manually.
• Now a device discovery will be done...this may take a few seconds

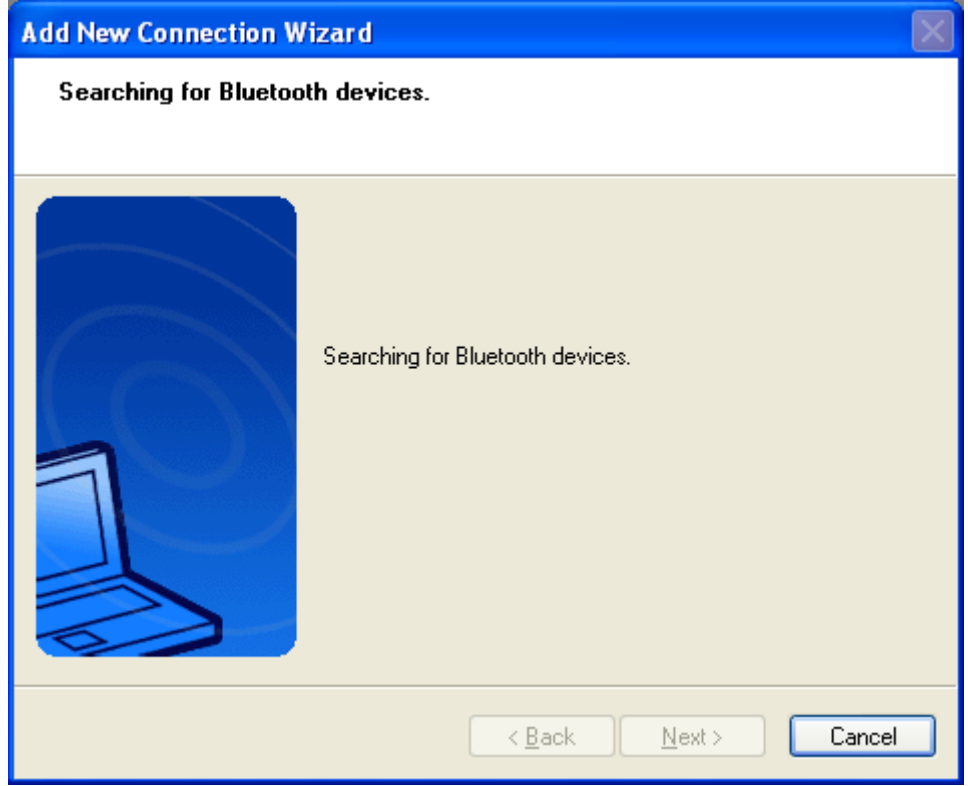

• A list of all available Bluetooth™ devices will be displayed. Choose the appropriate one and click **'Next'** 

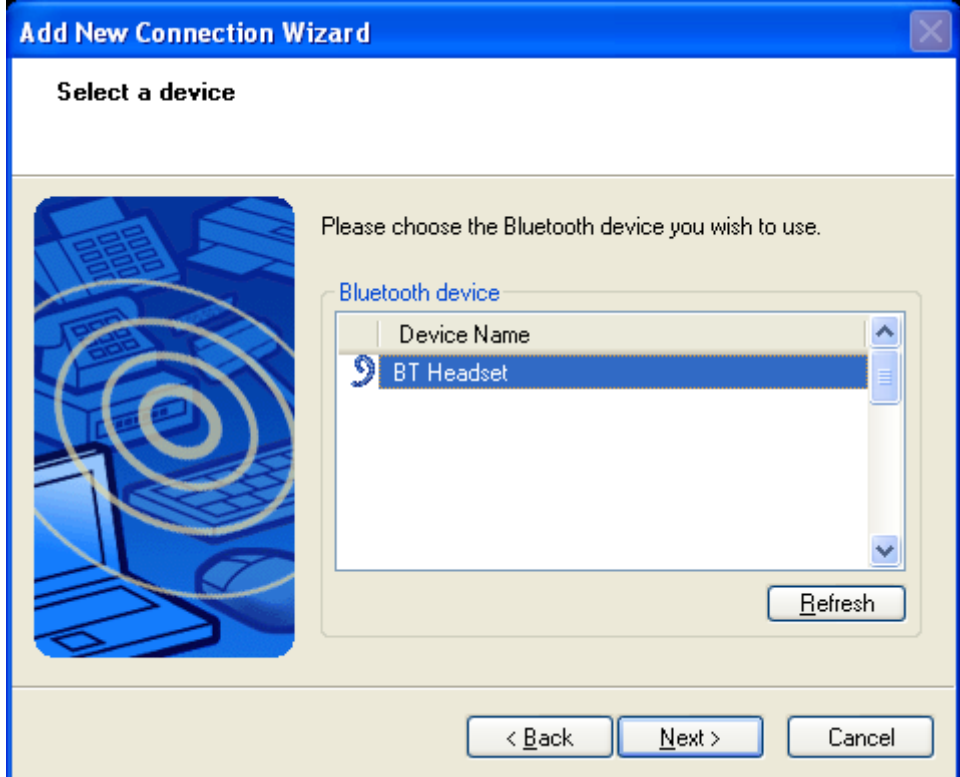

• Now the availability of the Headset-profile will be checked, and if security is on, the [pairing](#page-99-0) will be done. You have to know the [Passkey](#page-99-0) of the Headset. For most headsets one of the following passkeys will fit: "0000", "0", "1234" or just press [ENTER].

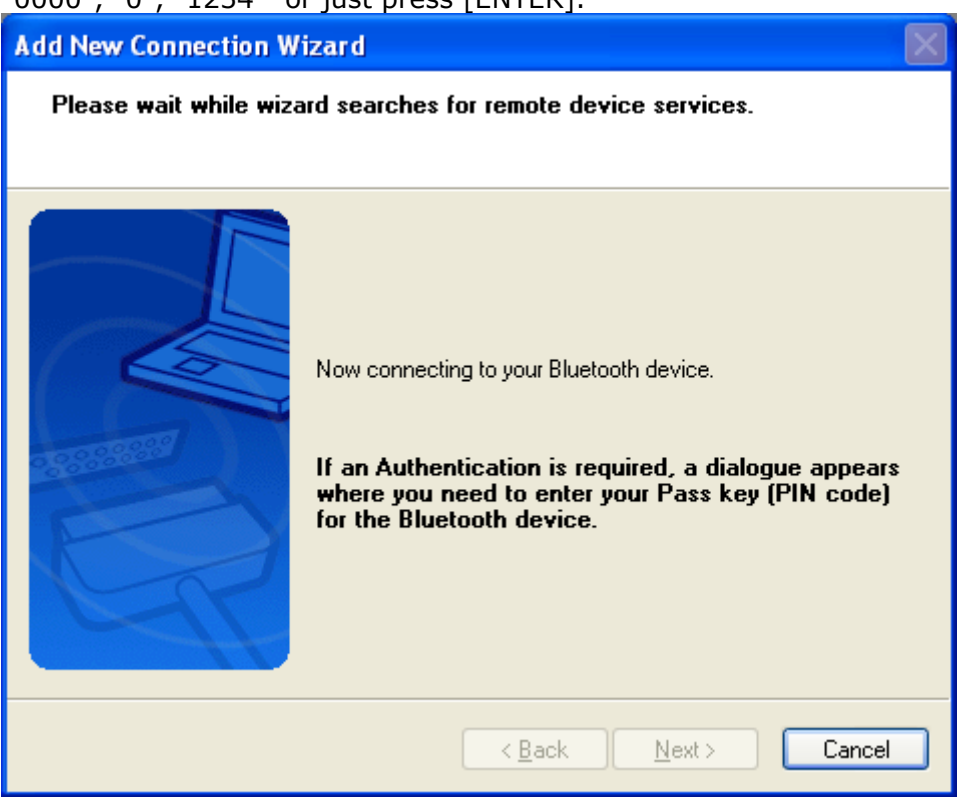

You have to enter the proper [passkey,](#page-99-0) and then click **'OK'**

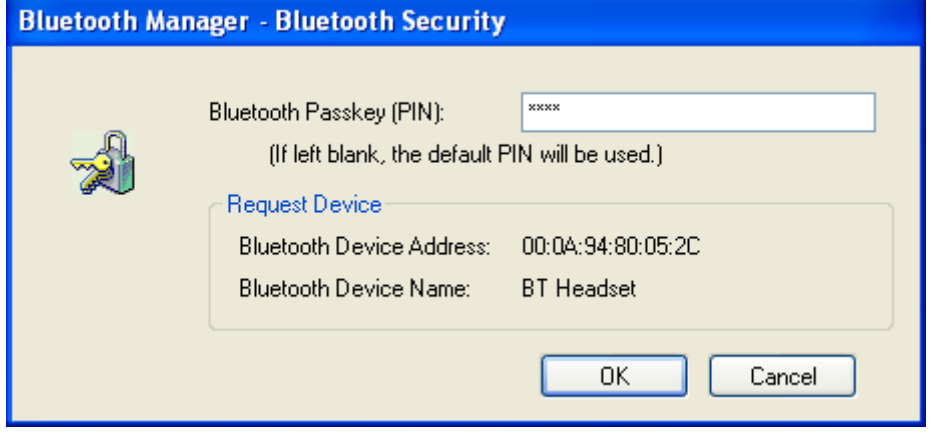

• You have to push the "Connect" button on the headset to confirm the connection. To determine teh "Connect" button please check the manual.

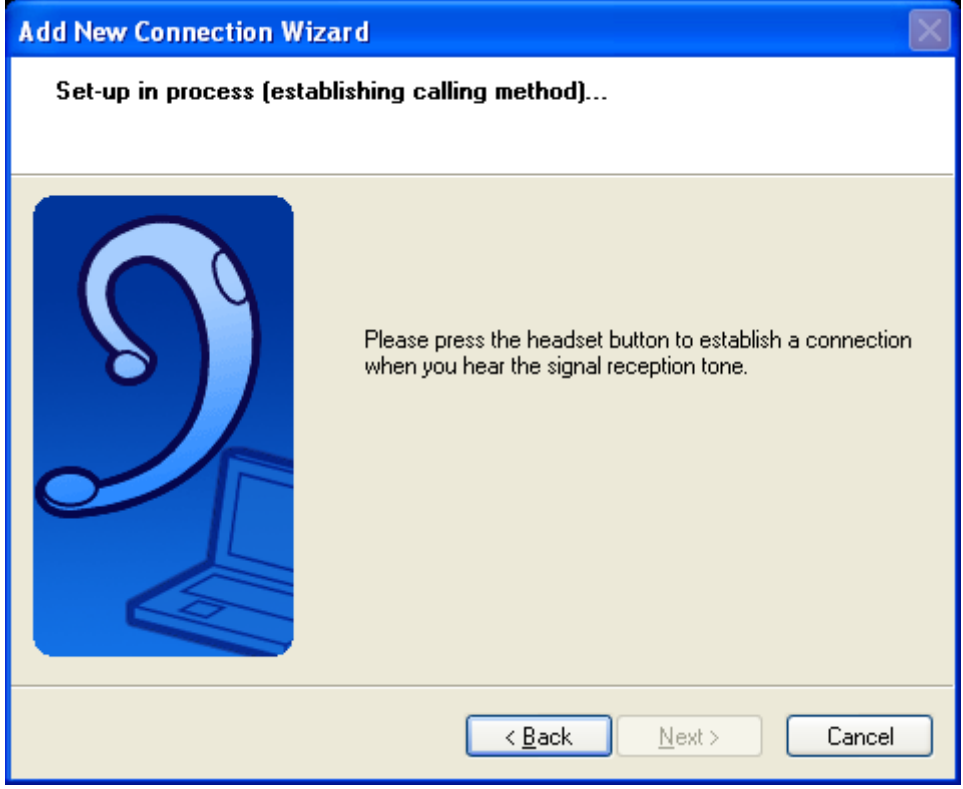

• A "test-connection" will be established and disconnected to confirm whether all is working well.

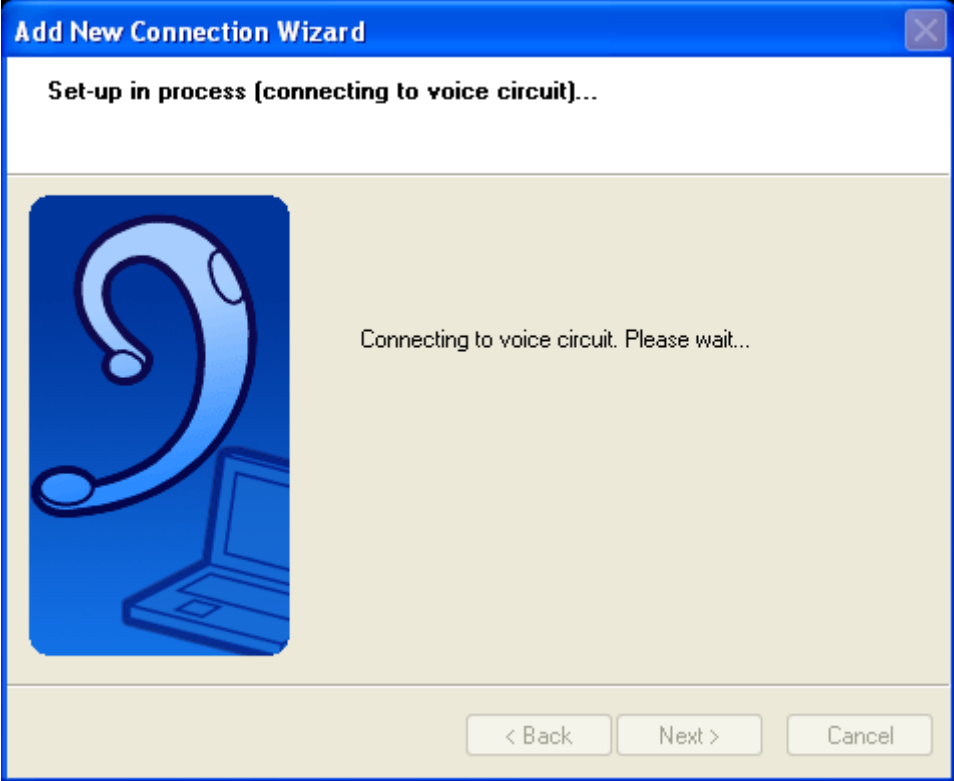

• Here the "Connection Name" can be edited and a different one can be chosen. If you are satisfied with the the assignment of name and ICON click **'Next'** to continue.

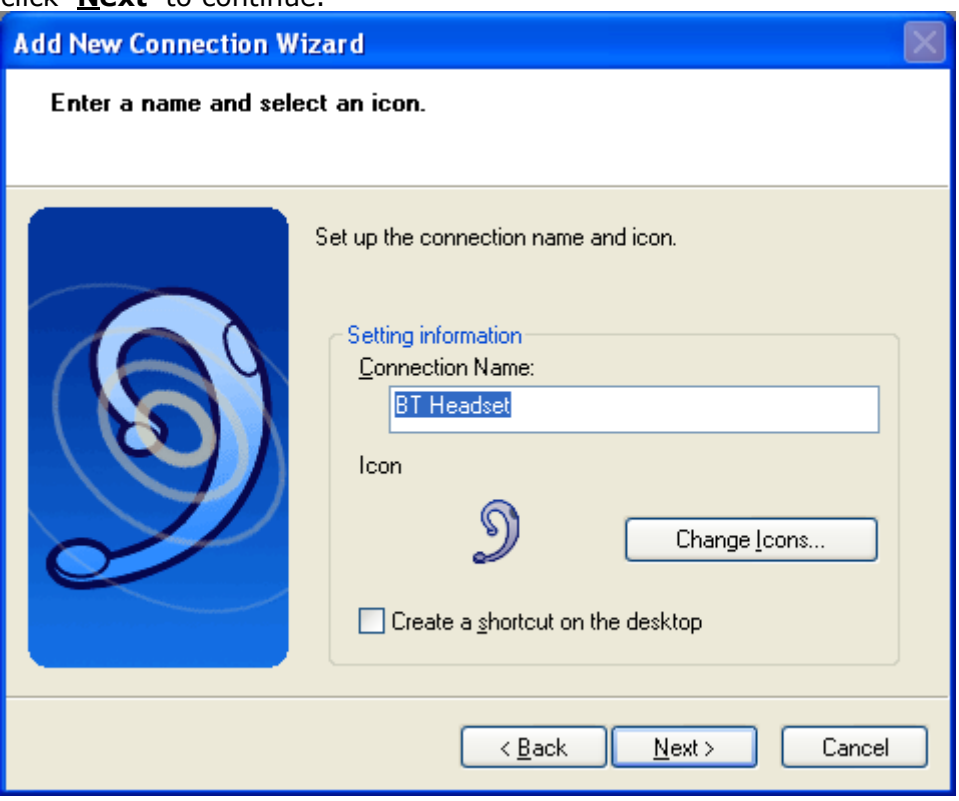

• Finally you will be informed that the connection registration is completed. Click **'Finish'** to close the connection wizard.

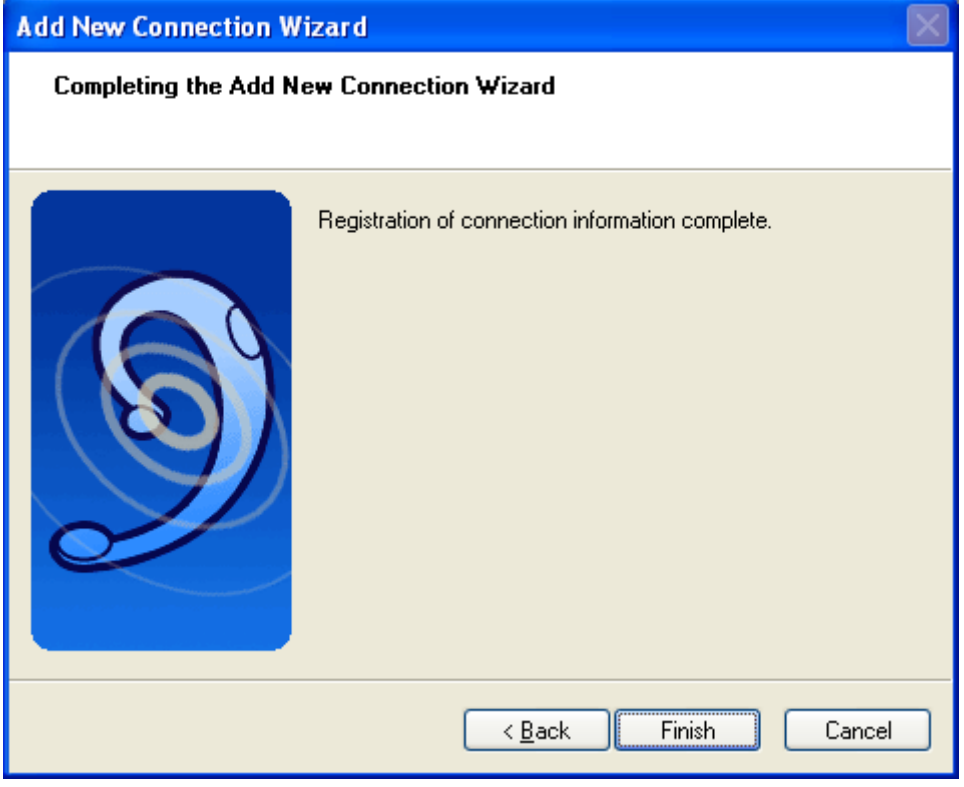

• A context menu will appear if you right click the connection ICON.

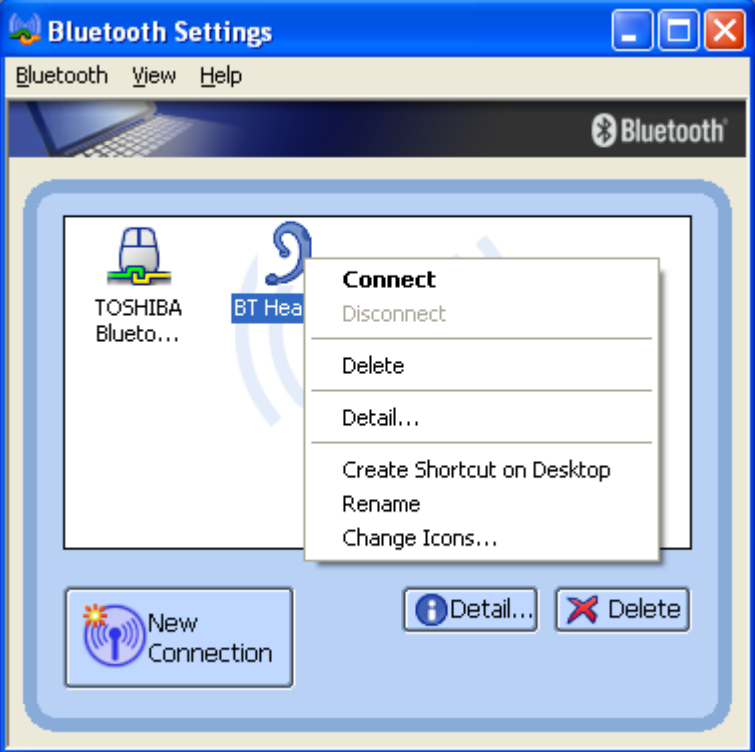

### Connect:

Establishes a Bluetooth™ connection to the selected device. Disconnect:

Disconnects an existing Bluetooth™ connection to the selected device. Delete:

Deletes the selected connection ICON.

Detail:

Shows detailed information of the selected connection.

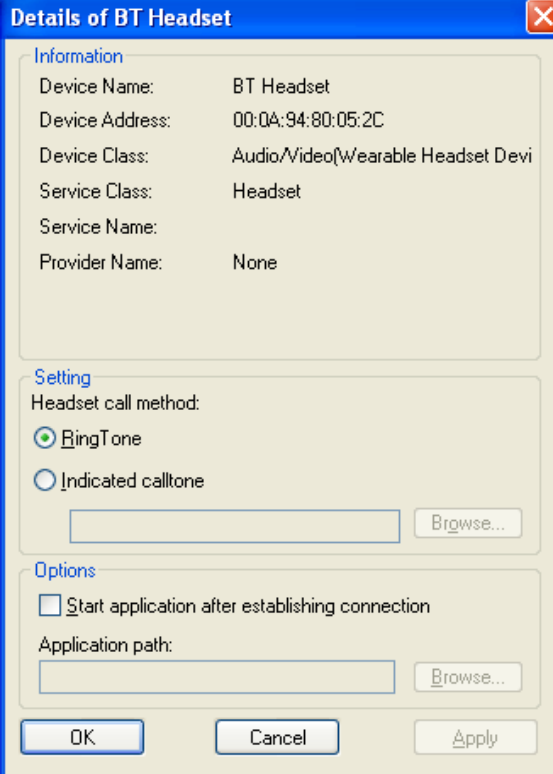

Create Shortcut on Desktop: Creates a shortcut of the selected connection ICON on the desktop. Rename: Renames the selected connection ICON. Change ICONs: Assigns a different ICON to the selected connection.

## **7.6 Configure a FAX connection**

- Launch the **'Add New Connection Wizard'** application.
- Right click the **B** ICON in the tray bar and select **Add New Connection**. It is also possible to launch Bluetooth Settings and then click the **'New Connection button'**.

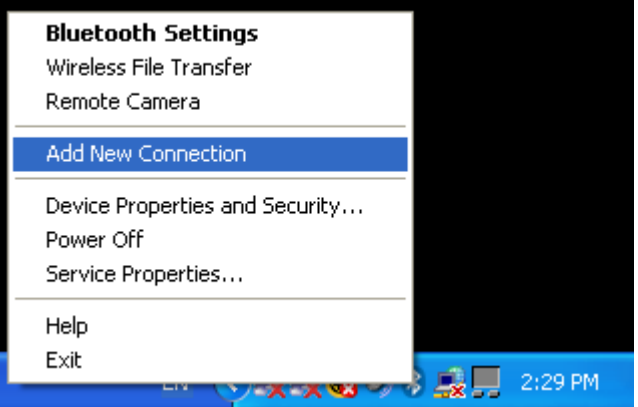

- Please make sure that your Bluetooth™ modem/mobile phone is discoverable. Check the manual of the Bluetooth™ device how to do.
- Choose "Custom Mode" and click **'Next'**

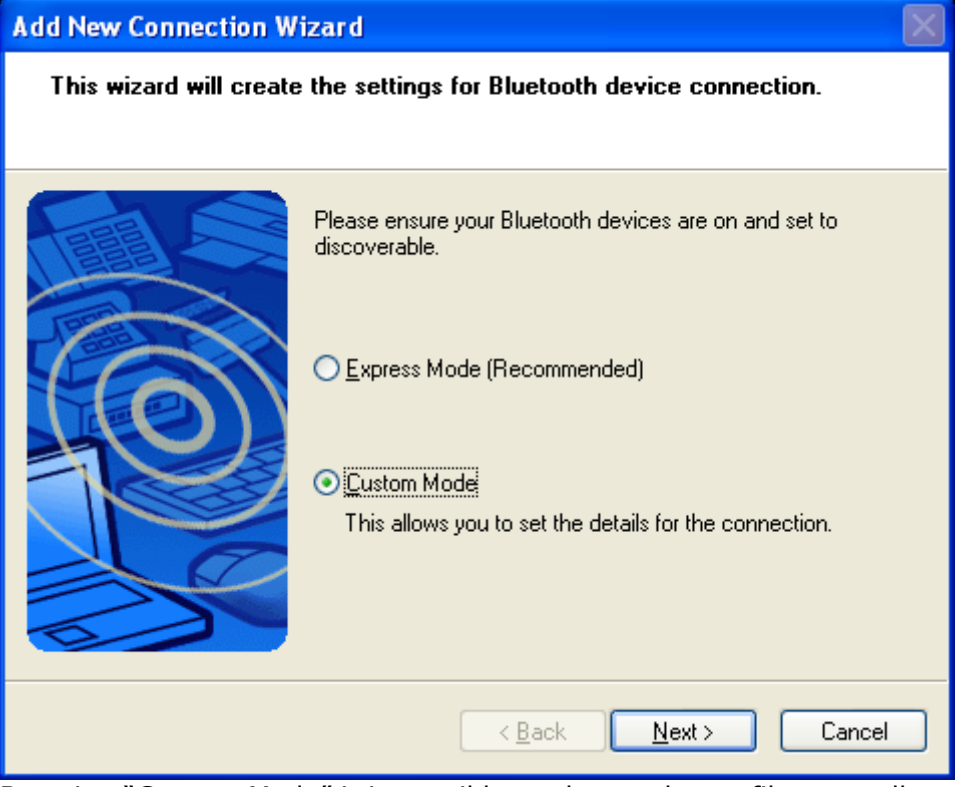

By using "Custom Mode" it is possible to choose the profile manually.

• Now a device discovery will be done...this may take a few seconds

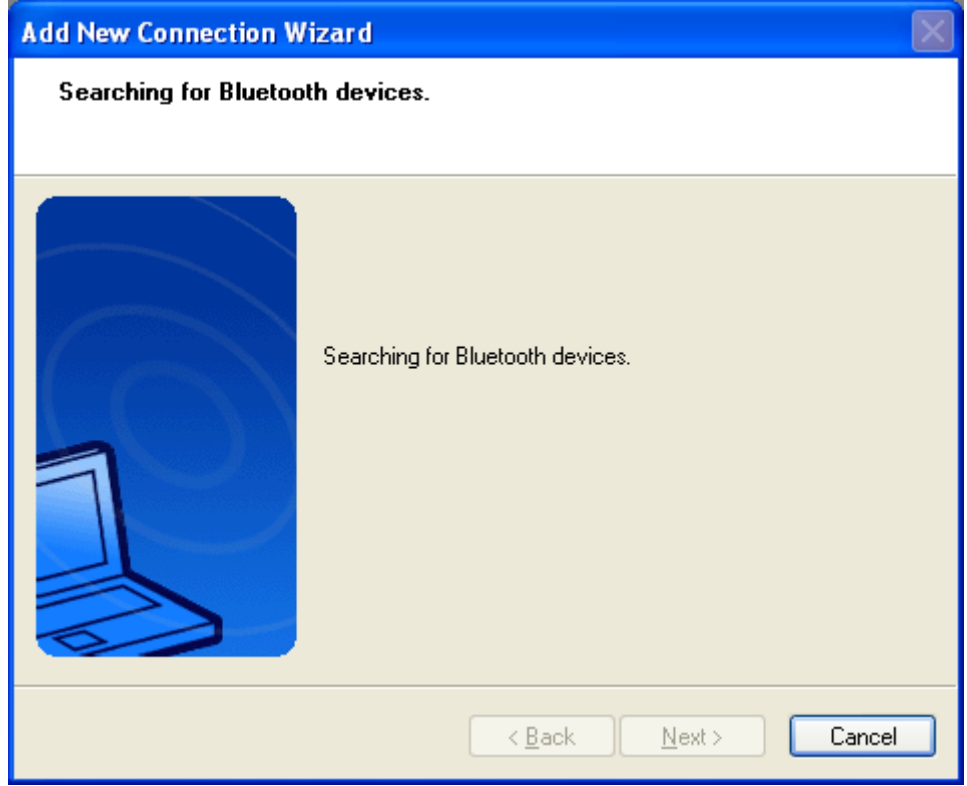

• A list of all available Bluetooth™ devices will be displayed. Choose the appropriate one and click **'Next'** 

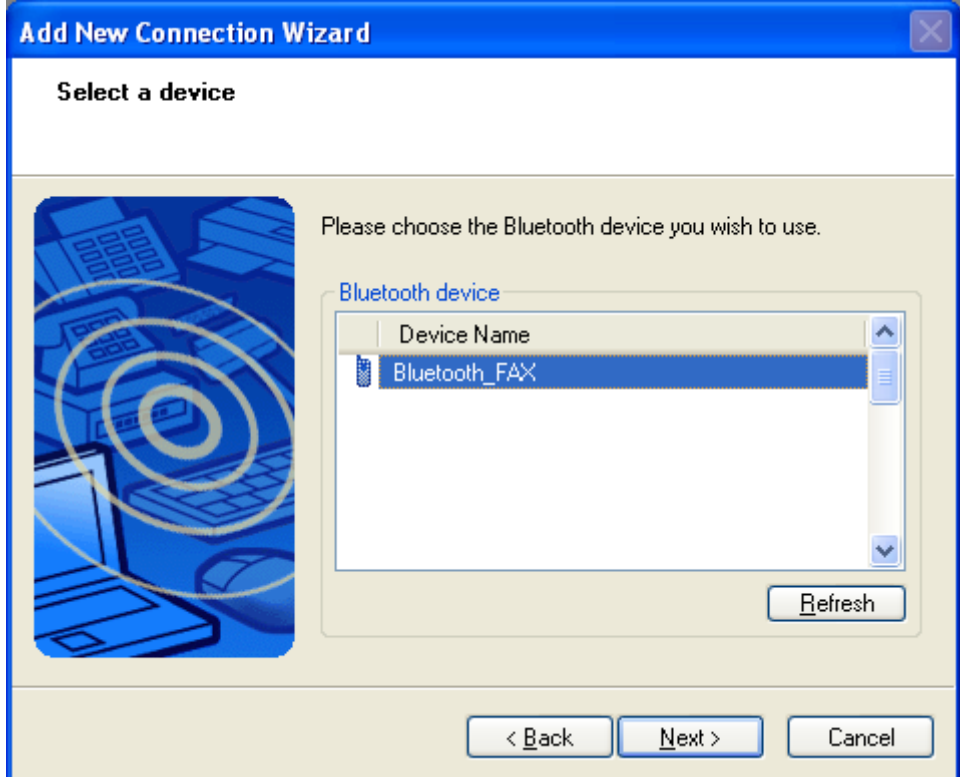

• Now a service search will be performed and checked whether security is required by one of the Bluetooth™ devices. In that case [pairing](#page-99-0) will be done. You have to know the **Passkey** of the remote device.

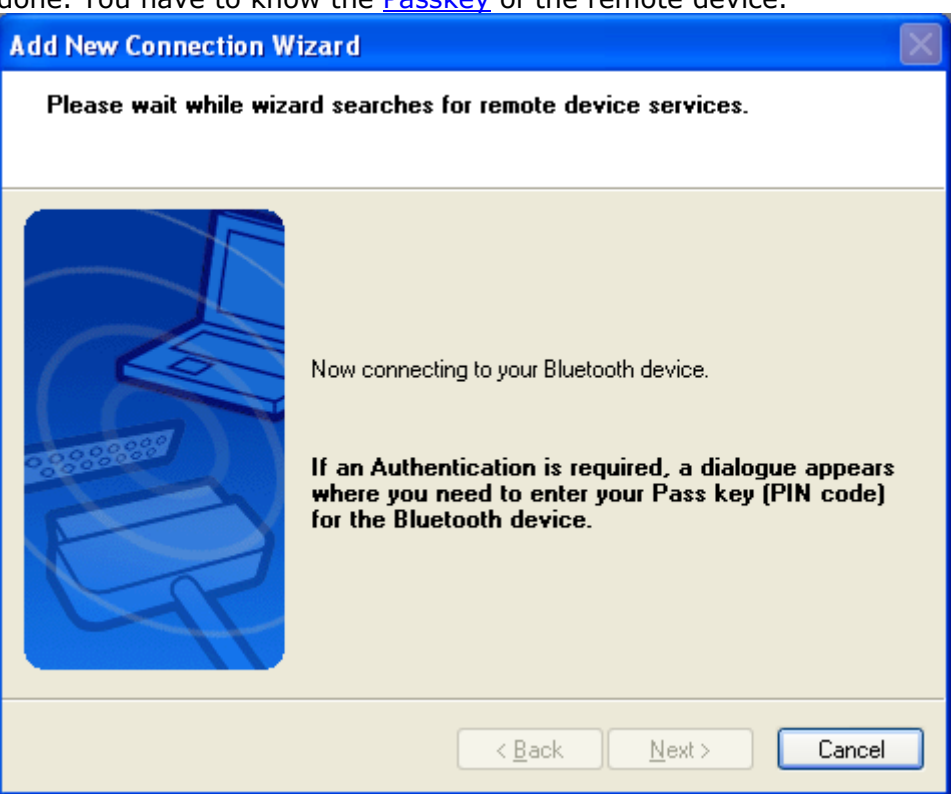

### You have to enter the proper [passkey,](#page-99-0) and then click **'OK'**

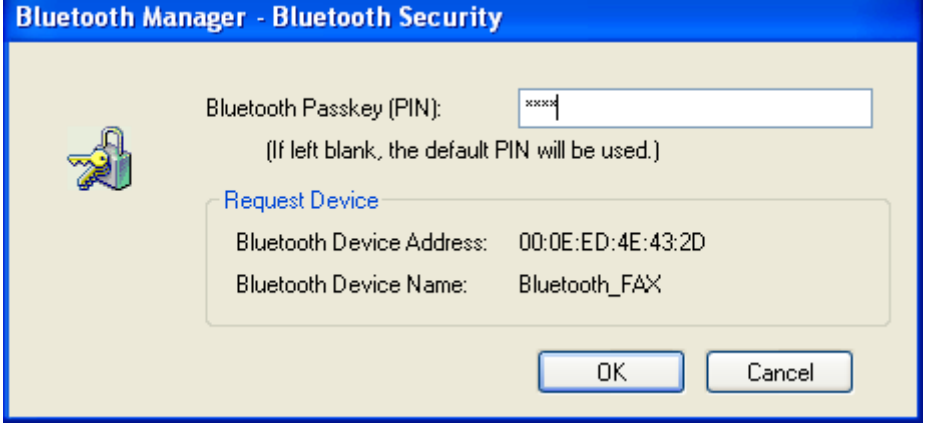

<span id="page-80-0"></span>• All available Service will be listed. Choose "Fax" profile and click **'Next'**.

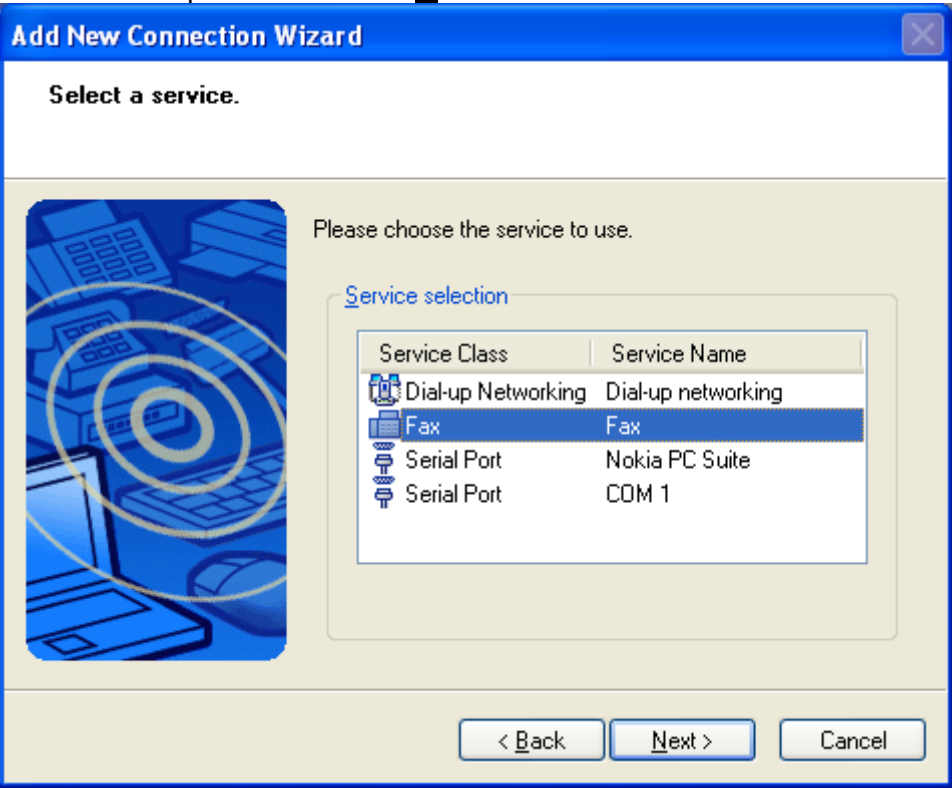

• Configure the assigned COM Port and whether this port should be automatically connected if used. Normally, use the default settings and just click **'Next.'**

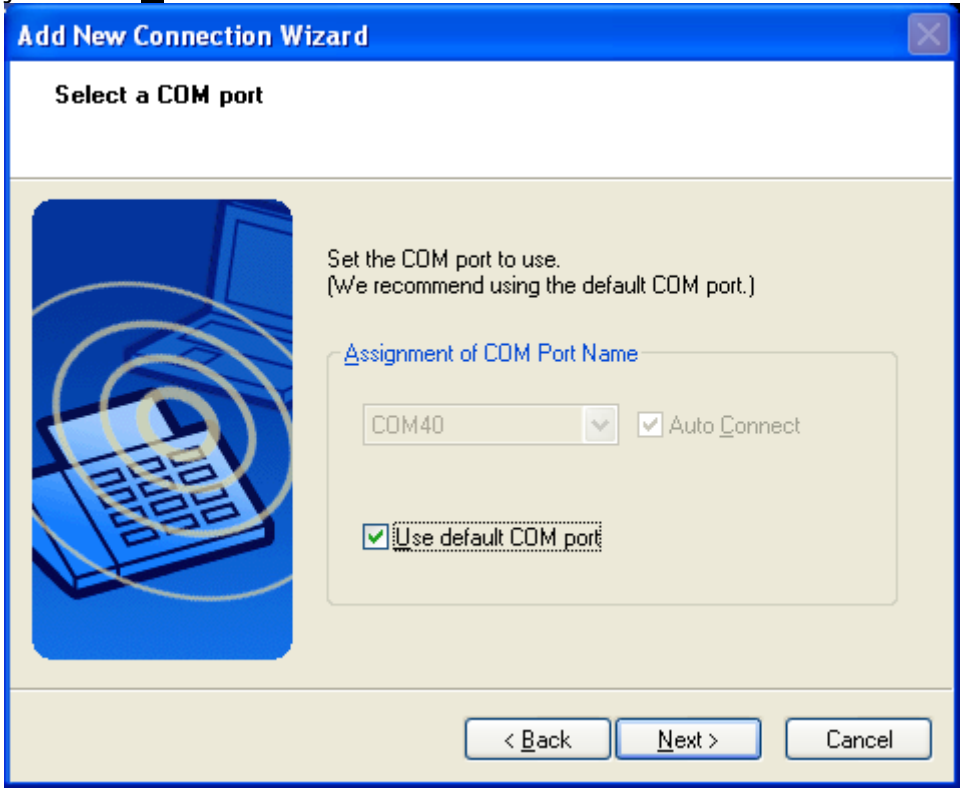

• Bluetooth™ COM Port configuration will be done.

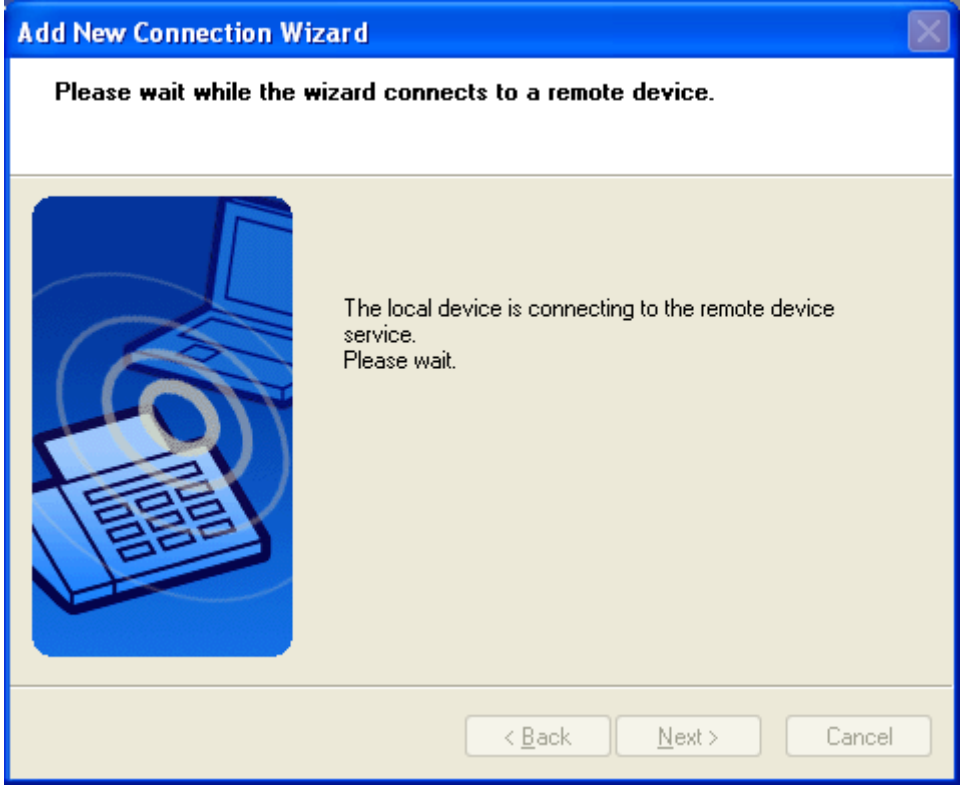

• If this is the first tiem the modem has been used, "Local Information" has to be configured.

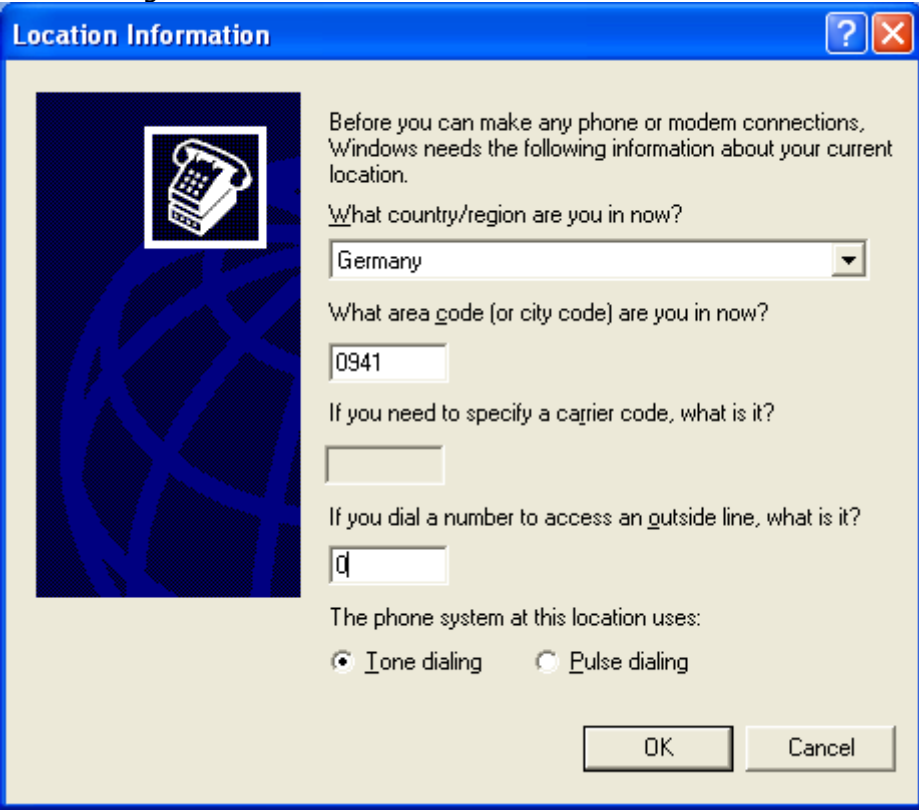

• The modem installation wizard will be launched. Select "Don't detect my modem; I will select it from a list" and click

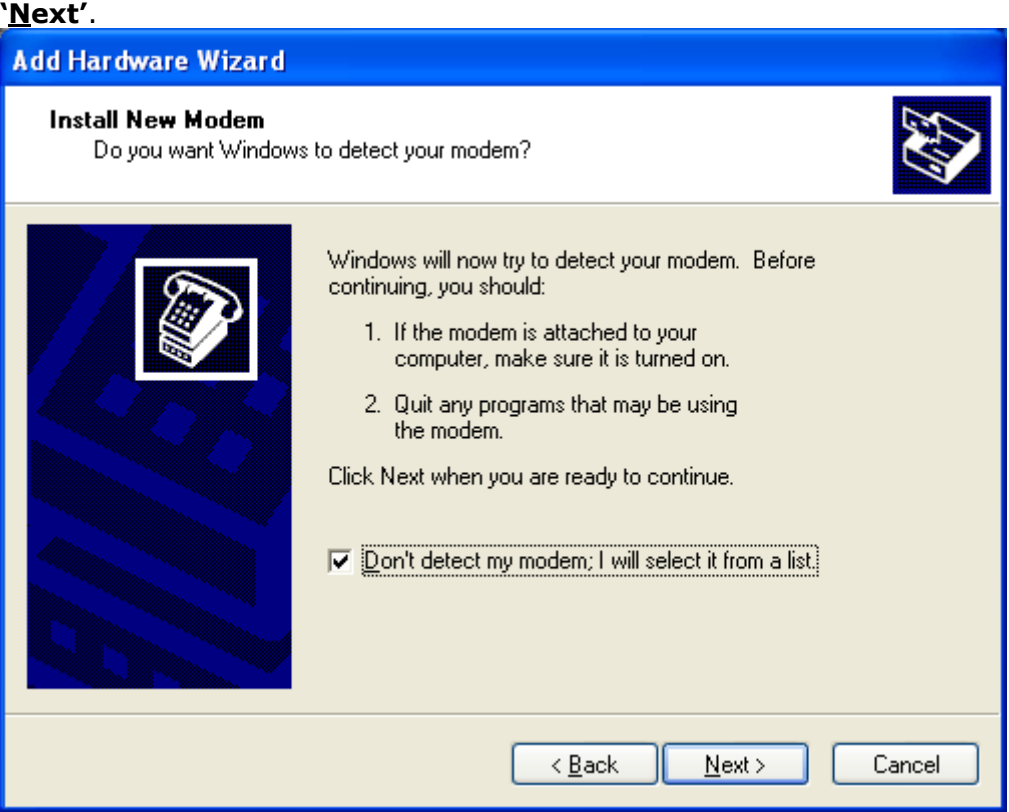

• Choose "Standard 14400 bps Modem" and click **'Next'**.

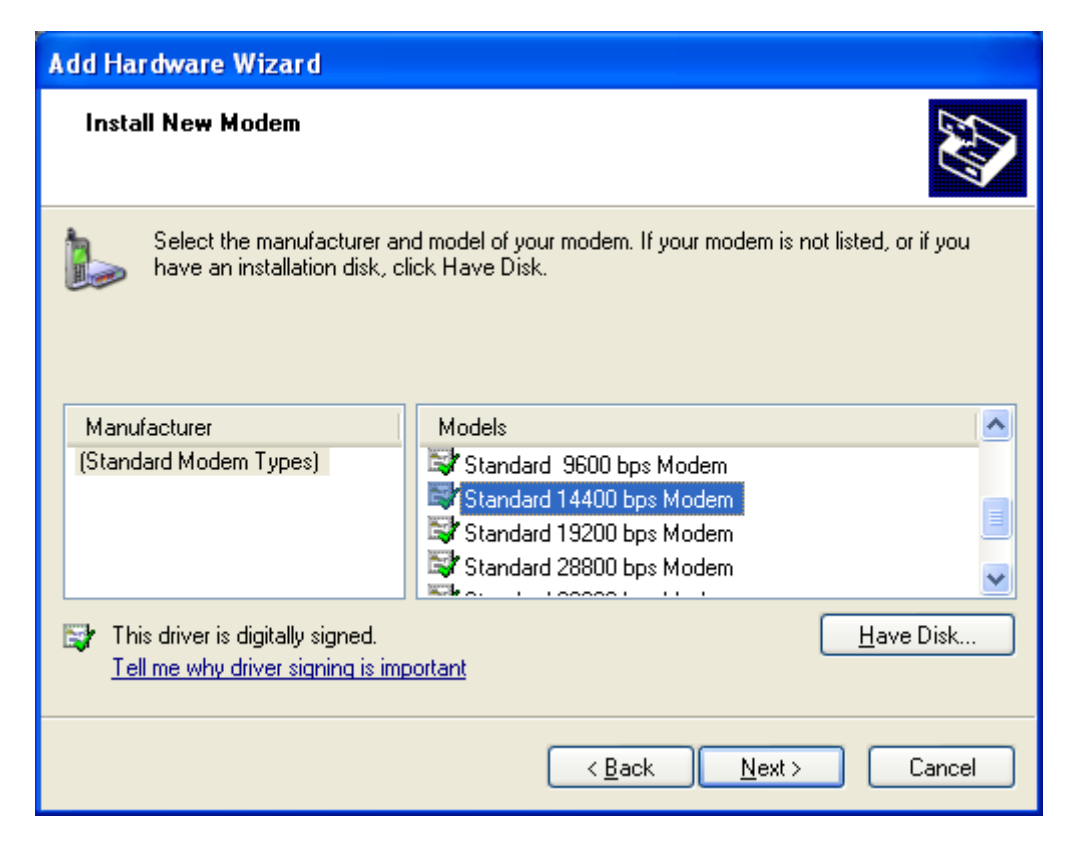

• Choose the **COMport** you were informed of before.

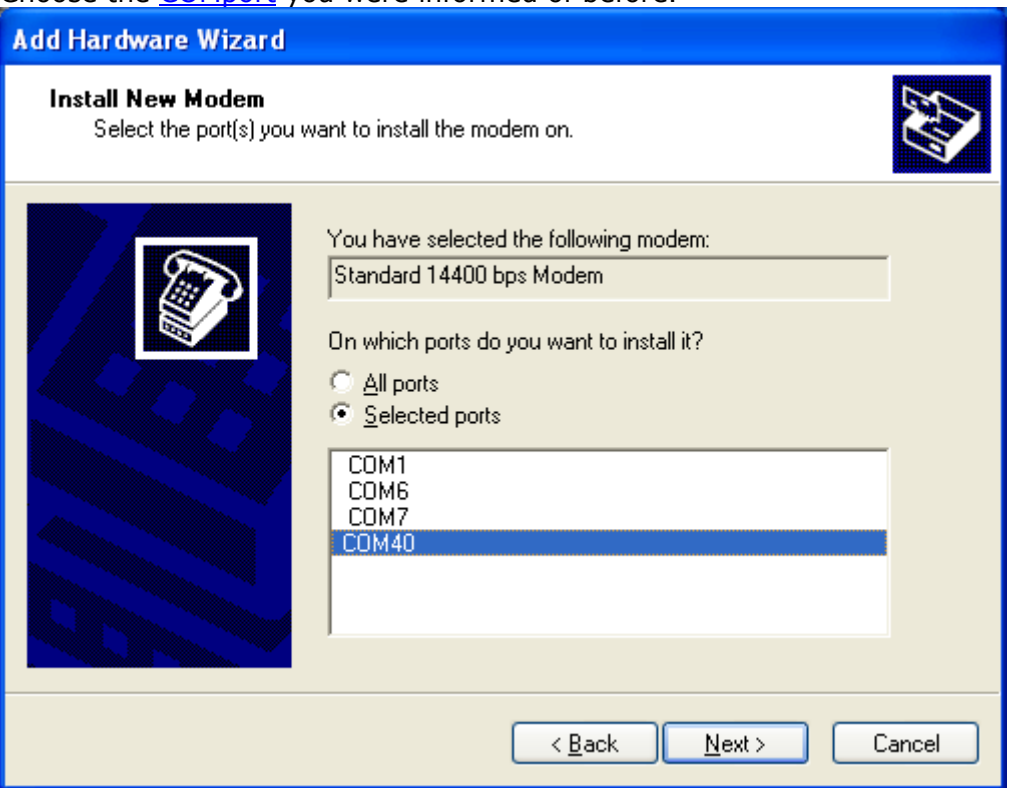

### • Finally click **'Finish'**

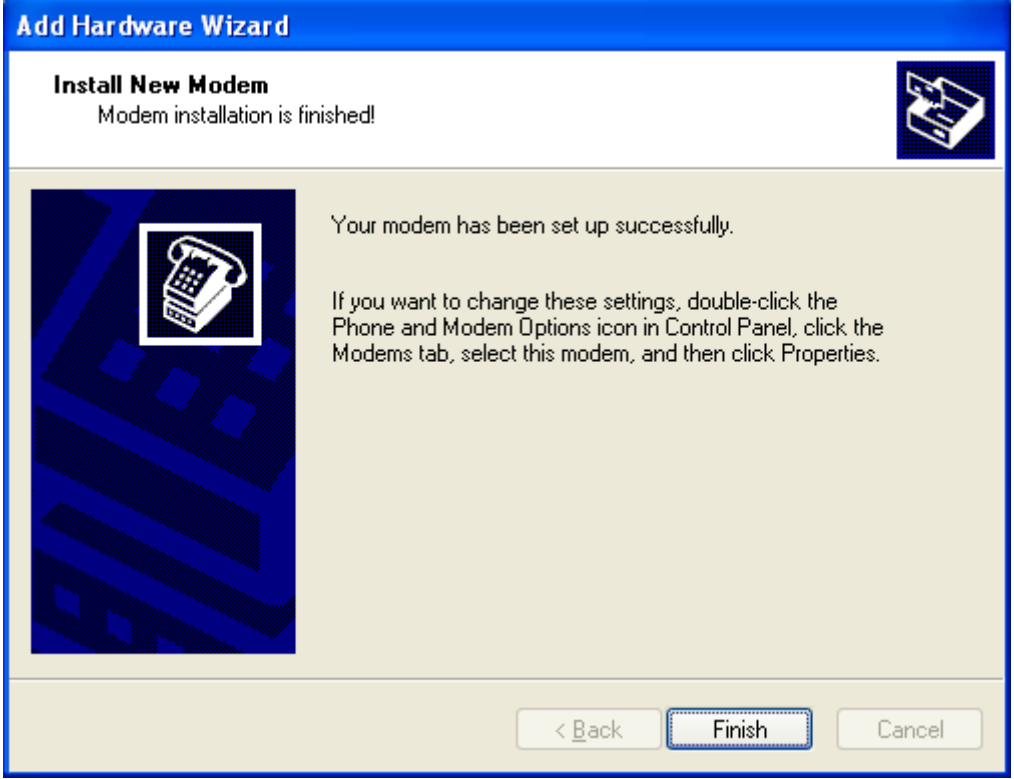

• The configured modem will be added to the Modem list.

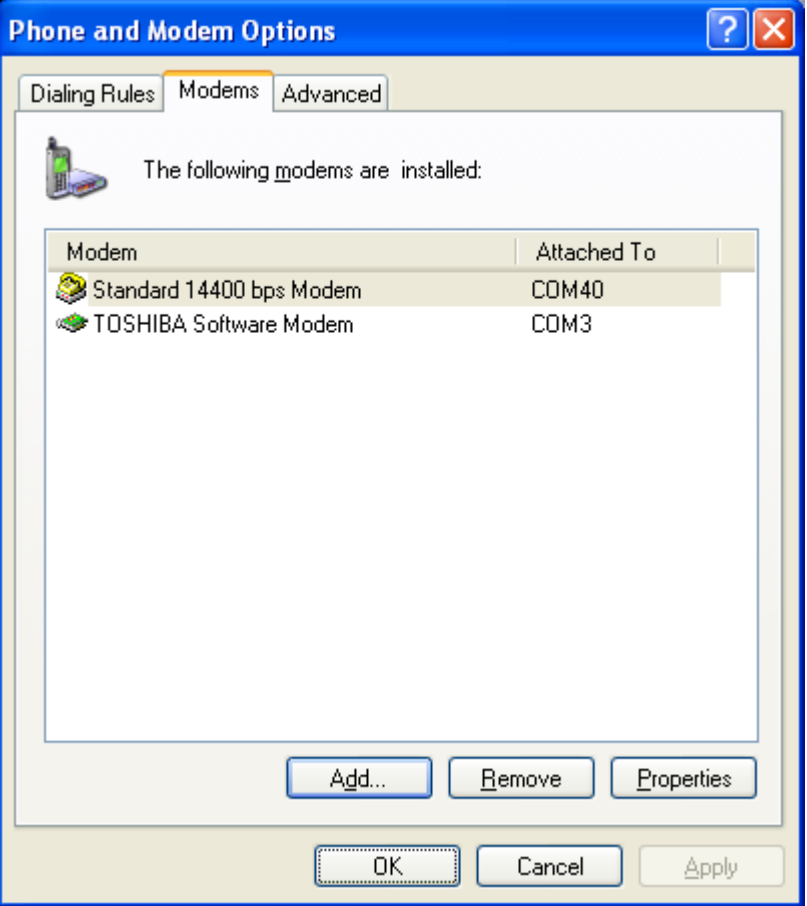

• The Bluetooth™ configuration wizard will proceed.

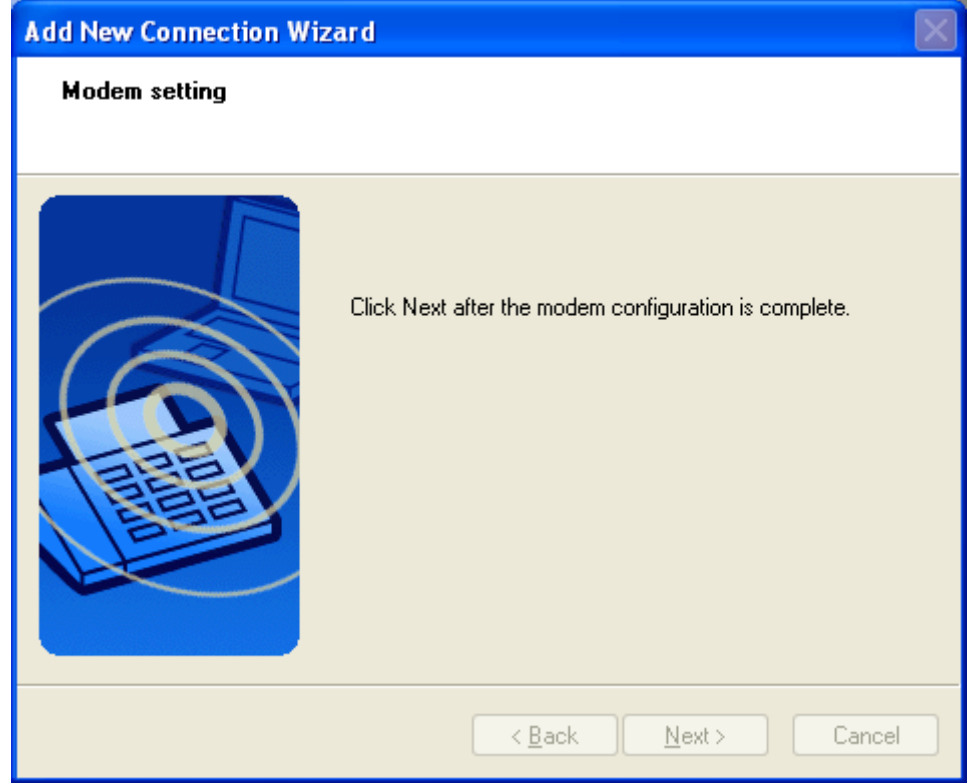

• Here the "Connection Name" can be edited and a different one can be chosen. If you are satisfied with the the assignment of name and ICON click **'Next'** to continue.

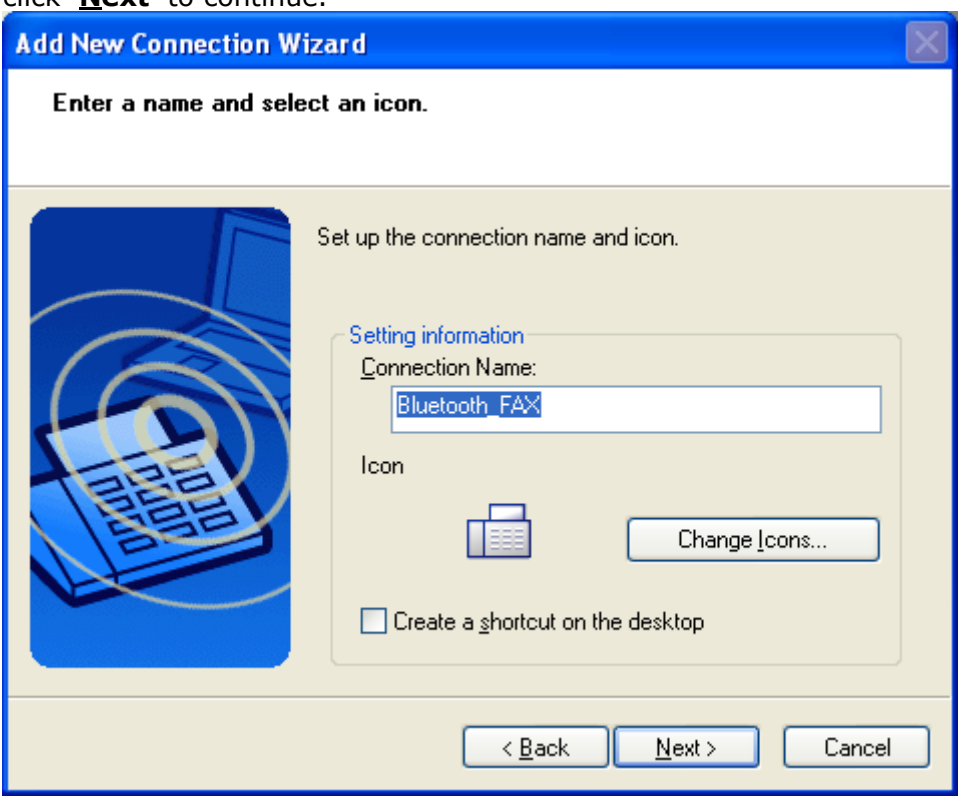

• Finally you will be informed that the connection registration is completed. Click **'Finish'** to close the connection wizard.

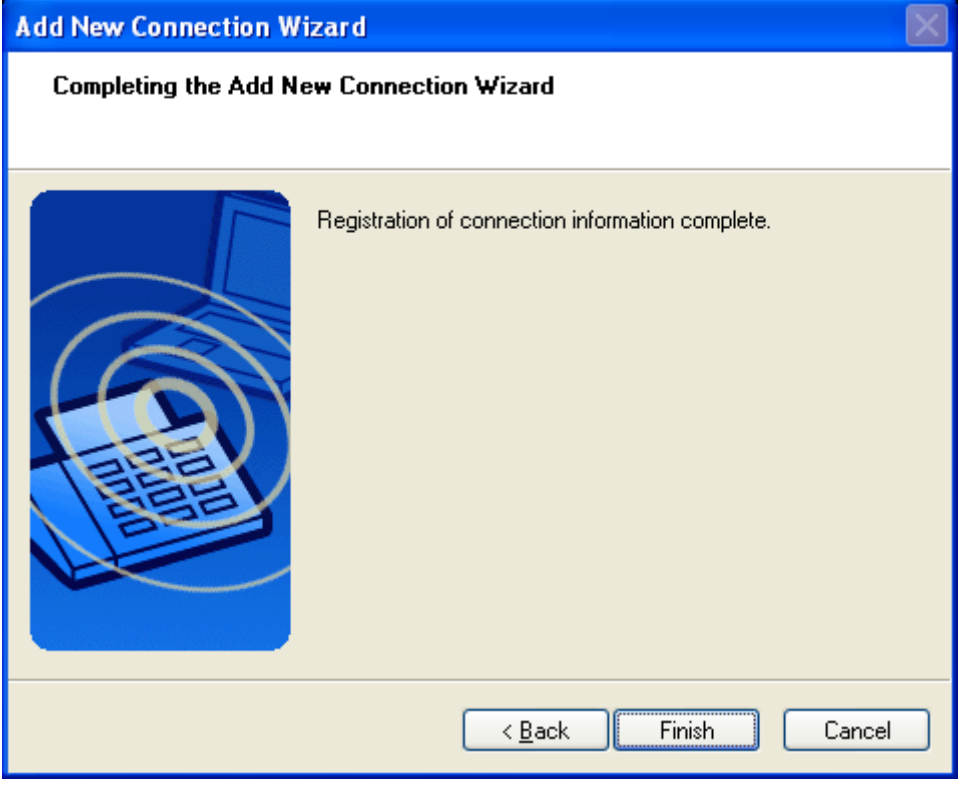

• A context menu will appear if you right click the connection ICON.

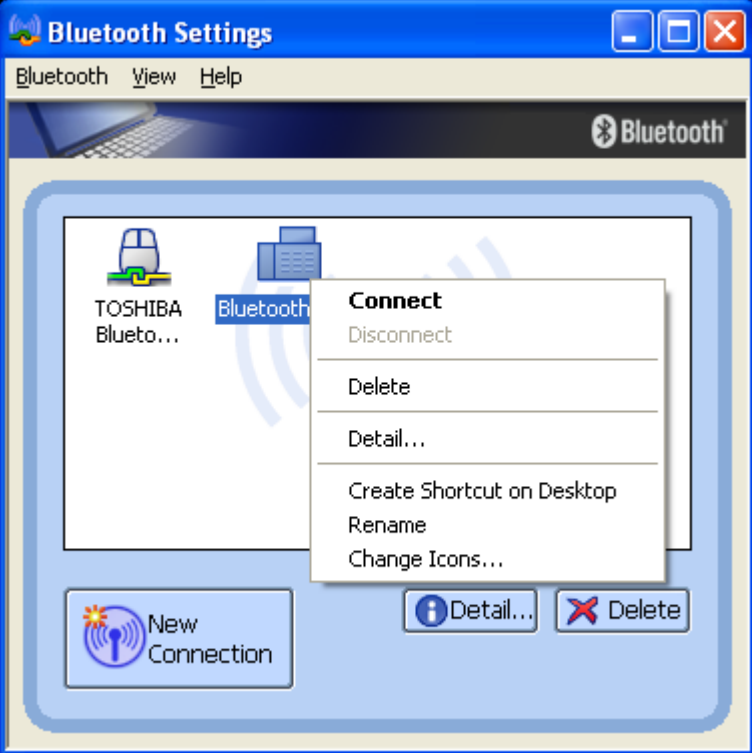

### Connect:

Establishes a Bluetooth™ connection to the selected device. Disconnect:

Disconnects an existing Bluetooth™ connection to the selected device. Delete:

Deletes the selected connection ICON.

#### Detail:

Shows detailed information of the selected connection.

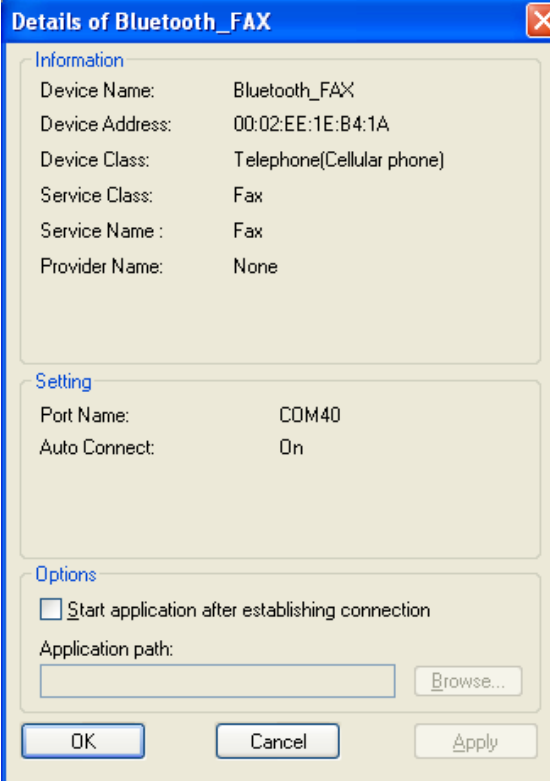

Create Shortcut on Desktop: Creates a shortcut of the selected connection ICON on the desktop. Rename: Renames the selected connection ICON. Change ICONs: Assigns a different ICON to the selected connection.

• You have to enable fax cababilities in Windows. Open the Printers and Faxes view: [START]-[Printers and Faxes] Then click **"Set up faxing"** to install the fax service.

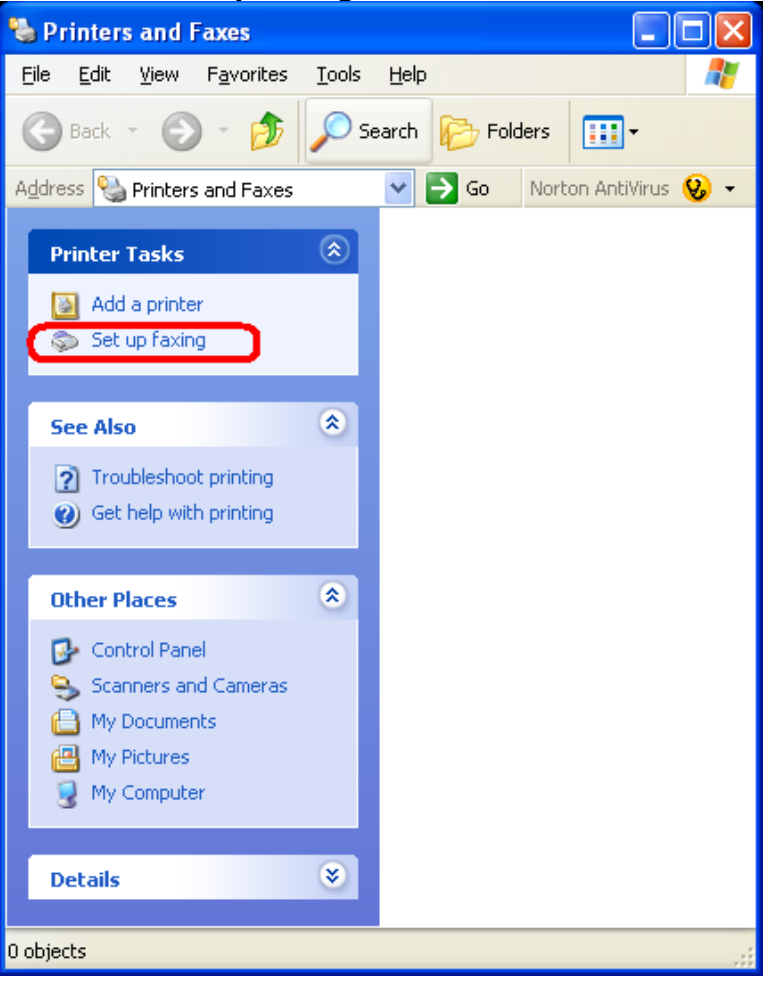

All required files will be installed.

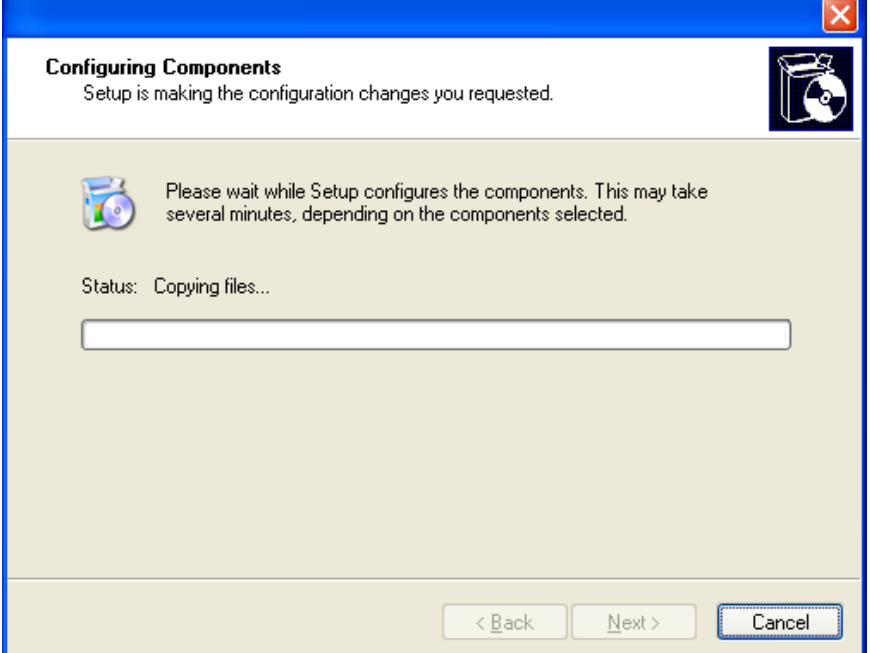

• Configure your Fax service. Right click the fax ICON and select **'Properties'**

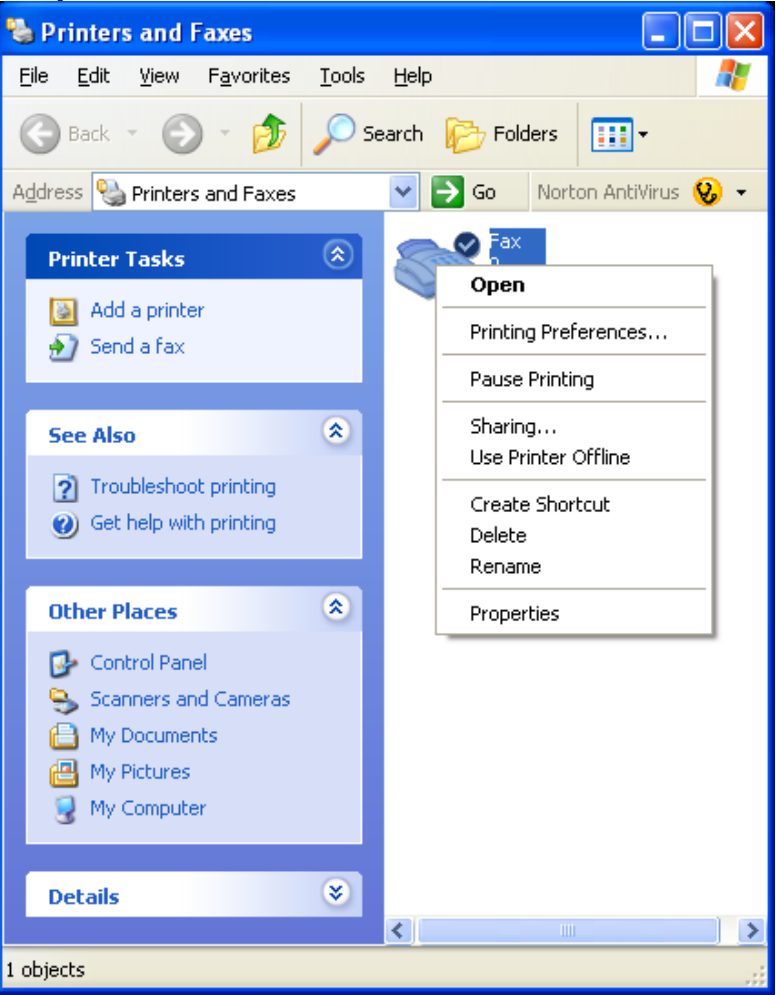

• Click Devices and select the newly installed modem. Then click **'Properties...'**

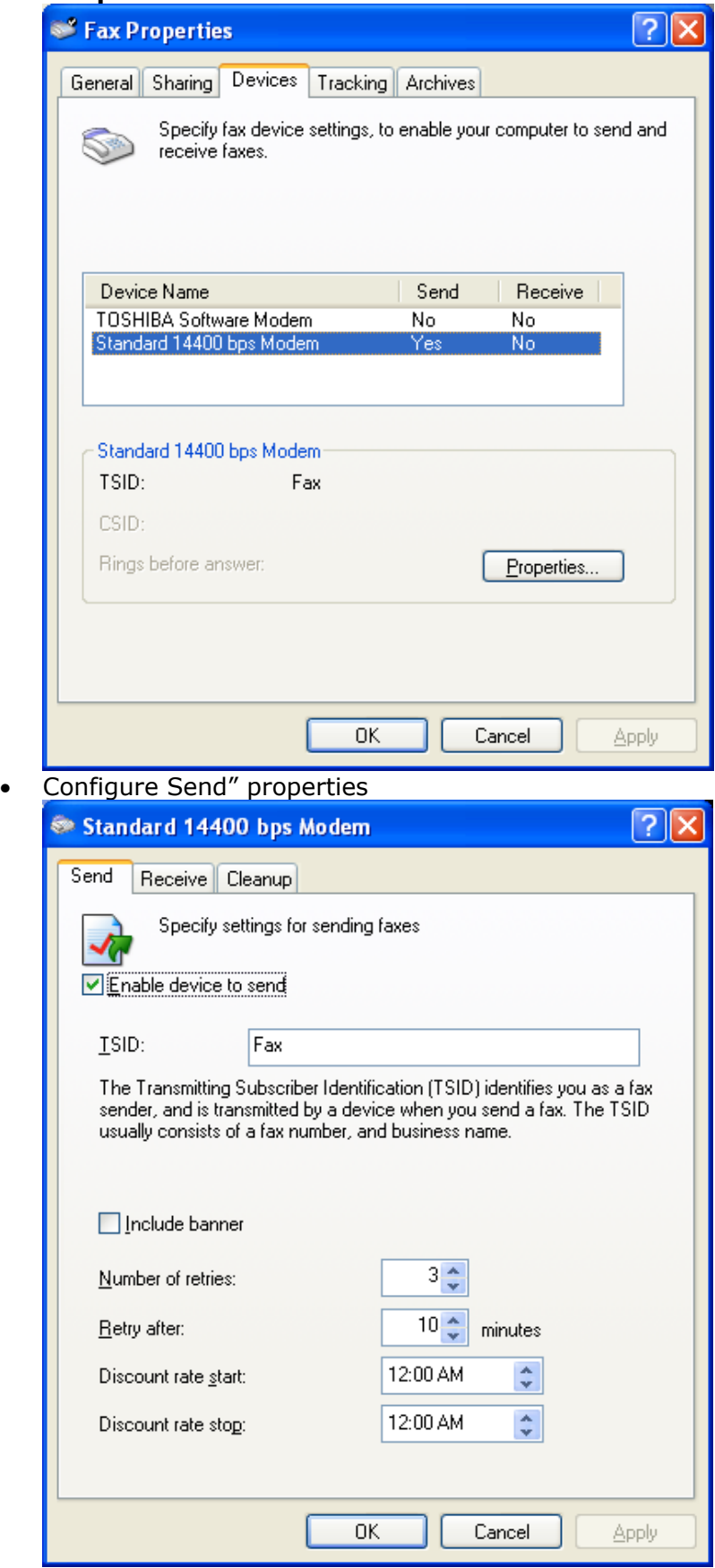

• Configure Receive" properties

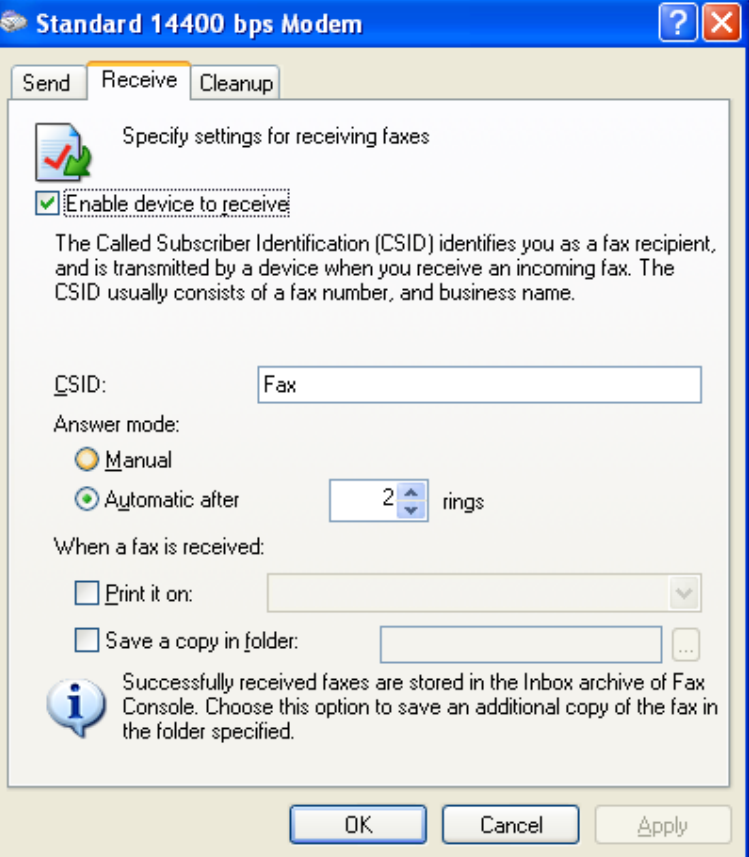

• If you have selected to automatically receive faxes, a Bluetooth™ connection ICON will appear in the tray bar.

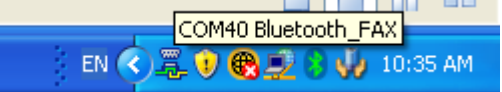

• Now you can use your fax device in the same way as a usual printer.

#### Limitation:

If automatic FAX receiving is enabled on Microsoft<sup>®</sup> FAX manager and DUN, FAX, or LAP profile ICON is registered on "Bluetooth Settings", then it may take a couple of minutes to turn on Bluetooth on resume from standy.

## **7.7 Configure a Network connection**

- Launch the **'Add New Connection Wizard'** application.
- Right click the **8** ICON in the tray bar and select **Add New Connection**. It is also possible to launch Bluetooth Settings and then click the **'New Connection button'**.

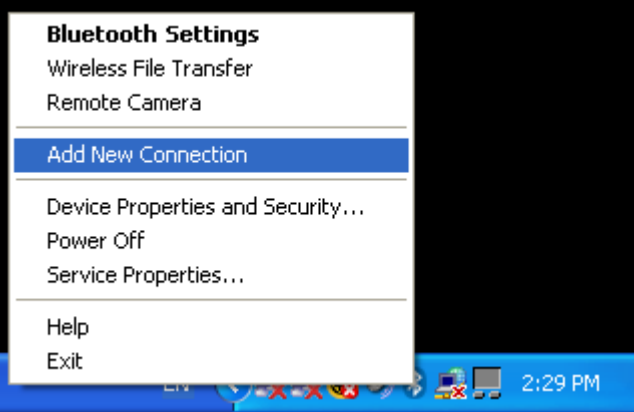

- Please make sure that your Bluetooth™ device (Access Point, PC...) is discoverable. Check the manual of the Bluetooth™ device for how to do this.
- Choose "Express Mode (Recommended)" and click **'Next'**

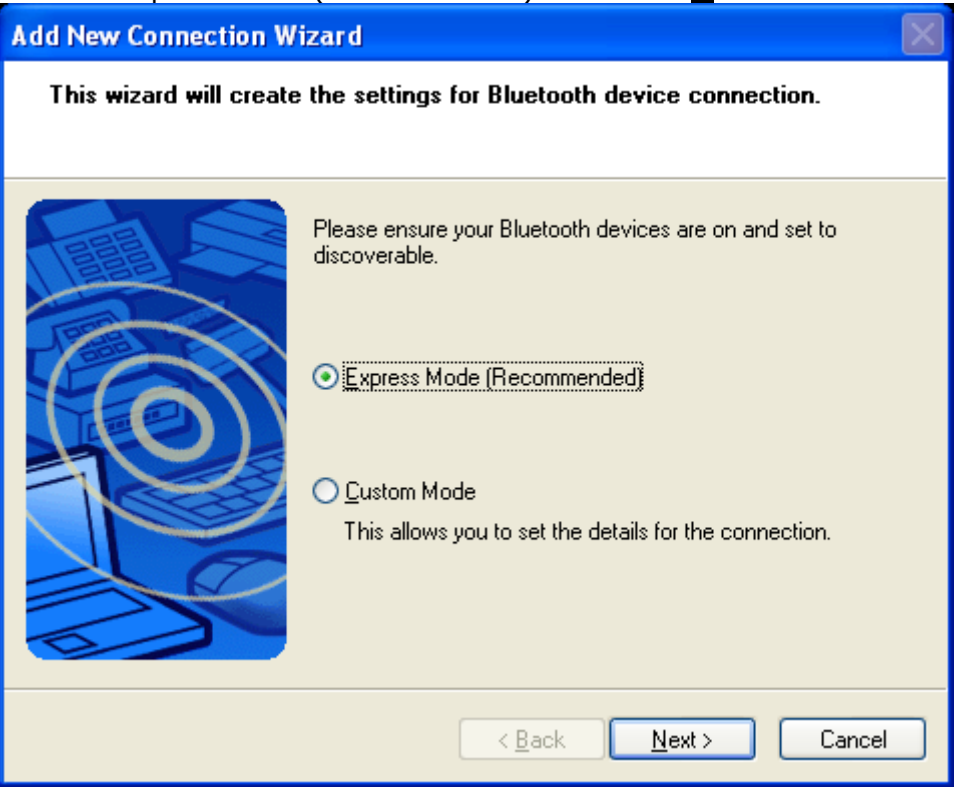

In Express mode" the connection wizard will automatically choose the correct profile.

By using "Custom Mode" it is possible to choose the profile manually.

• Now a device discovery will be done...this may take a few seconds

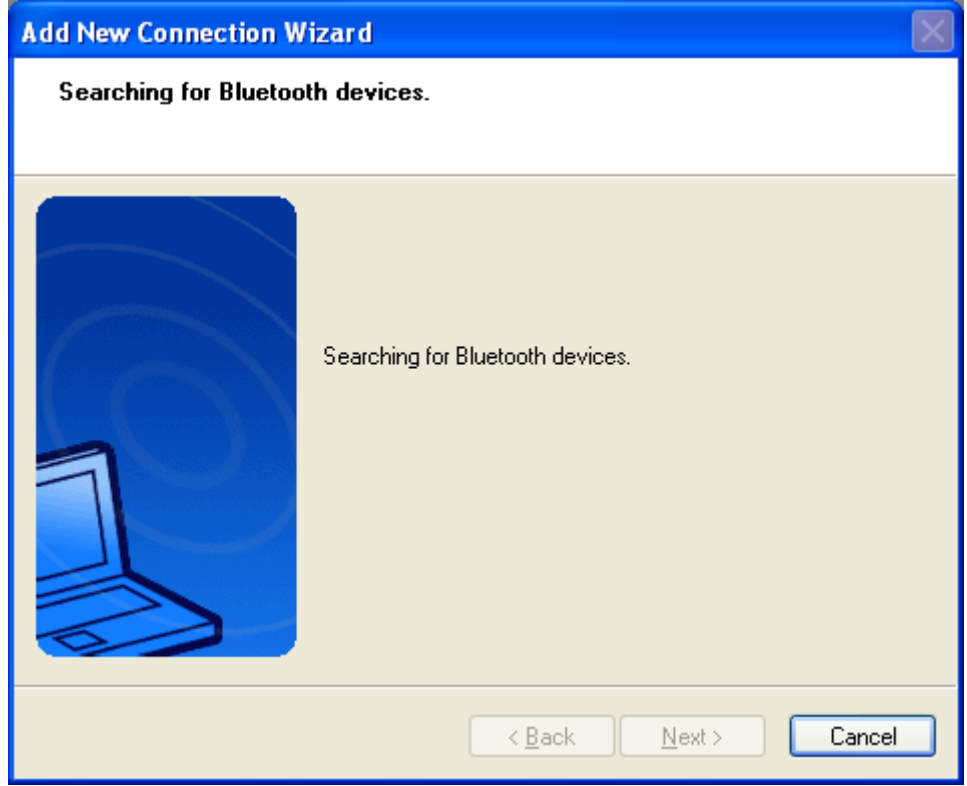

• A list of all available Bluetooth™ devices will be displayed. Choose the appropriate one and click **'Next'** 

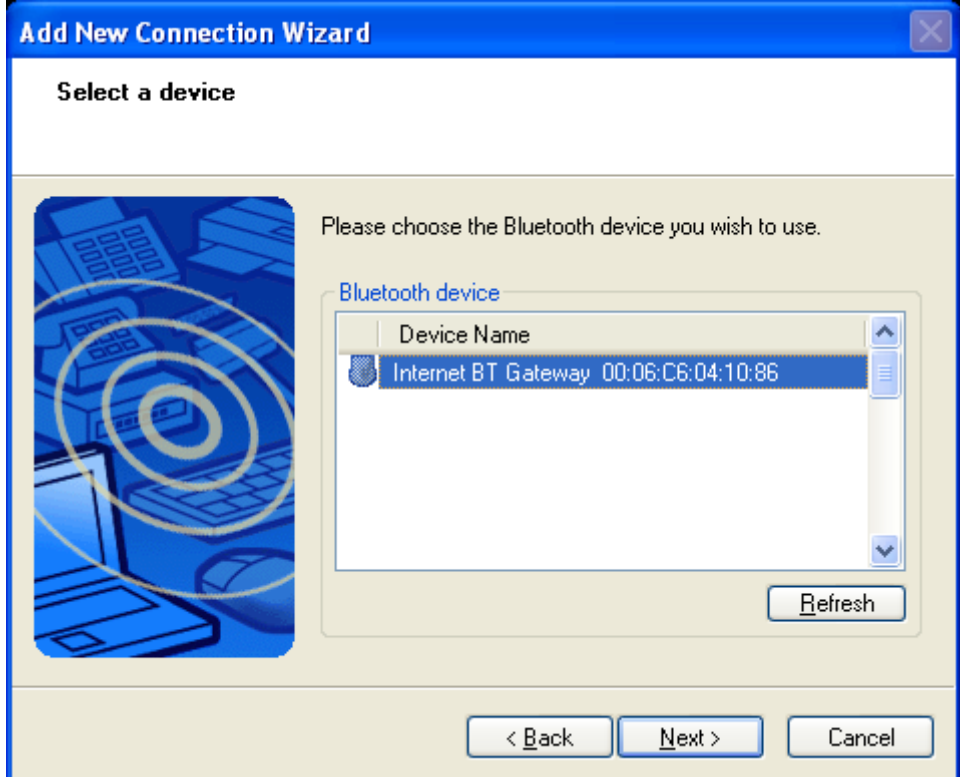

• The Connection wizard decides based on the CoD (Class of Device) which profile to connect to. If CoD indicates an Access Point the following profiles will be looked for: PAN->LAP->DUN Now the availability of the PAN->LAP->DUN will be checked, and if security is on, the [pairing](#page-99-0) will be done. You have to know the [Passkey](#page-99-0) of the Access Point.

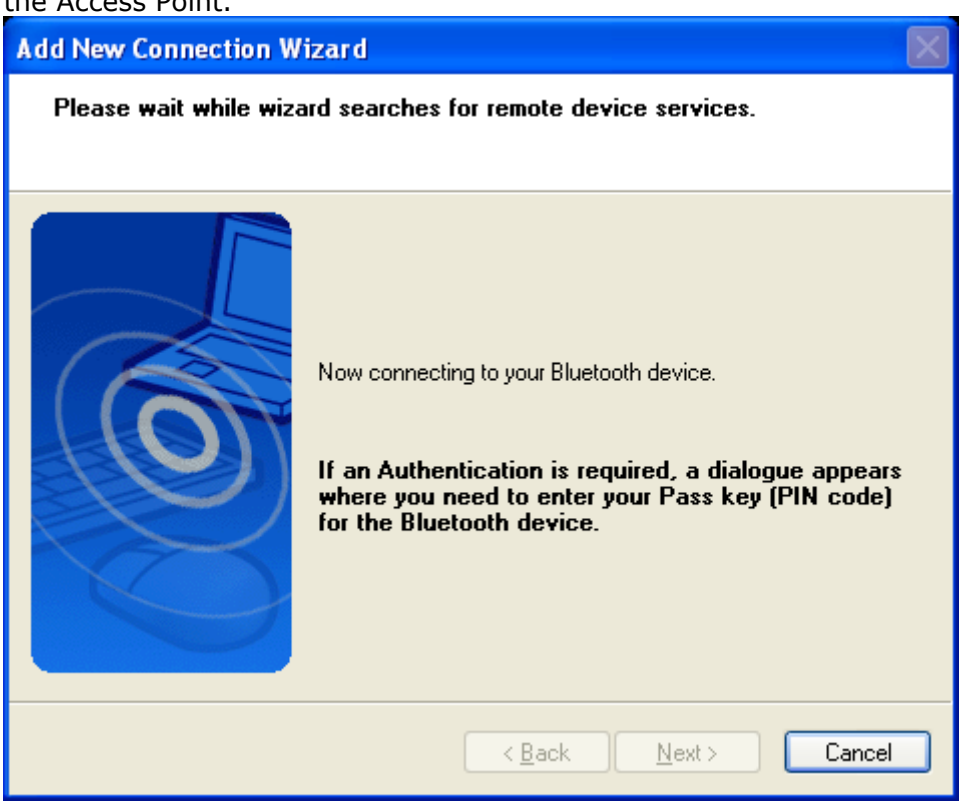

### You have to enter the proper [passkey,](#page-99-0) and then click **'OK'**

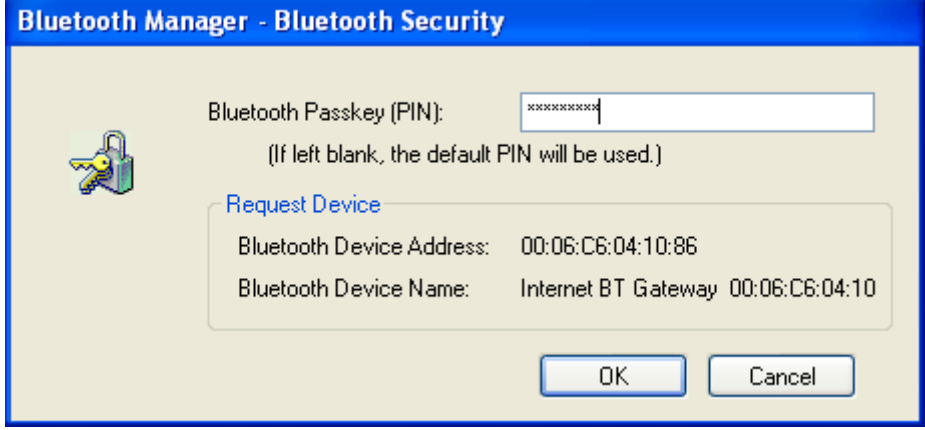

• Here Connection Name" can be edited and a different one can be chosen. If you are satisfied with the the assignment of name and ICON click **'Next'**  to continue.

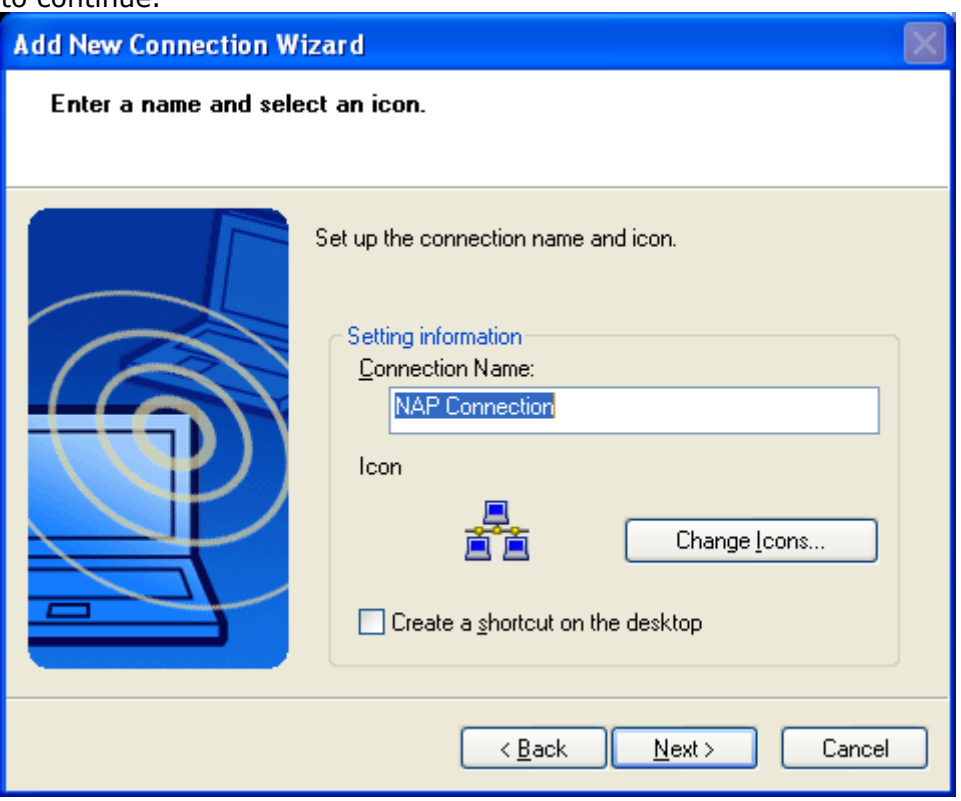

• Finally you will be informed that the connection registration is completed. Additional available profiles will be listed, i.e. PAN\_GN, LAP Click **'Finish'** to close the connection wizard.

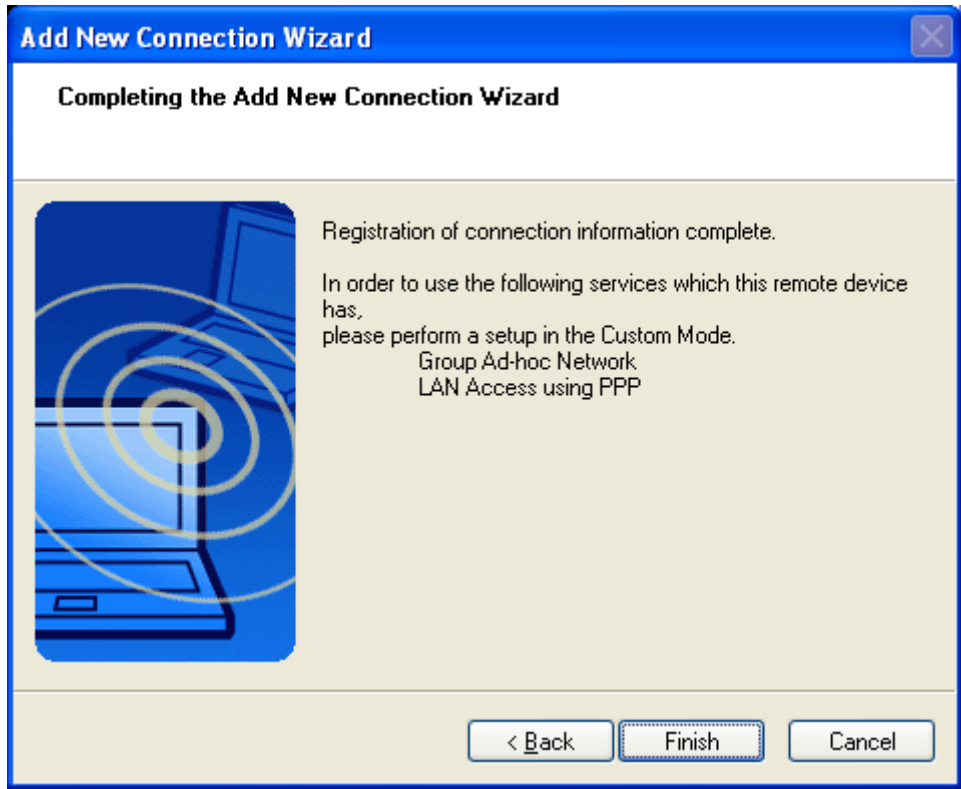

• A context menu will appear if you right click the connection ICON.

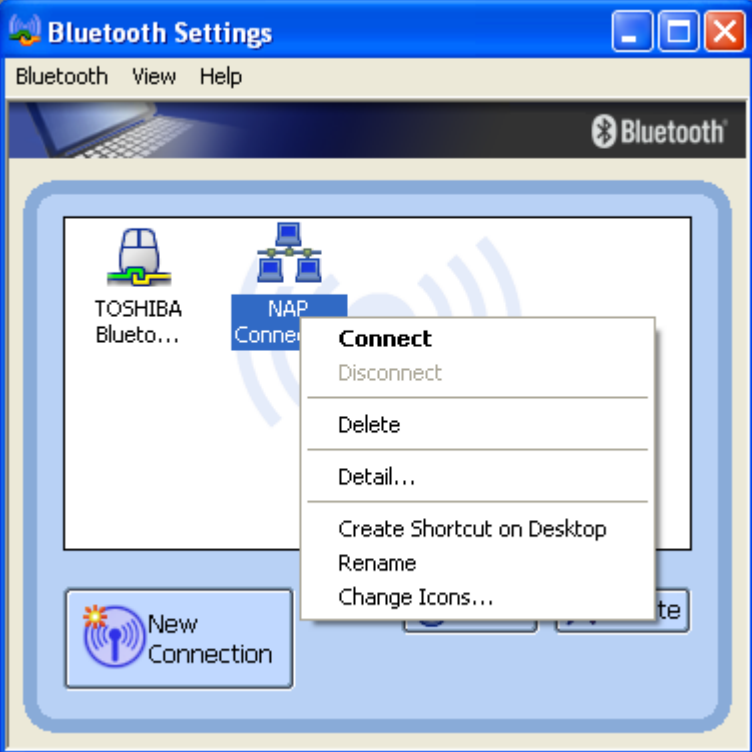

### Connect:

Establishes a Bluetooth™ connection to the selected device. Disconnect:

Disconnects an existing Bluetooth™ connection to the selected device. Delete:

Deletes the selected connection ICON.

Detail:

Shows detailed information of the selected connection.

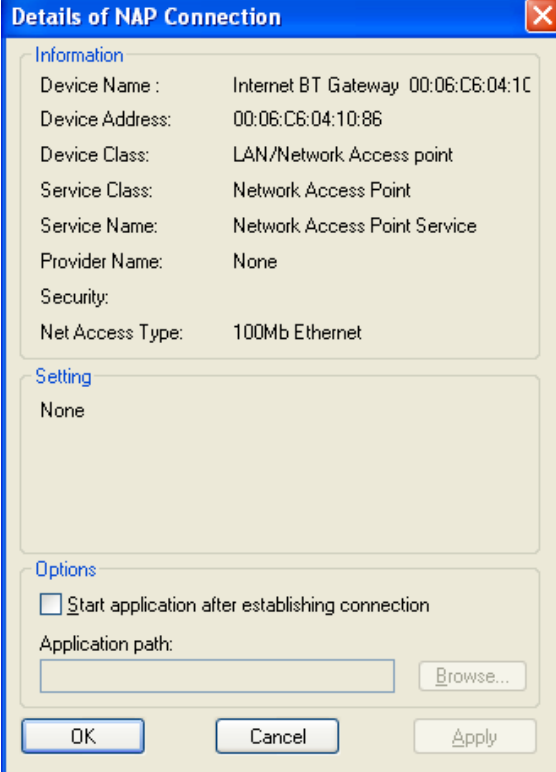

Create Shortcut on Desktop: Creates a shortcut of the selected connection ICON on the desktop. Rename: Renames the selected connection ICON. Change ICONs: Assigns a different ICON to the selected connection.

• If you connect to an Access Point which is connected to the Internet and you have a connection to another LAN with the integrated network card at the same time, you have to change the metric setting to browse in the internet.

Go to the Network Connections View: \* "Category View" *[START]-[Control Panel]-[Network and Internet Connections]-[Network Connections]* \* "Classic View" *[START]-[Control Panel]-[Network Connections]* Right click *Bluetooth Personal Area Network from TOSHIBA"* ICON and select **Properties**.

Follow the following instrucions which are also red-marked in the picture: \* Select **"Internet Protocol(TCP/IP)"** and click **'Properties'** 

- \* Click **'Advanced'**
- \* Deselect **"Automatic metric"** and enter **'2'**.

\* Close all open windows by confirming with **'OK'**

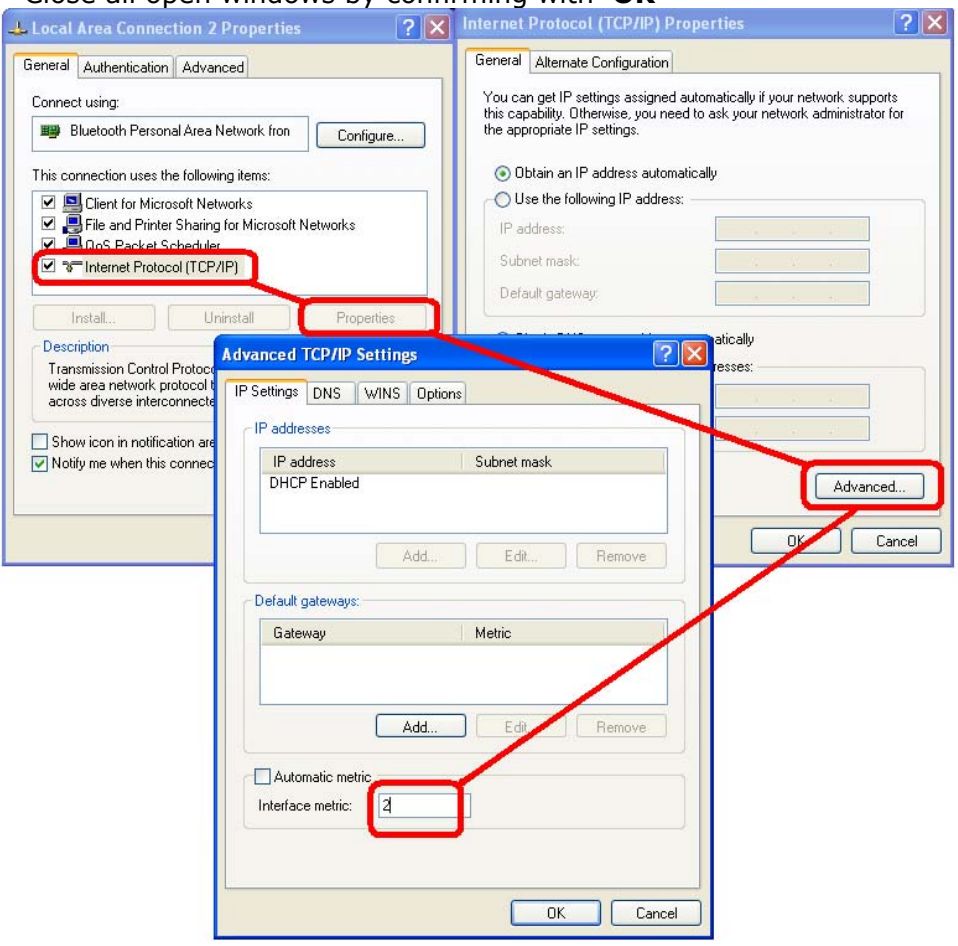

# **8. FAQ**

- A remote device is not listed in the device list Make sure your remote device is discoverable. Check the manual for instructions.
- How do I select the profile to connect to? Select "Custom Mode" in the Bluetooth Connection Wizard. You will get a list of all availabe profiles of the remote device.
- A file can't be sent to a mobile phone using right click "to Bluetooth" Confimr whether or not your mobile phones supports the configured transfer mode (OPP/FTP) you set in the Bluetooth Information Exchanger properties.

Bluetooth™ remote device can not be detected or connected Basically, if the remote device is connected to or is being used by another device, no other device will be able to connect to the remote device.

• Bluetooth™ ICON does not appear in the tray bar If the Bluetooth ICON does not appear in the task tray, Bluetooth Manager is not active, which will prevent you from being able to use any of the functions of the TOSHIBA Bluetooth Utility.

(from Windows XP) [Start] > [All Programs] > [Bluetooth] > [Bluetooth Settings] (from Windows 2000) [Start] > [Programs] > [Bluetooth] > [Bluetooth Settings]

# **9. Glossary**

This glossary provides definitions of Bluetooth-related terminology. Use this to look up the meanings of any uncertain terms.

• A2DP Profile

Abbreviation of Advanced Audio Distribution. A Bluetooth profile allowing you to adjust the sound quality of wireless headsets and other audio devices.

• AVRCP Profile

Abbreviation of Audio/Video Remote Control Profile. A Bluetooth profile enabling remote control functions to be sent and received. Remote control commands can be received by the TOSHIBA Bluetooth Utility.

• BIE

Abbreviation of "Bluetooth Information Exchange." BIE supports the following Bluetooth profiles: FTP, OPP and BIP. The user interface is based on Explorer.

• BIP

Bluetooth profile; abbreviation of "Basic Imaging Profile."

Enables image-only files to be transferred to a wireless device.

• Bluetooth Profile

A specification that guarantees the connection to the service function of a remote Bluetooth device. For a Bluetooth device to send and receive information to and from another device, both devices must support shared profiles designated for each function, such as dial-up networking, faxing, printing and human interface devices.

• DHCP

Abbreviation of Dynamic Host Configuration Protocol DHCP is a function that automatically sets up IP addresses. This function will allow you to avoid having to set up an IP address on each computer.

• DUN Profile

A Bluetooth profile for Dial-up Networking. This profile enables you to establish a dial-up Bluetooth connection with a wireless modem station, mobile telephone, or similar device.

• FAX Profile

A Bluetooth profile that enables you to establish a Bluetooth connection with a wireless modem station, mobile telephone, or similar device to send or receive a fax.

• FTP

Abbreviation of File Transfer Profile. A Bluetooth profile that enables you to browse folders on a wireless device and transfer files to and from the local device.

### • GAVDP Profile

Abbreviation of Generic Audio-Video Distribution Profile. This is a Bluetooth profile.

• HCRP

Abbreviation of Hardcopy Cable Replacement Profile. A Bluetooth profile that establishes a connection to a device only when you print, unlike SPP (Serial Port Profile).

• HID Profile

Abbreviation of Human Interface Device Profile. A Bluetooth profile that enables you to connect to a wireless mouse, keyboard or other input device.

### <span id="page-99-0"></span>• LAP

Abbreviation of LAN Access Profile.

A Bluetooth profile that enables you to establish a Bluetooth connection to a LAN access point to access a LAN via PPP.

• OPP

Abbreviation of Object Push Profile.

A Bluetooth profile that enables you to exchange business cards with a wireless device.

• Passkey

Also known as a PIN code

This is a password consisting of up to 16 alphanumeric characters that enables a connection to be established to a wireless device. You need to know the passkey in order to connect to a device that requires authentication. Even when the authentication setting has been disabled in the User Mode Properties of the TOSHIBA Bluetooth Utility, the passkey entry dialog box will appear automatically if authentication is required, enabling you to authenticate a device. A link key will be created once you have authenticated a device, eliminating the need for a passkey to connect to that device in the future.

• Pairing

A security function. In order for Bluetooth devices to authenticate each other, a passkey (PIN code) is entered in each terminal when they are connected for the first time, and a secret 128-bit link key is generated. This action is known as "pairing."

• SPP

Abbreviation of Serial Port Profile.

A Bluetooth profile that enables communication with a device through a virtual serial port configured for a Bluetooth connection. This can be used for printers and printer adapters with PDAs, using a method different from HCRP or ActiveSync.

• TCP/IP

Abbreviation of Transmission Control Protocol/Internet Protocol.

Standard communications protocol (convention for enabling data communication) used by the Internet. Using the same protocol enables computers to exchange data with each other.

• vCARD

Common standard for electronic business cards.

Names, (e)mail addresses, telephone numbers and other information are exchanged in the form of electronic business cards (in \*.vcf format), allowing all parties to easily register each other's data in their address books.

The standard is extensively compatible with Microsoft® Outlook, Lotus Organizer® and other mail/schedule management software.